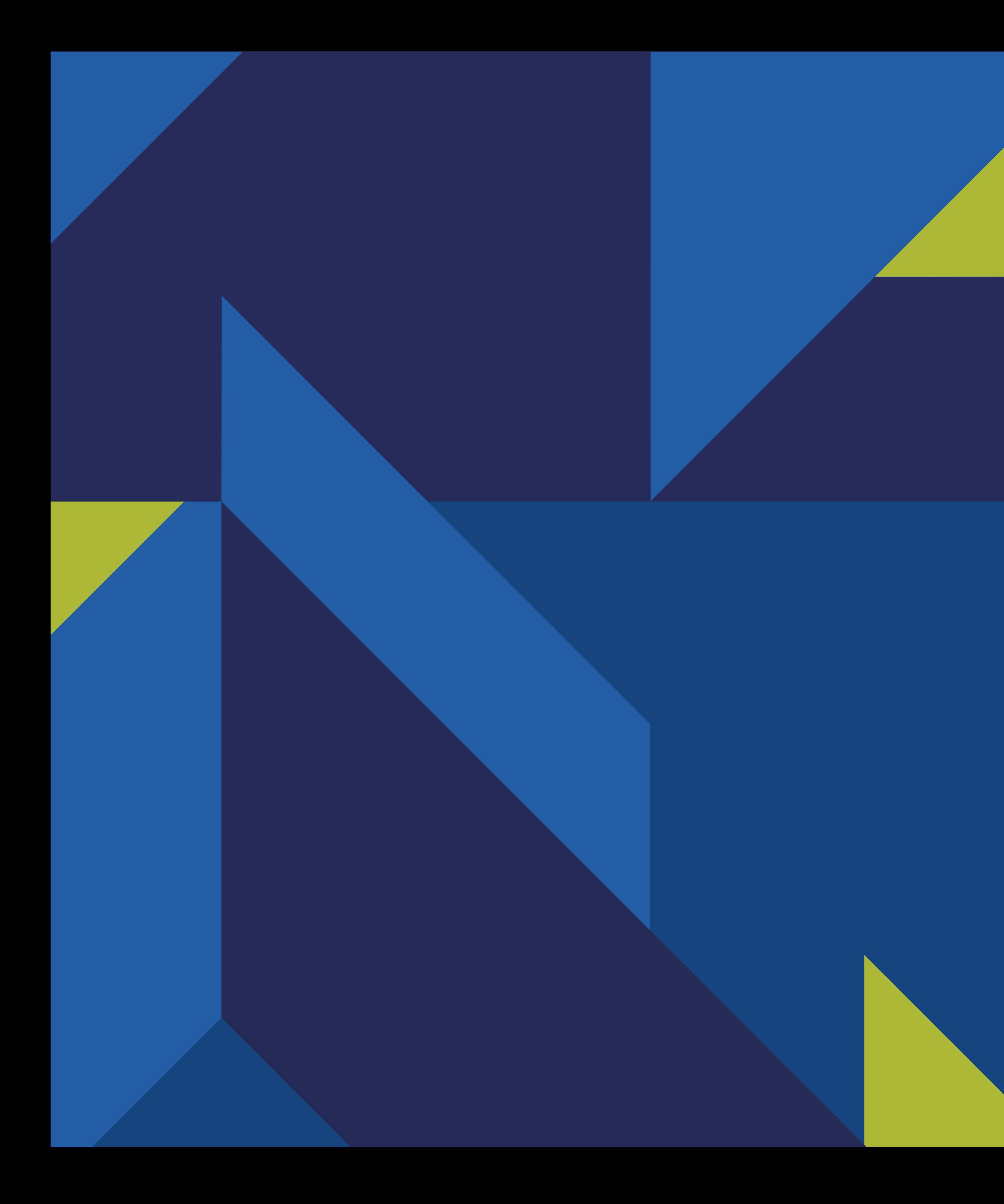

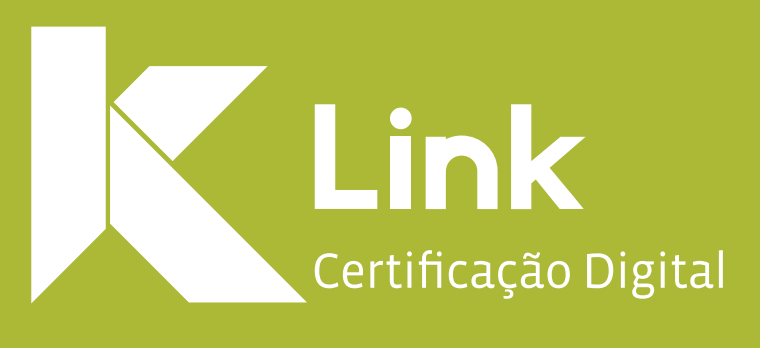

### **Manual de utilização Assistente de Instalação de Certificado Digital Link**

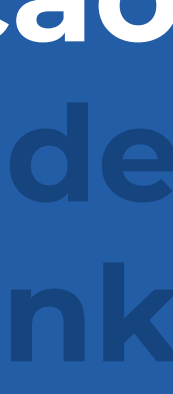

# Introdução

Este manual tem como objetivo instruir sobre a utilização do Assistente de Instalação de Certificado Digital Link,<br>bem como auxiliar os clientes no passo a passo da instalação de todos os produtos comercializados pela Link

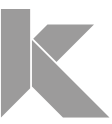

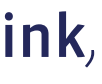

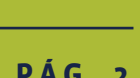

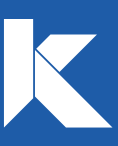

#### **SUMÁRIO**

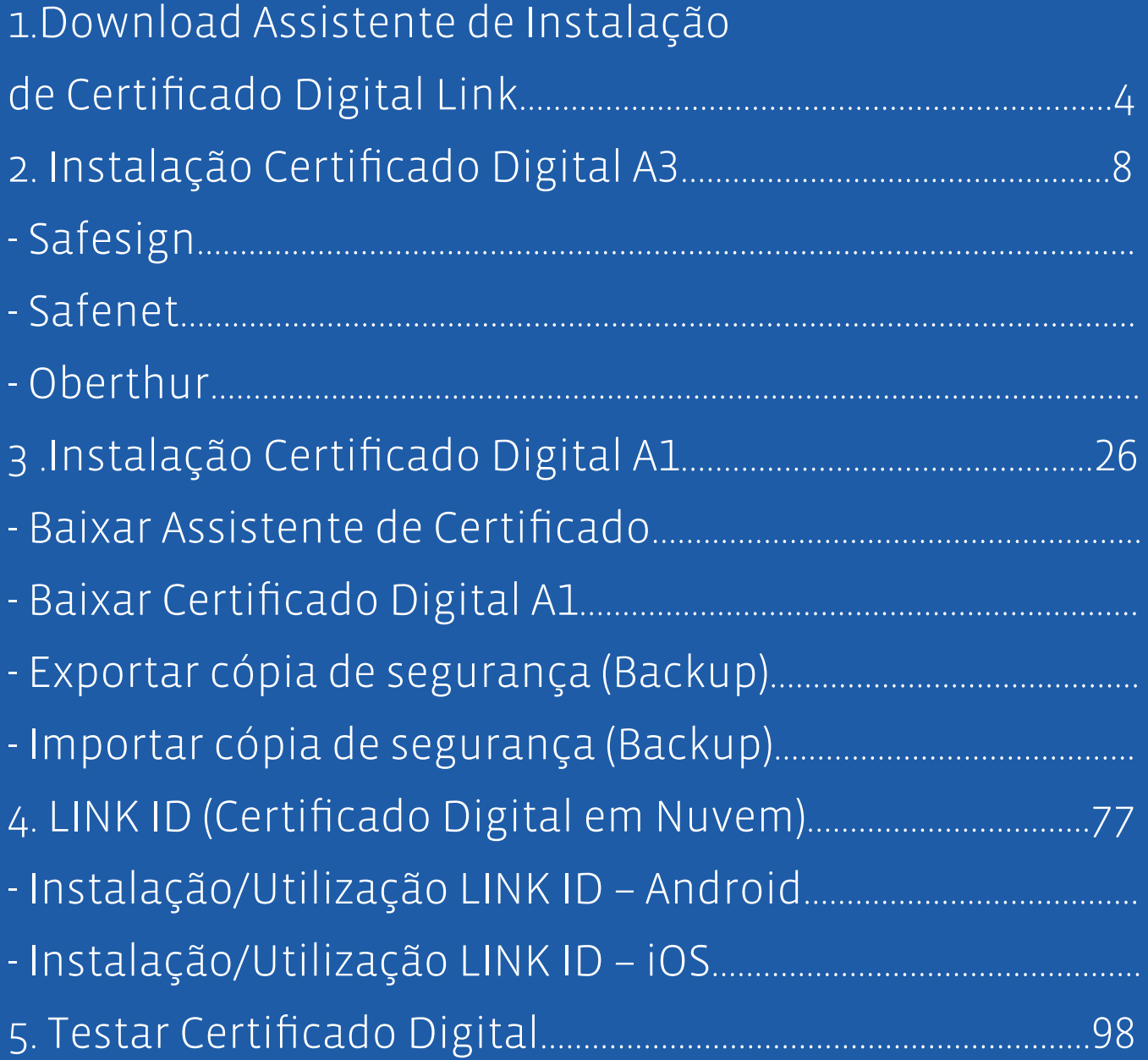

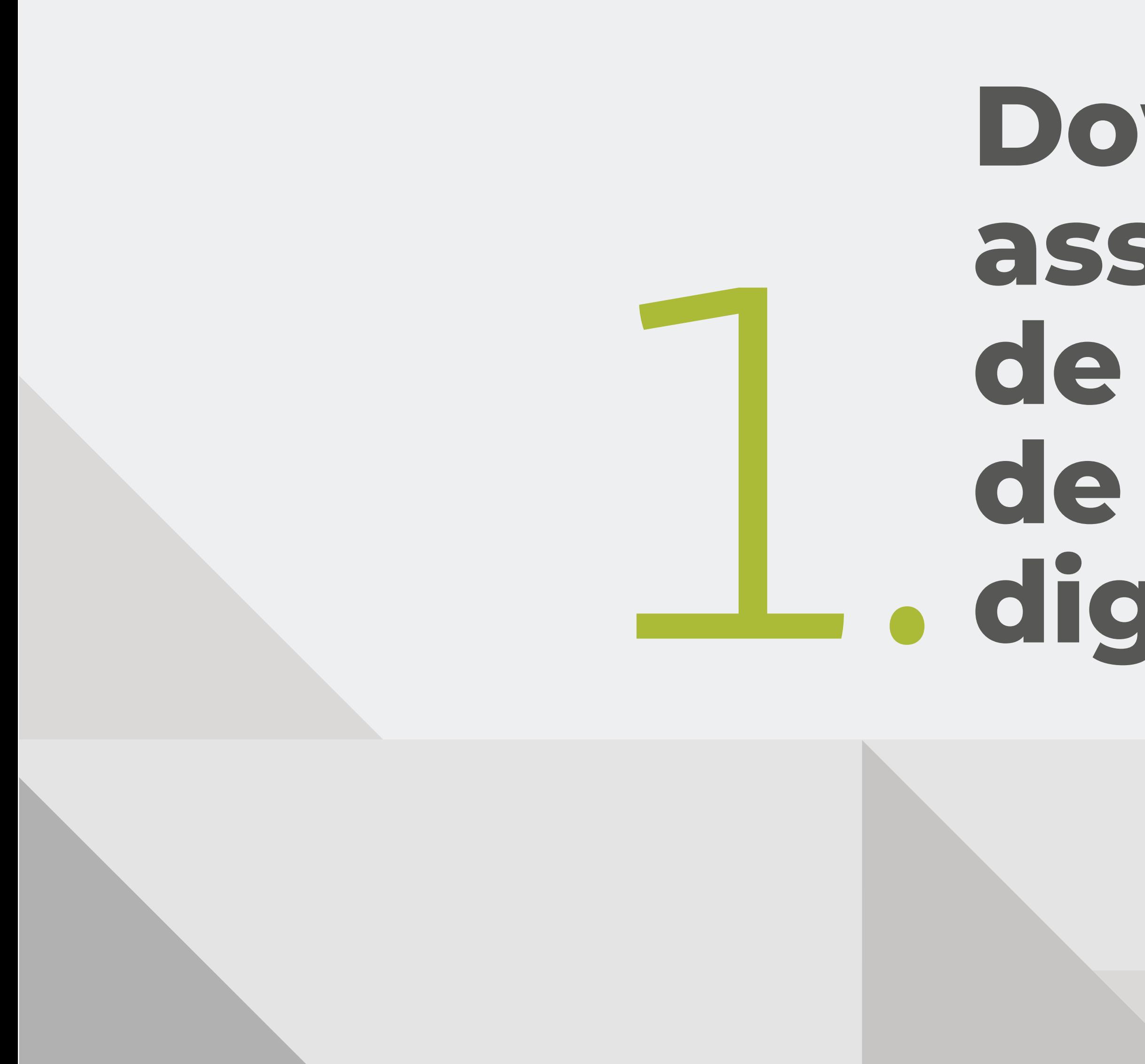

# **Download assistente de instalação**  de instalação<br>de certificado<br>**1.** digital Link

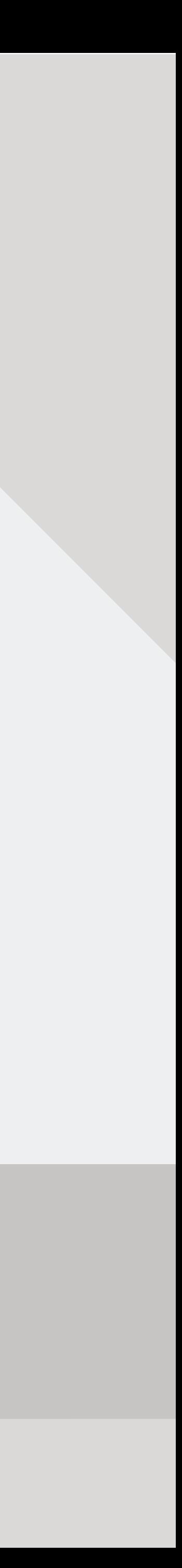

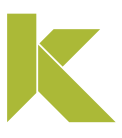

### Download assistente de instalação de certificado digital Link

### Baixar assistente de instalação – Windows

Para baixar o Assistente de Instalação de Certificado Digital LINK, devem ser observados os requisitos abaixo:

- Sistema operacional: Windows 7,8,8.1 ou 10.
- Ser administrador do computador.

#### INSTALAÇÃO DO CERTIFICADO

**MAC / LINUX** 

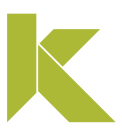

Acesse o site: https://www.linkcertificacao.com.br/suporte/instalacao-certificado/ Clique em "Baixar Instalador Link", aguarde o download e execute o programa:

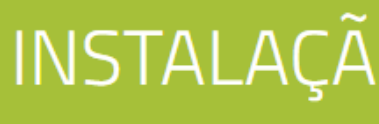

home / suporte / instalação do certificado

#### Prepare seu computador

Passo a passo para usar o seu Certificado Digital.

**WINDOWS** 

Faca o download do instalador Link para ambiente Windows

### Download assistente de instalação de certificado digital Link

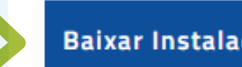

Baixar Instalador Linl

### Baixar assistente de instalação – Windows

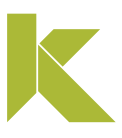

### Download assistente de instalação de certificado digital Link

### Baixar assistente de instalação – Windows

Após a completa instalação, abra o Assistente de Instalação e escolha o tipo de certificado que deseja instalar.

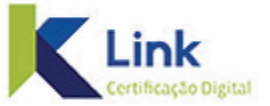

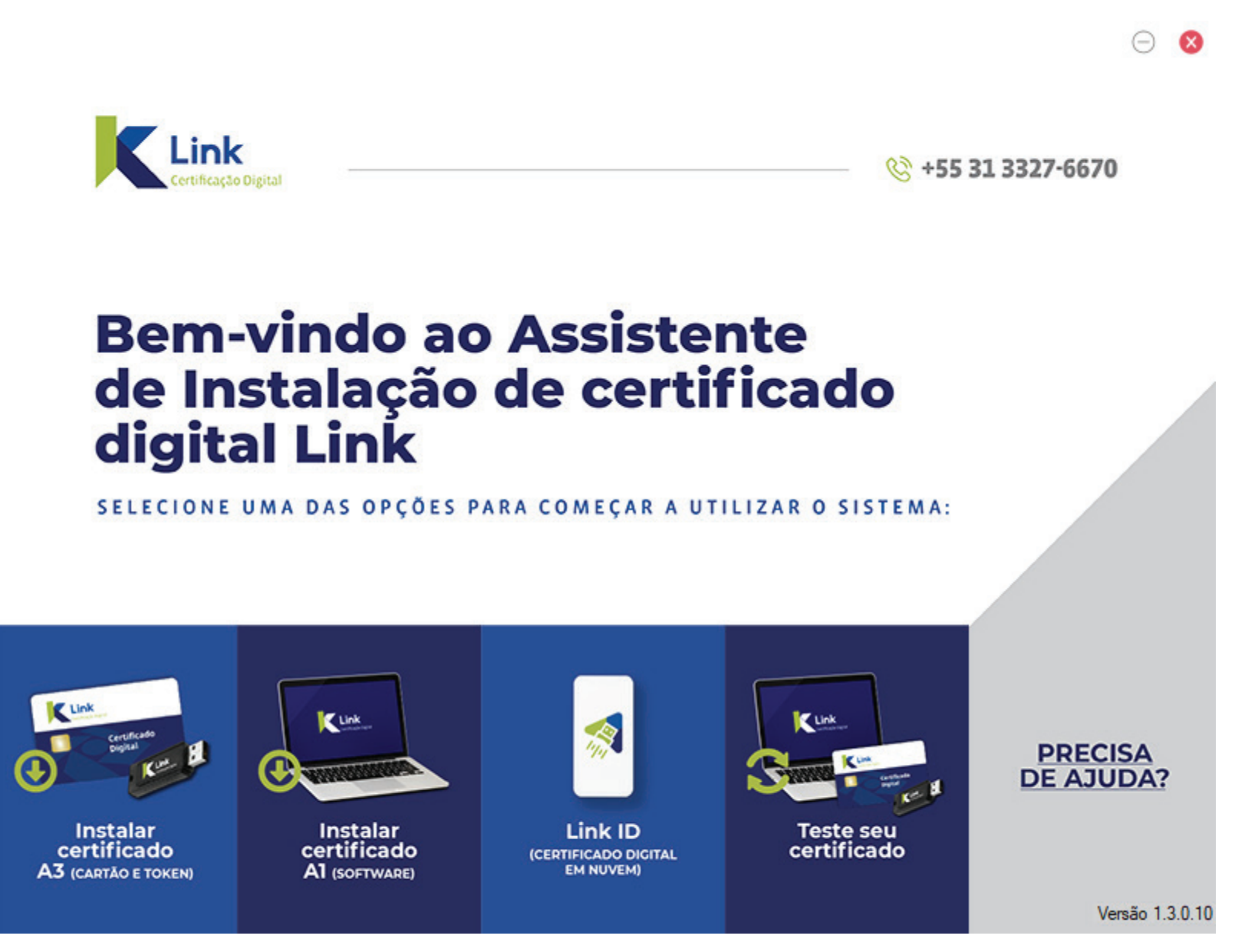

# **Instalar certificado A3 Mídias safesign** 2. **(cartão e token)**

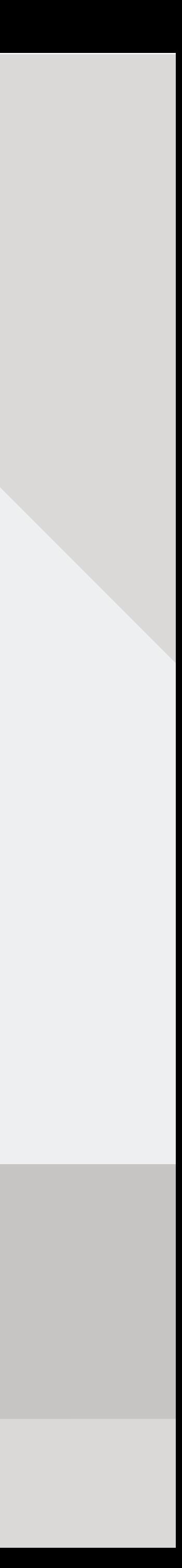

 $\odot$  8

☆ +55 31 3327-6670

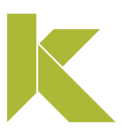

### Instalar certificado A3 (cartão e token)

### Mídias safesign (cartão e token)

Conecte a mídia (Cartão + Leitora ou Token) ao computador e clique em "Instalar certificado A3 (Cartão e Token)".

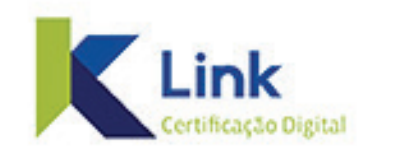

### **Bem-vindo ao Assistente** de Instalação de certificado digital Link

SELECIONE UMA DAS OPÇÕES PARA COMEÇAR A UTILIZAR O SISTEMA:

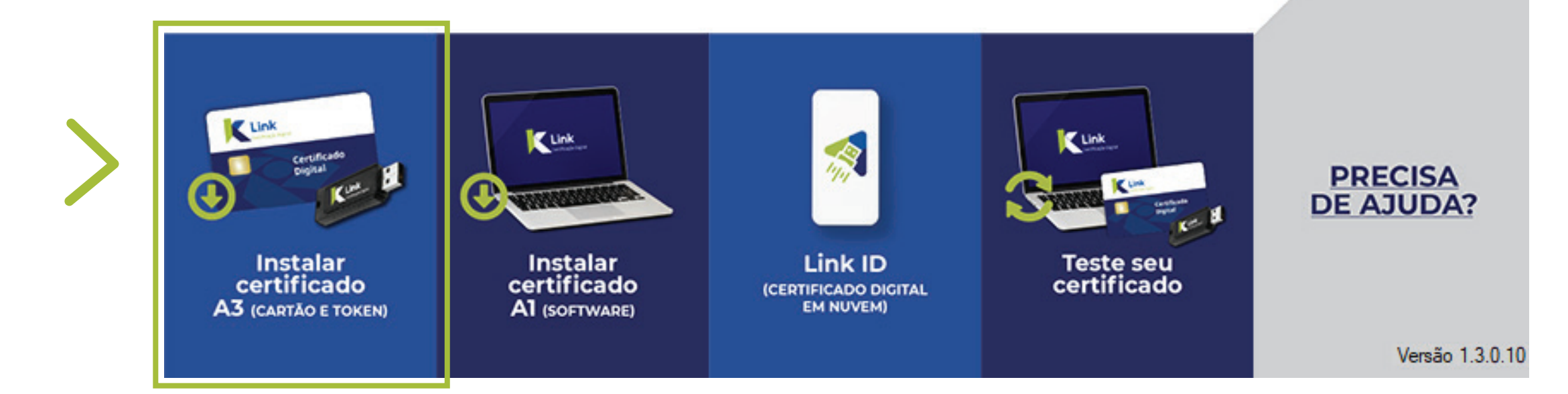

Aviso de Segurança

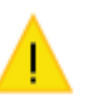

Você está prestes a instalar um certificado de uma autoridade de certificação que diz representar:

#### **AC LINK CD**

O Windows não pode validar que o certificado é de "AC LINK CD". Confirme a origem contatando "AC LINK CD". O seguinte número o ajudará a executar o processo:

Impressão Digital (sha1): 5F656D31 FD69BE1F 3A0D579E 3BC552B7 8A8315D3

Aviso:

se você instalar este certificado raiz, o Windows confiará automaticamente em qualquer certificado emitido por esta autoridade de certificação. A instalação de um certificado com uma impressão digital não confirmada representa um risco de segurançaSe clicar em "Sim", você reconhece esse risco.

Deseja instalar o certificado?

Não Sim

Aviso de Segurança

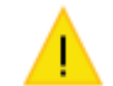

Você está prestes a instalar um certificado de uma autoridade de certificação que diz representar:

#### **AC SAFEWEB**

O Windows não pode validar que o certificado é de "AC SAFEWEB". Confirme a origem contatando "AC SAFEWEB". O seguinte número o ajudará a executar o processo:

Impressão Digital (sha1): 5027F2BB CC8AA519 5C84741F E12F9508 8F2EB9B3

#### Aviso:

se você instalar este certificado raiz, o Windows confiará automaticamente em qualquer certificado emitido por esta autoridade de certificação. A instalação de um certificado com uma impressão digital não confirmada representa um risco de segurançaSe clicar em "Sim", você reconhece esse risco.

Deseja instalar o certificado?

Sim

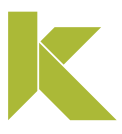

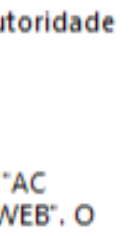

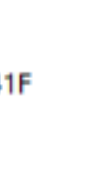

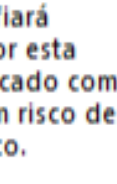

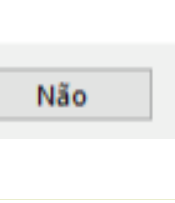

## Instalar certificado A3 (cartão e token)

#### Mídias safesign (cartão e token)

### Aguarde o download completo do driver.

Realizando o download do driver, por favor aguarde...

Download 5,54%

### Clique em "Sim" aos avisos de segurança sobre a instalação das cadeias de certificado.

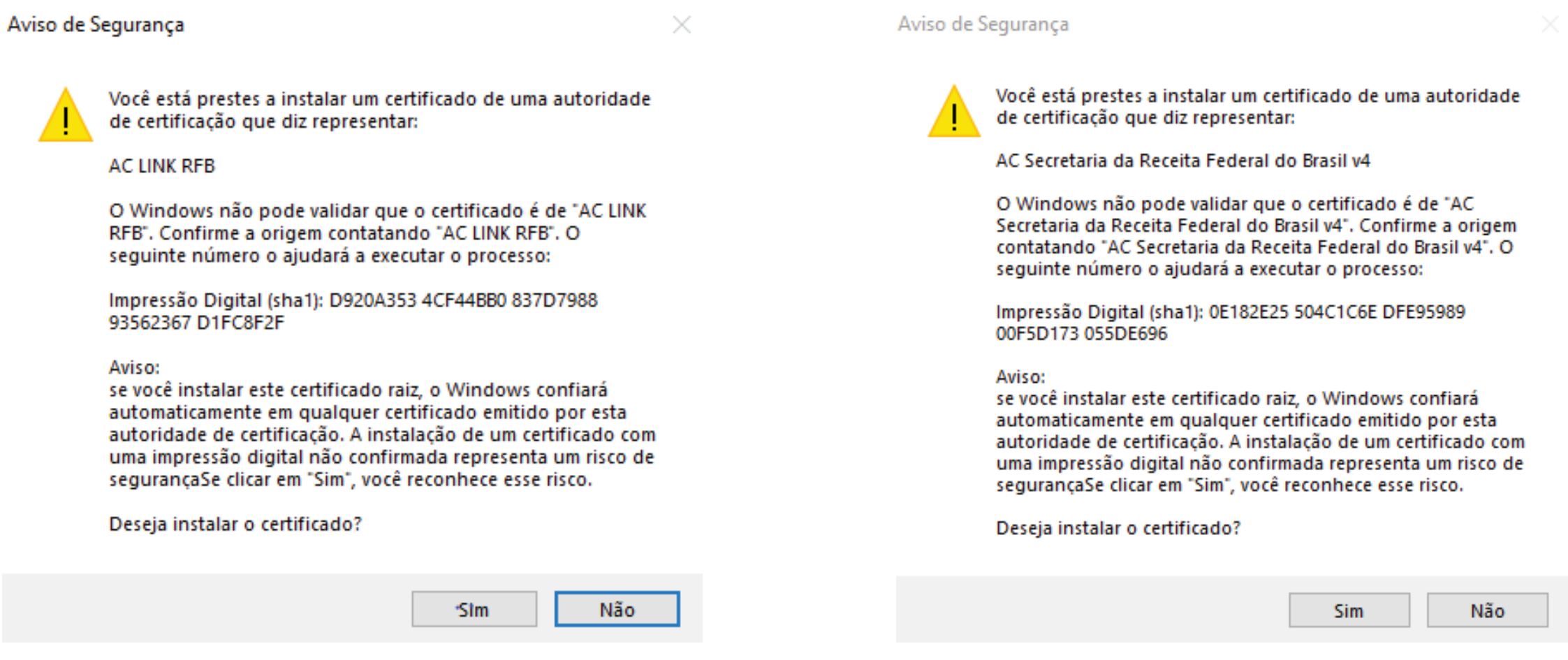

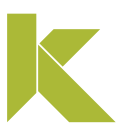

### Mídias safesign (cartão e token)

Após a finalização do download, clique em "OK" e retire a mídia do computador, para prosseguir com a instalação.

Download completo.

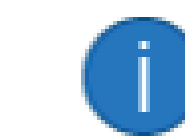

 $\times$ OK Cancelar  $\times$  $\mathcal{O}^{(1)}$  $OK$ Cancelar

### Em seguida, selecione o idioma e clique em "OK".

#### SafeSign 64-bits - InstallShield Wizard

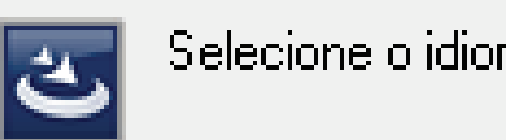

Download concluído, retire o certificado para prosseguir com a instalação. Selecione o idioma para instalação a partir das opções a seguir. | Português (Brasileiro)

 $\times$ 

Bem-vindo ao InstallShield Wizard do SafeSign

O InstallShield Wizard irá instalar o SafeSign 64-bits em seu computador. Para continuar, clique em Avançar.

AVISO: Este progama está protegido por lei de copyright e tratados internacionais.

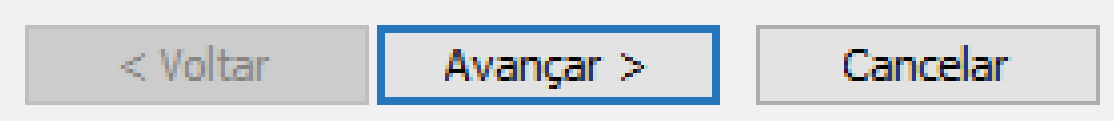

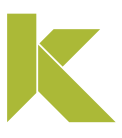

## Instalar certificado A3 (cartão e token)

#### Mídias safesign (cartão e token)

Imediatamente, uma janela de boas vindas será aberta, clique em "Avançar" para continuar a instalação.

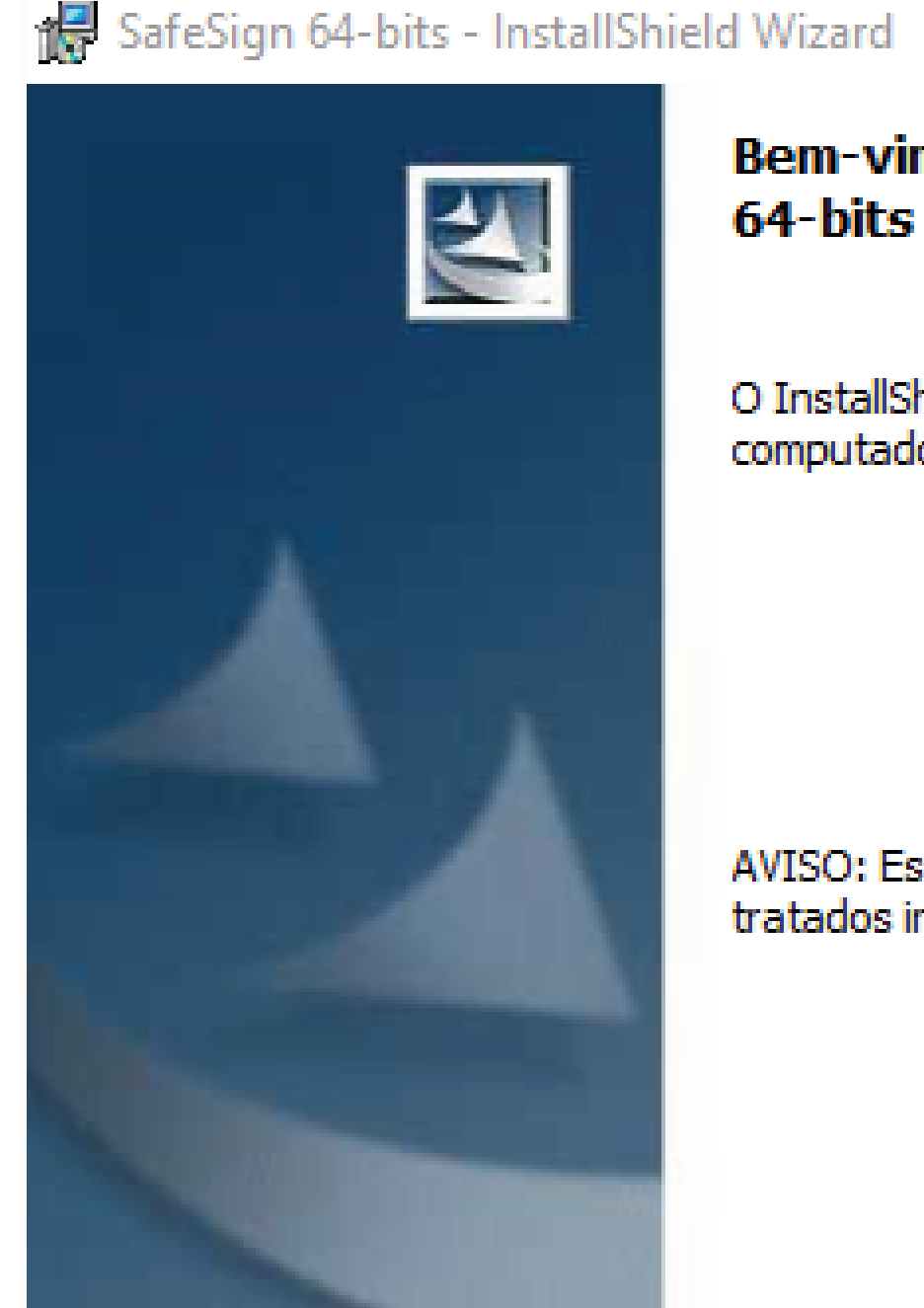

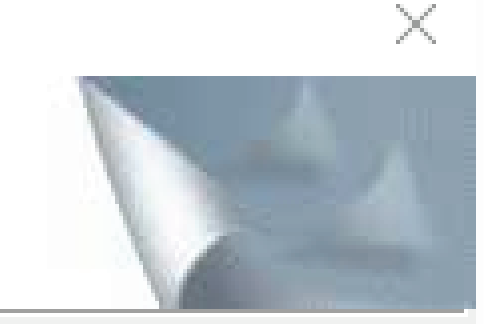

 $<$  Voltar Avançar > Cancelar

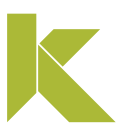

## Instalar certificado A3 (cartão e token)

#### Mídias safesign (cartão e token)

Marque a opção "Aceito os termos do contrato de licença" e clique em "Avançar".

SafeSign 64-bits - InstallShield Wizard

#### Contrato de licença

Leia o contrato de licença a seguir com atenção.

#### Termos e condições da Licença do SafeSign Identity **Client**

#### Cláusula 1

Sujeita aos termos e condições deste Contrato, a A.E.T. Europe B.V. (doravante: AET) concede ao Licenciado uma licença não exclusiva, intransferível e irrevogável para fazer uso do SafeSign Identity Client. Os direitos de propriedade não são concedidos ao Licenciado. As licenças são concedidas com a condição de que o Il icanciado cumora aetritamanta os tarmos a condições dasta Contrato. Todos os

C Aceito os termos do contrato de licença

◯ Não aceito os termos do contrato de licença

InstallShield

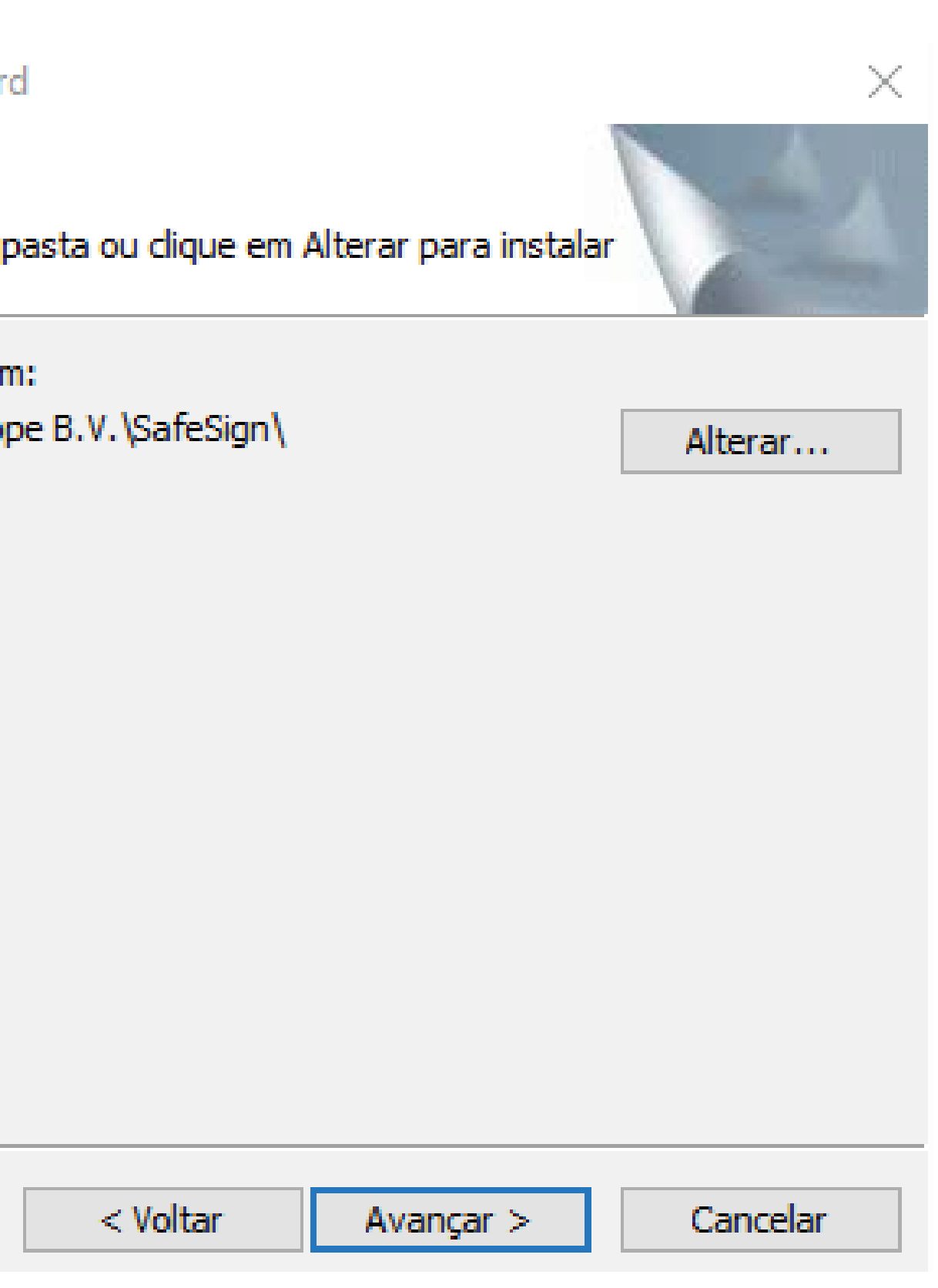

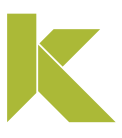

### Mídias safesign (cartão e token)

Na tela de pasta de destino selecione "Avançar".

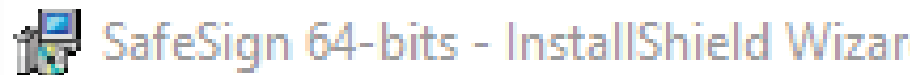

#### Pasta de destino

Clique em Avançar para instalar nesta em uma pasta diferente.

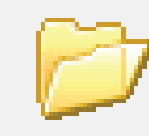

Instalar o SafeSign 64-bits er C:\ProgramData\A.E.T. Euro

InstallShield

### Mídias safesign (cartão e token)

Na tela de Instalação personalizada, clique em "Avançar".

SafeSign 64-bits - InstallShield Wizard

#### Instalação personalizada

Selecione os recursos do programa que deseja instalar.

Clique em um ícone na lista abaixo para alterar a maneira como um recurso é instalado.

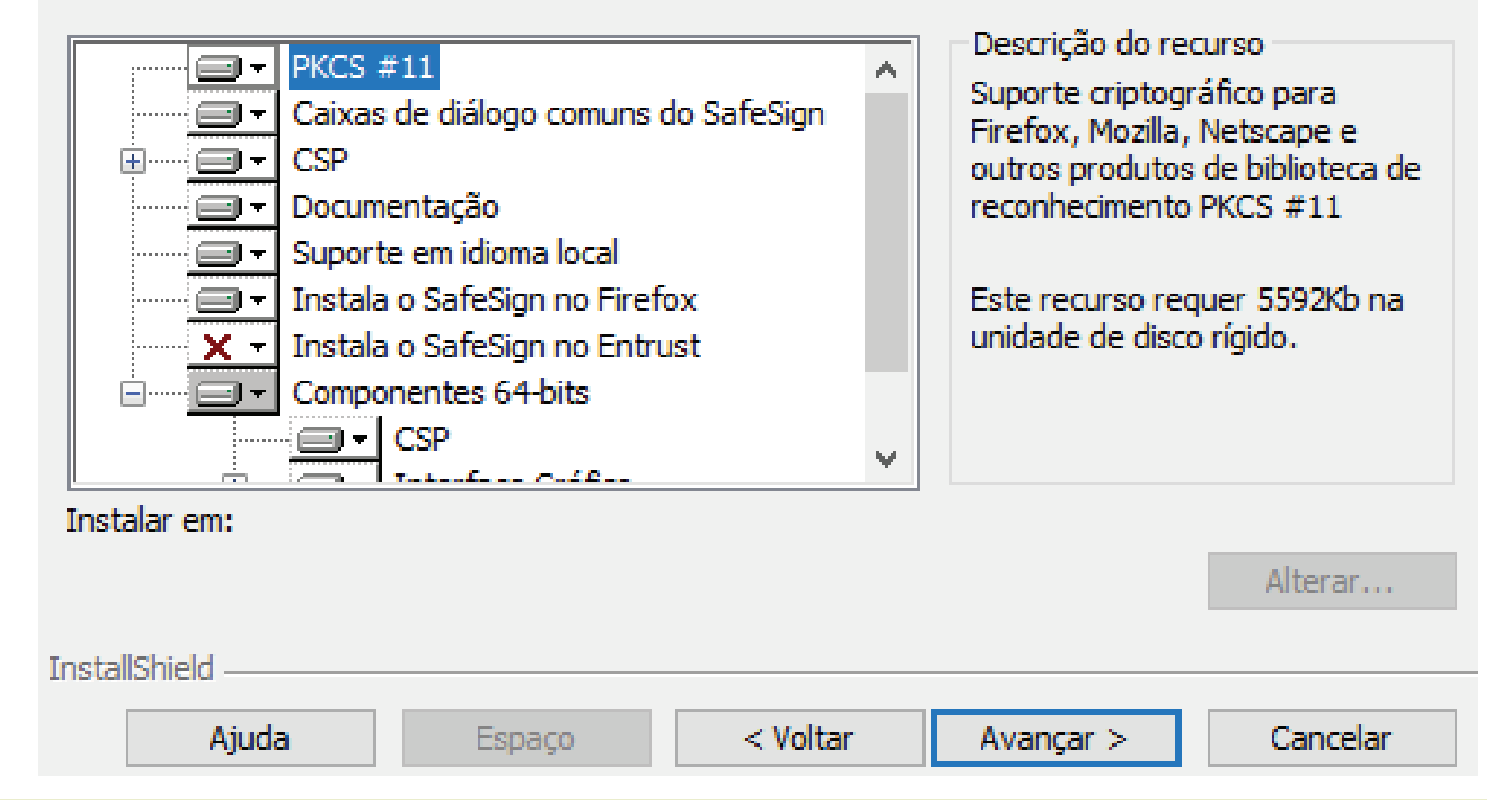

.

×

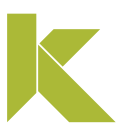

 $\times$ 

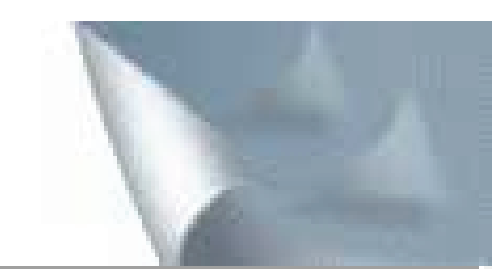

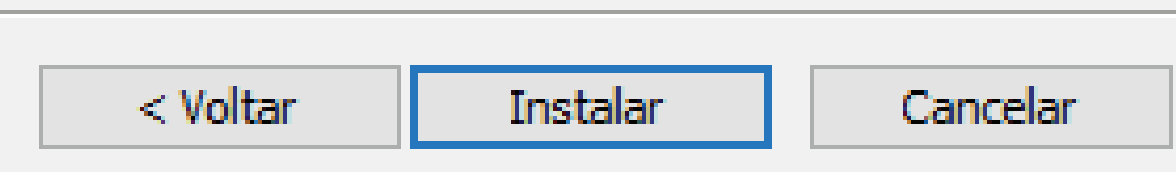

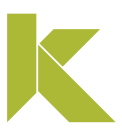

## Instalar certificado A3 (cartão e token)

#### Mídias safesign (cartão e token)

### O assistente está pronto para iniciar a instalação. Clique em "Instalar".

#### SafeSign 64-bits - InstallShield Wizard

#### Pronto para instalar o programa

O assistente está pronto para iniciar a instalação.

Clique em Instalar para iniciar a instalação.

Se desejar rever ou alterar alguma configuração de sua instalação, dique em Voltar. Clique em Cancelar para sair do assistente.

InstallShield

#### Mídias safesign (cartão e token)

No carregamento da instalação do programa, o mesmo solicitara a instalação no navegador Firefox; clique sobre o ícone "exclamação" que aparecerá na barra de tarefas. Após, selecione a opção "Fechar".

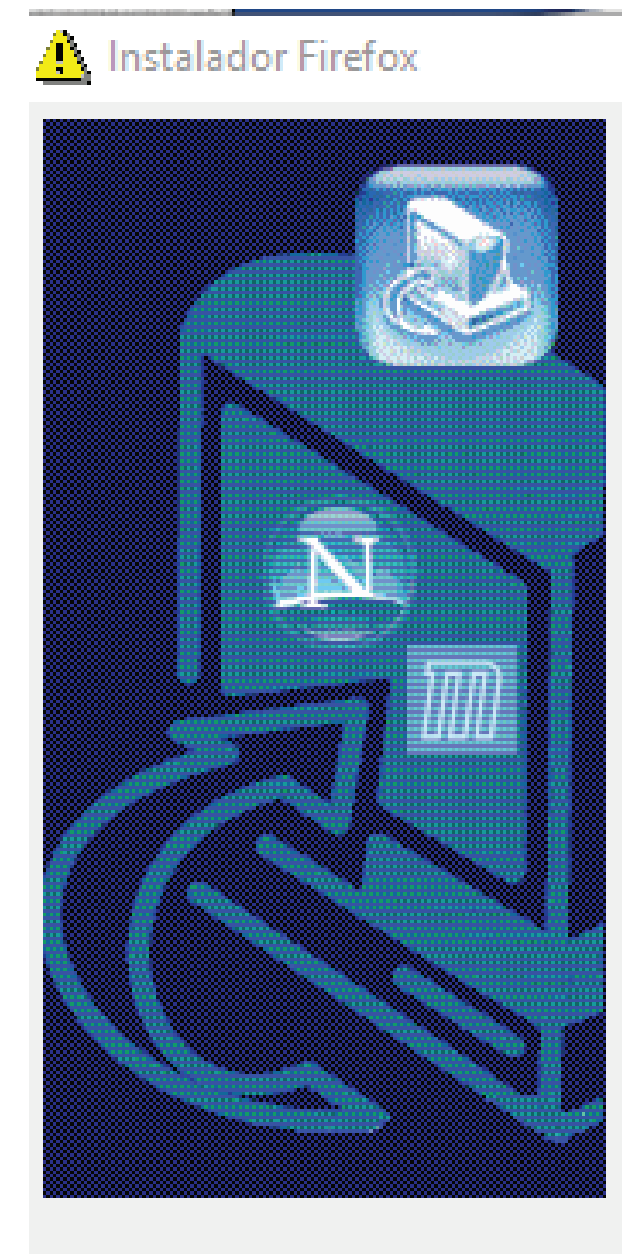

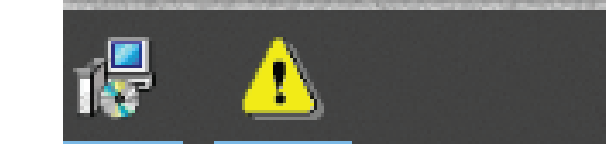

.

 $\mathcal{A}$ 

#### **Instalar o SafeSign no Firefox**

Selecione um navegador na lista abaixo e pressione o botão Instalar para iniciar a instalação do SafeSign.

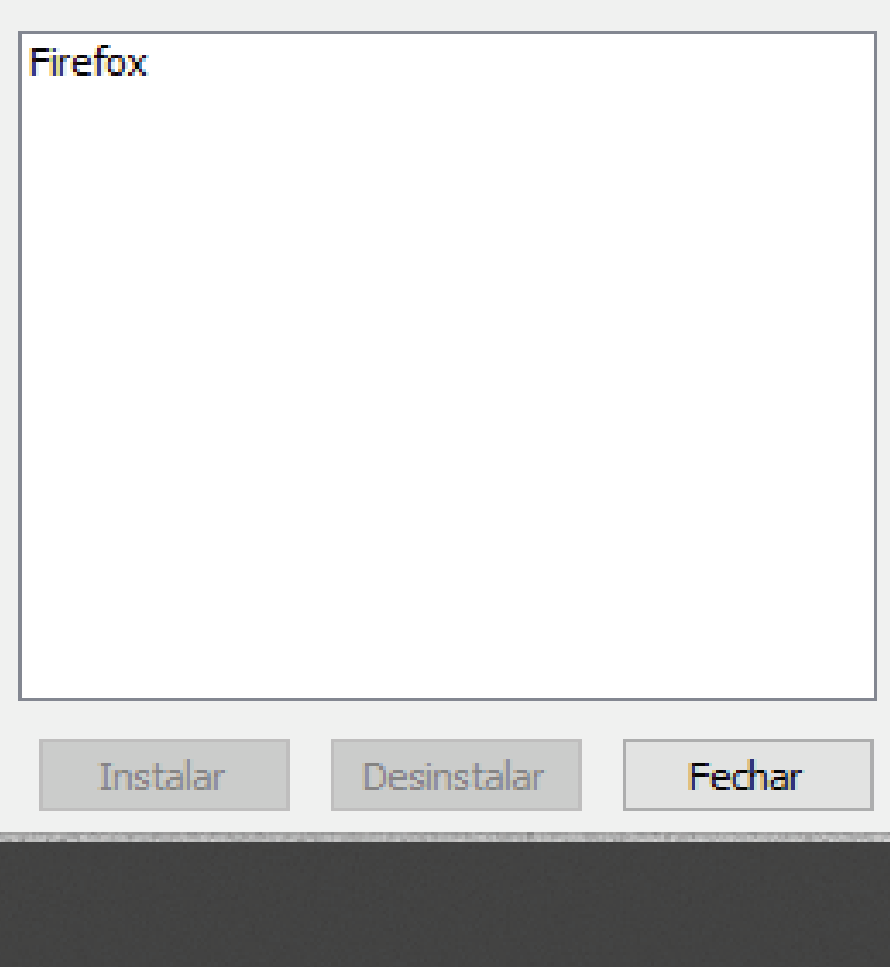

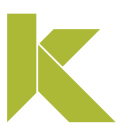

#### Mídias safesign (cartão e token)

### Para finalizar, clique em "**Concluir**" e o assistente de instalação será fechado.

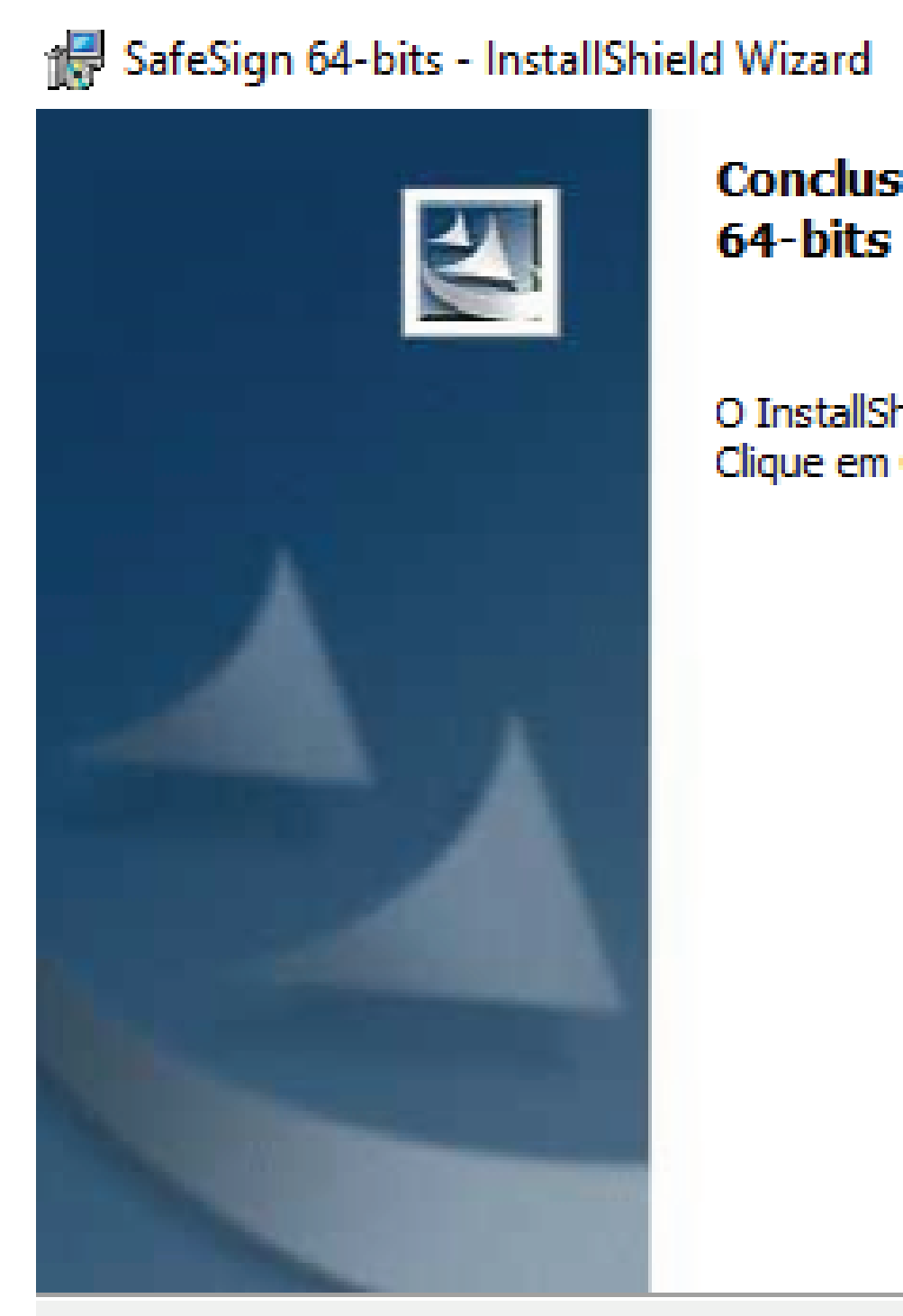

.

 $\times$ 

### Conclusão do InstallShield Wizard do SafeSign

O InstallShield Wizard instalou com sucesso o SafeSign 64-bits. Clique em Concluir para sair do InstallShield Wizard.

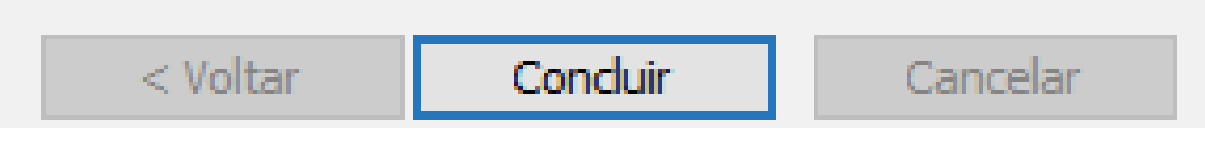

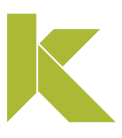

### Mídias safesign (cartão e token)

- Conecte a mídia ao computador;
- Para acessar o programa Safesign Standard, clique na barra de tarefas, em "Iniciar" e digite Token;
- Abra o programa "Gerenciamento de Token".

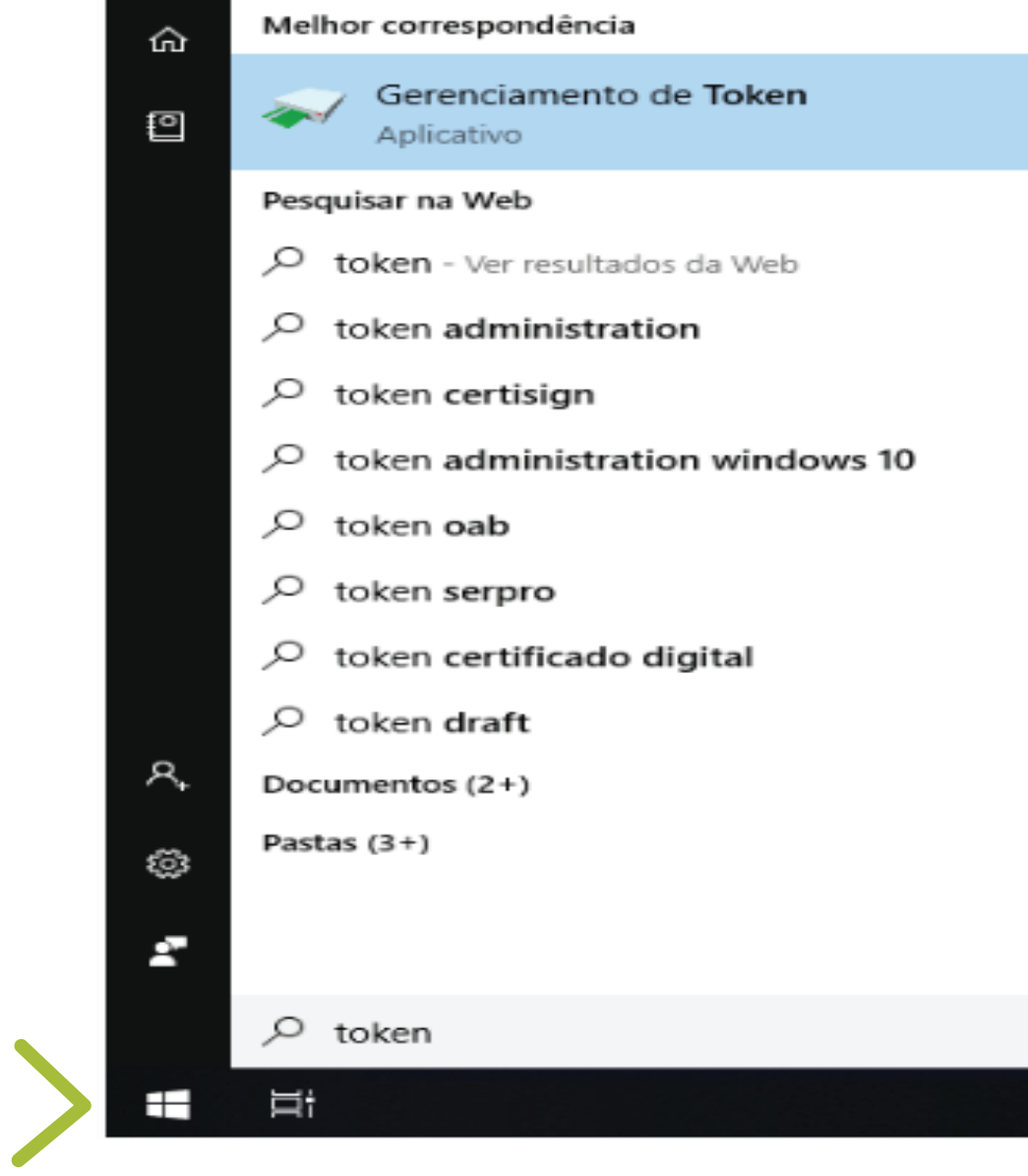

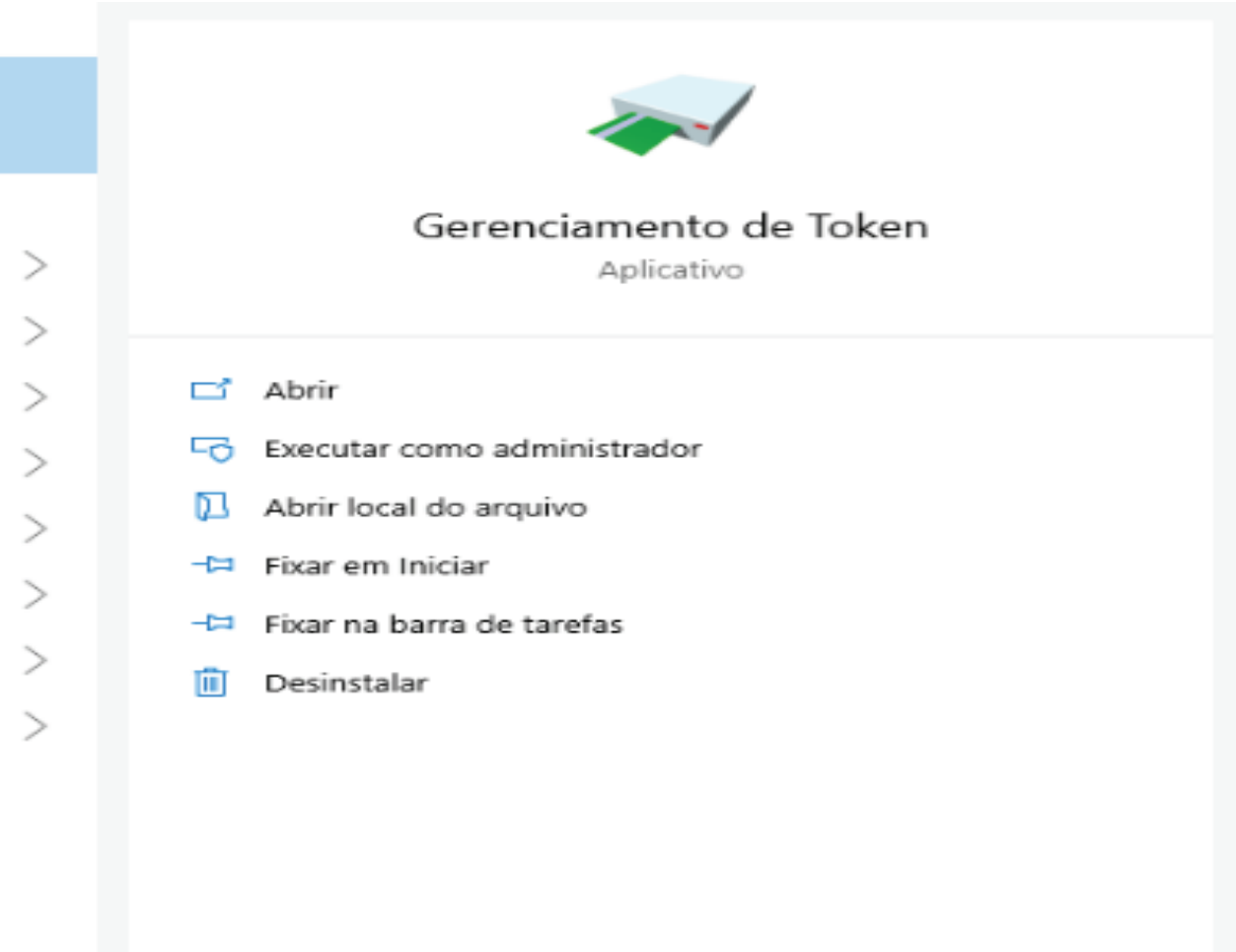

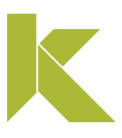

#### Mídias safesign (cartão e token)

Ao abrir o "Gerenciamento de Token", seu certificado digital deverá aparecer com o status "operacional", mostrando que ele está pronto para uso.

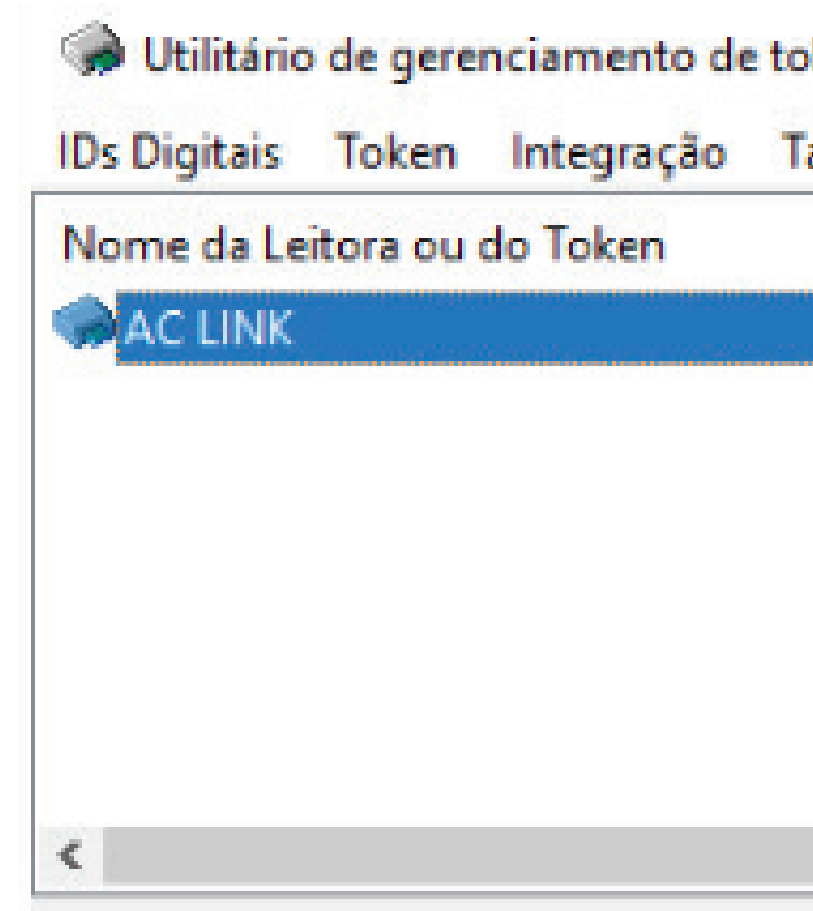

.

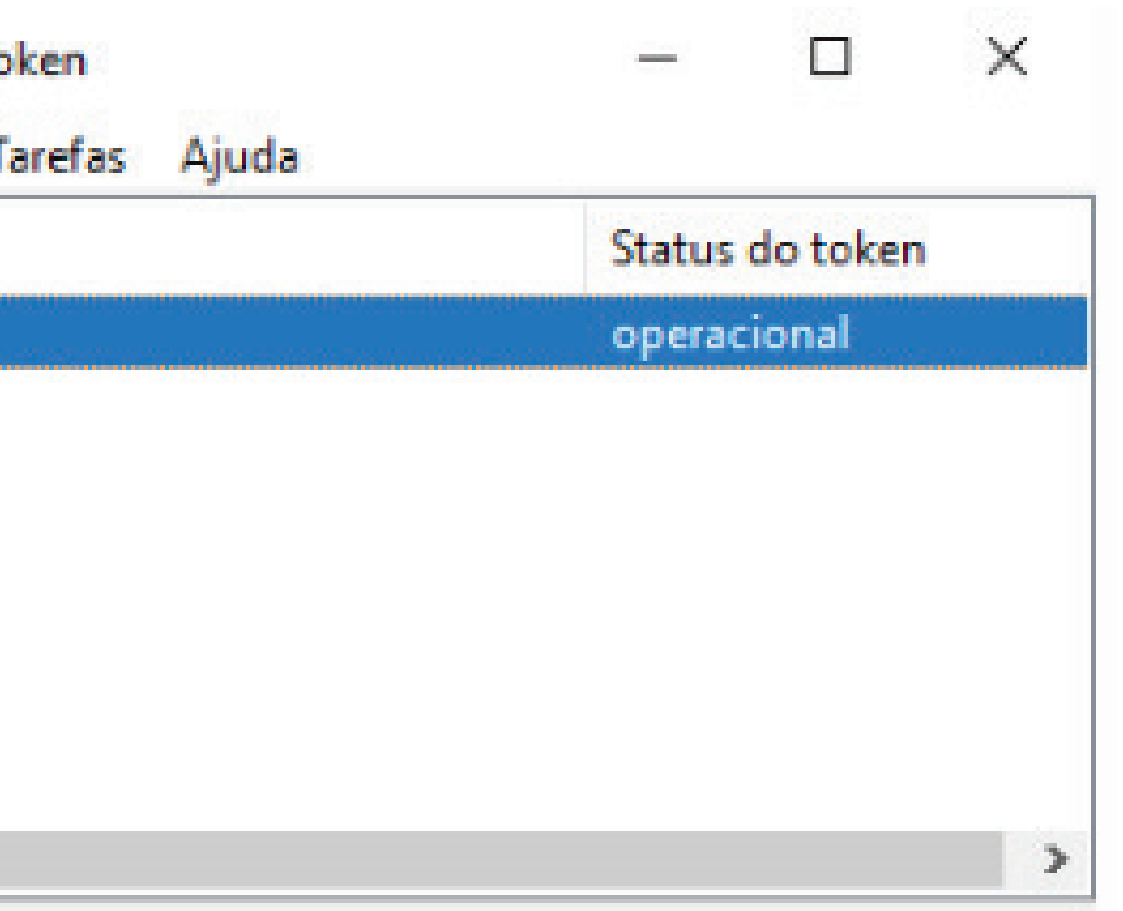

Para testar seu certificado digital, clique aqui.

Em caso de dúvidas, você pode abrir um chamado clicando aqui ou pelo telefone +55 (31) 3327-6670.

Lembrando que nosso horário de atendimento é de segunda a sexta-feira, de 8h às 17h45 horário de Brasília (exceto em feriados nacionais).

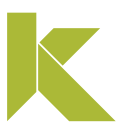

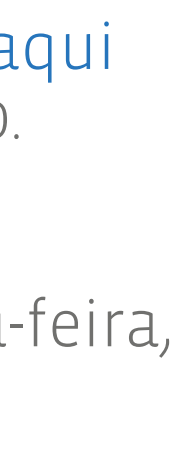

Mídias safesign (cartão e token)

Desbloqueio Senha PIN

Para desbloquear a senha PIN, é necessário ter a senha PUK atual. Caso não possua esta senha, não é possível desbloquear a mídia.

Caso ocorra o bloqueio definitivo da senha PUK, não é possível recuperá-la. Será necessária a **aquisição de um novo certificado.** 

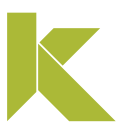

### Mídias safesign (cartão e token)

- Conecte a mídia ao computador;
- Para acessar o programa Safesign Standard, clique na barra de tarefas, em "Iniciar" e digite Token;
- Abra o programa "Gerenciamento de Token".

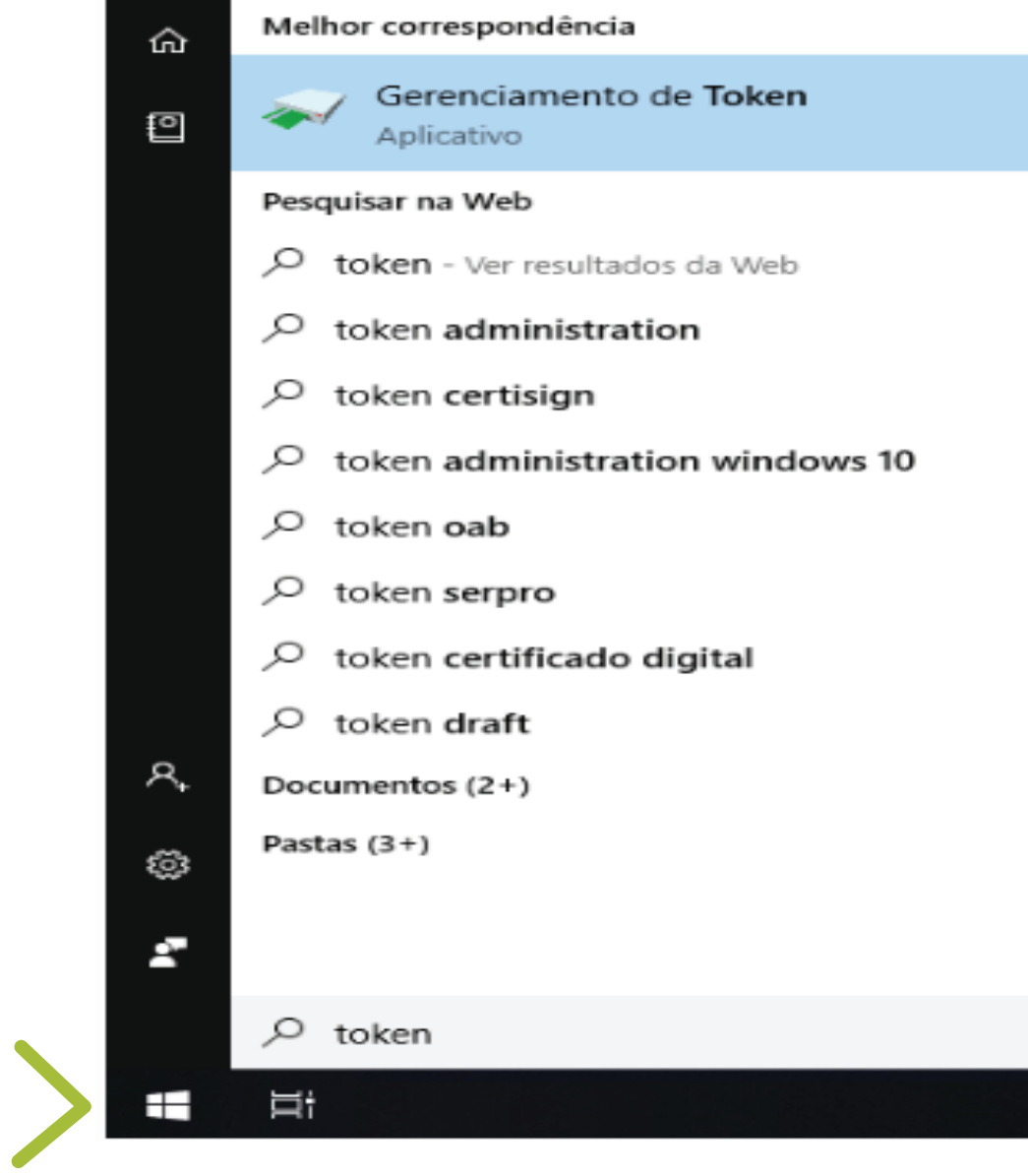

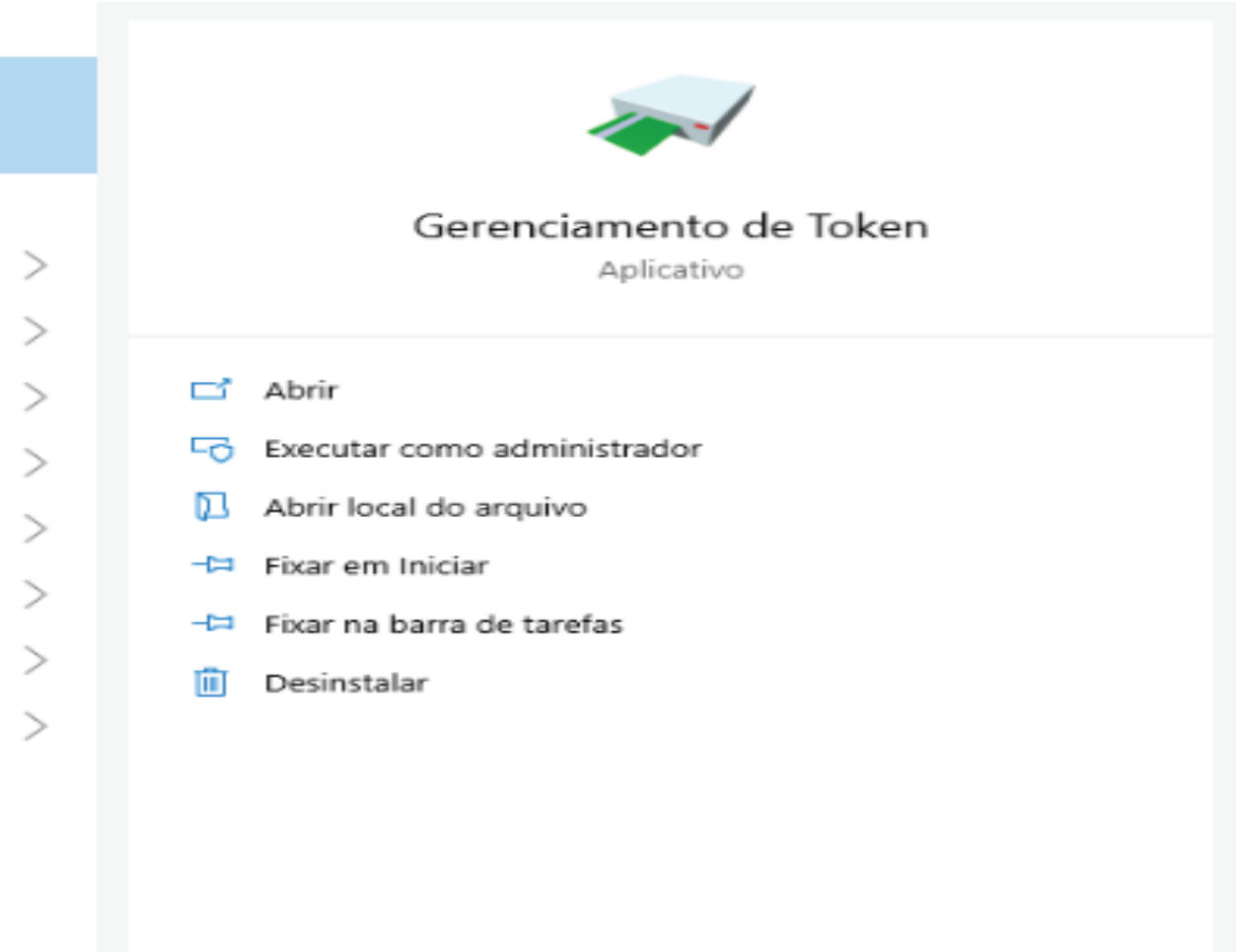

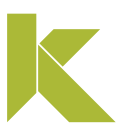

#### Mídias safesign (cartão e token)

No utilitário de gerenciamento de token, selecione o certificado com status "operacional". Após, clique na opção "Token", e em seguida clique em "Desbloquear PIN".

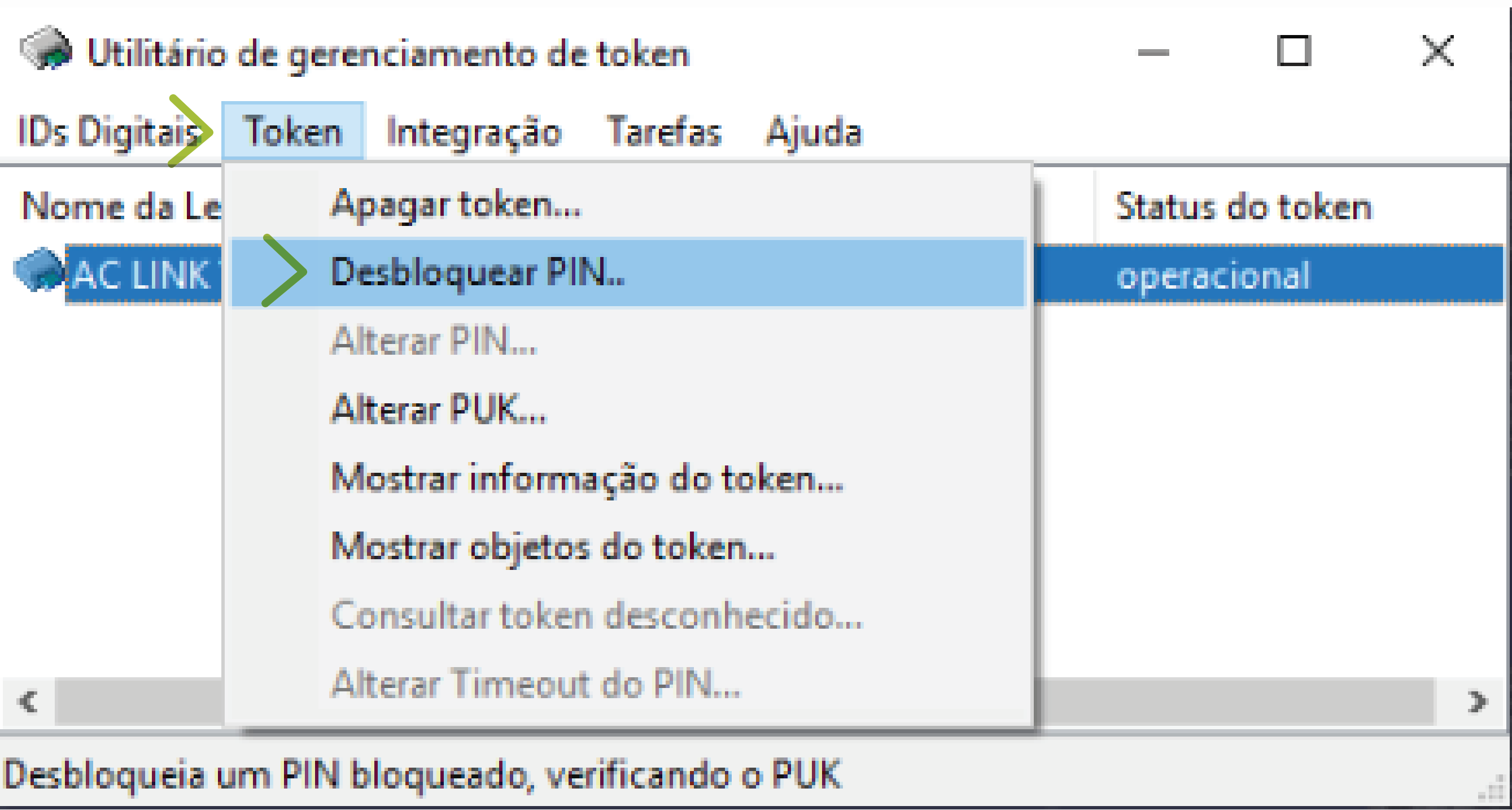

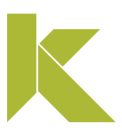

#### Mídias safesign (cartão e token)

Insira a senha PUK e, posteriormente, digite nova senha PIN e confirme. Na sequência, clique em "OK".

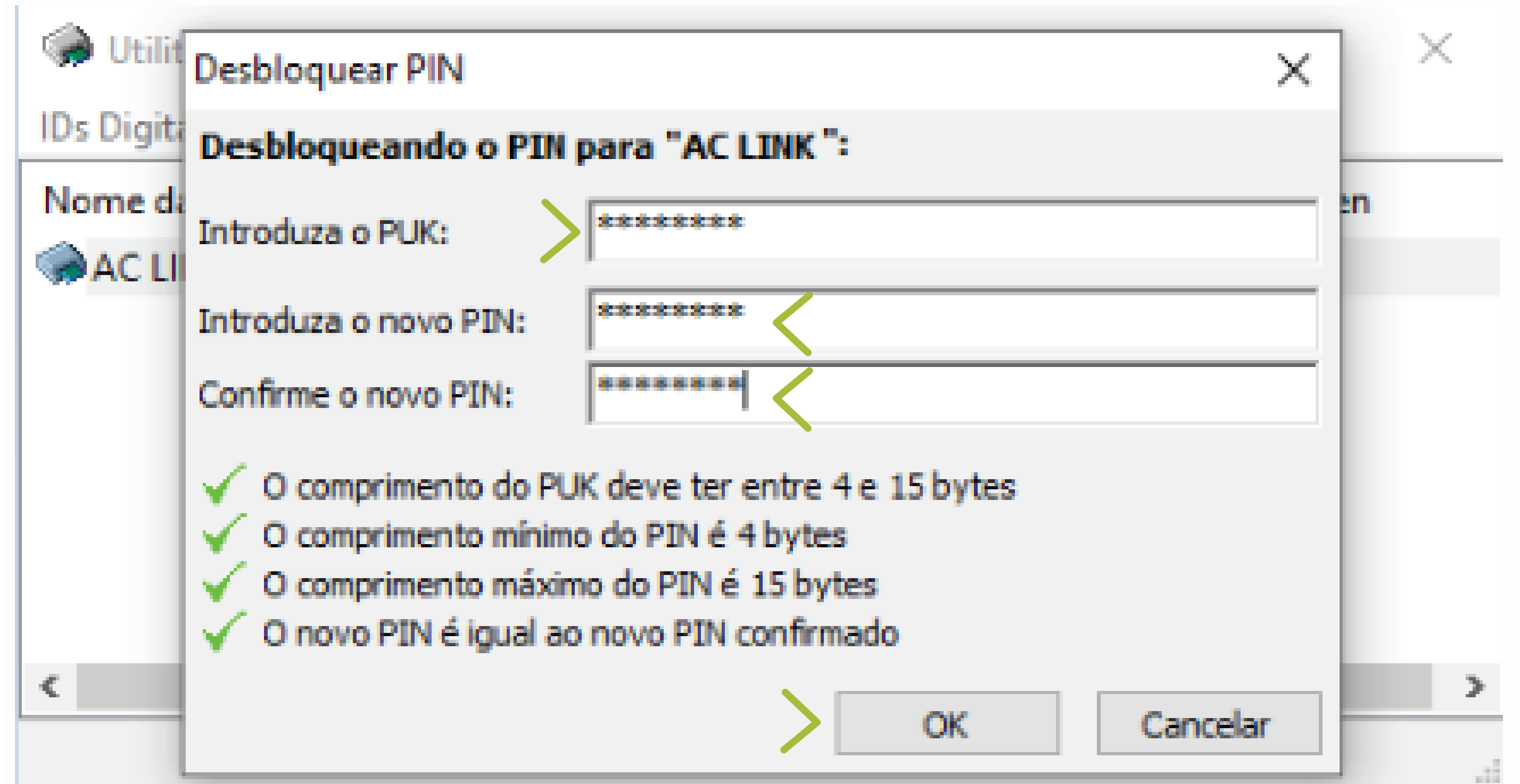

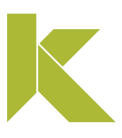

### Mídias safesign (cartão e token)

Pronto! O seu certificado digital foi desbloqueado e você pode voltar a usá-lo normalmente.

Clique em "OK" para finalizar o processo.

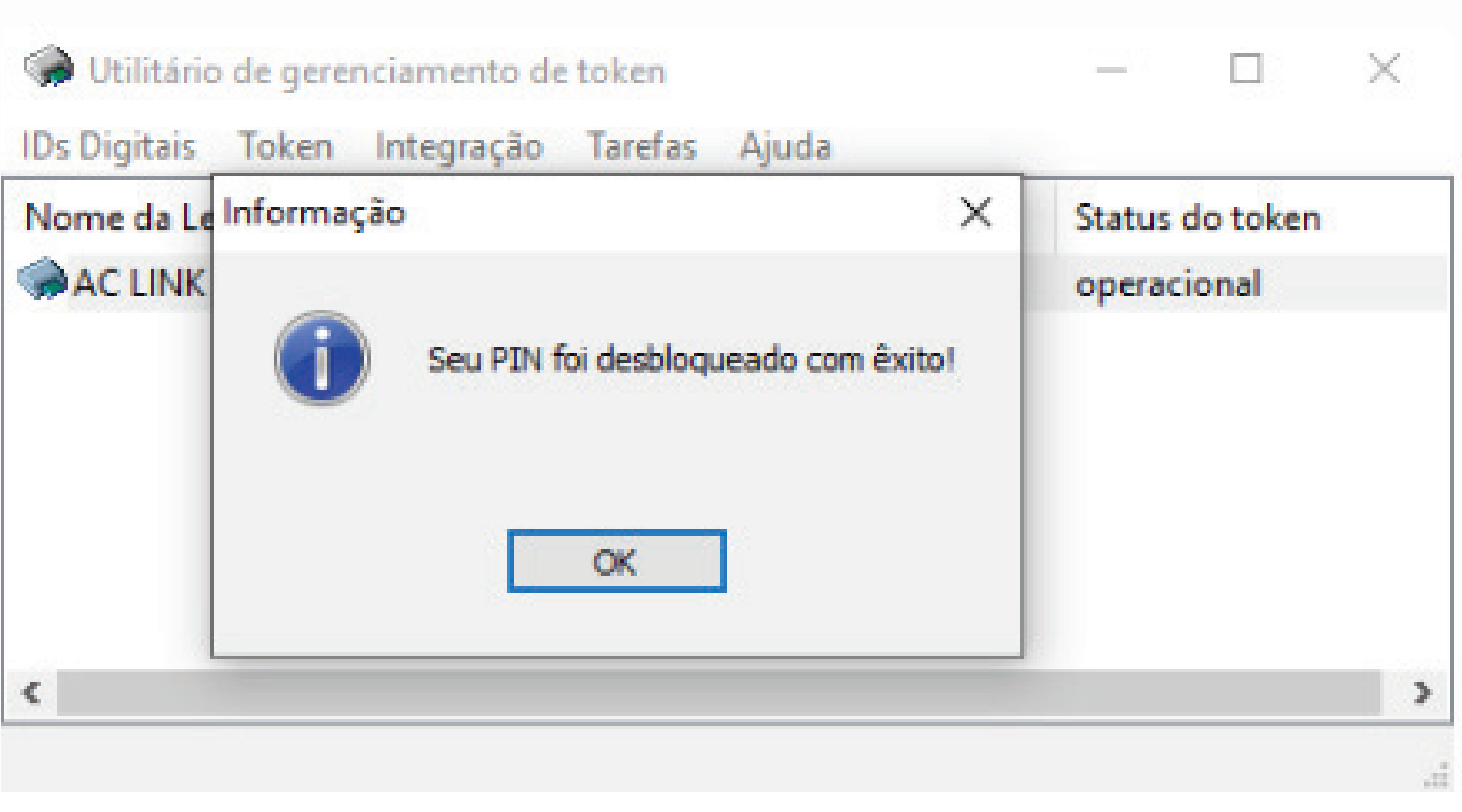

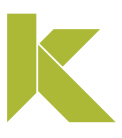

# **Instalar certificadoA3**

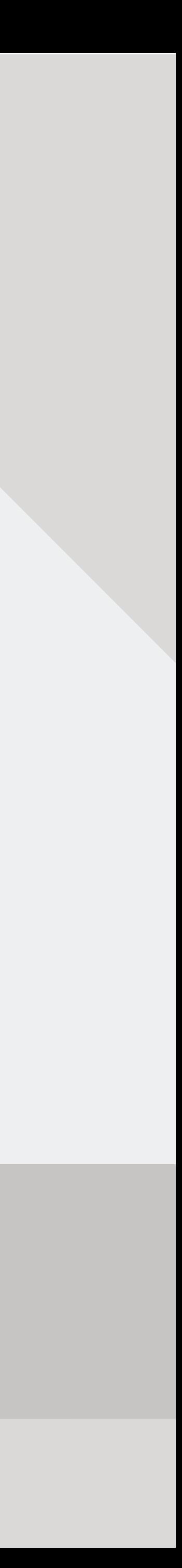

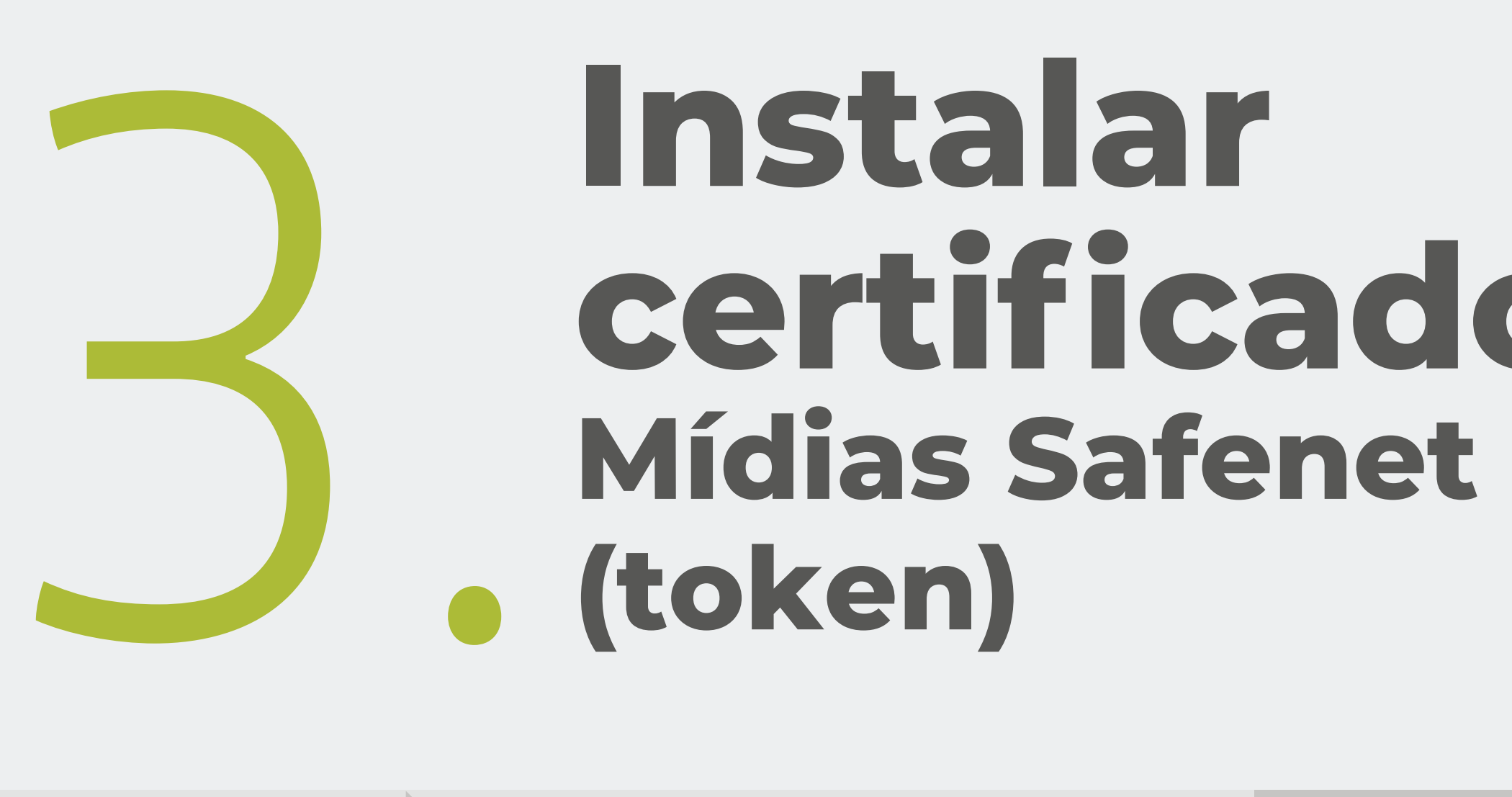

USUÁRIO **PÁG. 27**

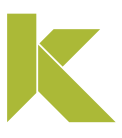

## Instalar certificado A3 (cartão e token)

### Mídias safenet (token)

### Após a finalização do download, clique em "OK" e retire a mídia do computador, para prosseguir com a instalação.

 $\times$ 

Download completo.

Download concluído, retire o certificado para prosseguir com a instalação.

> OK Cancelar

### Em seguida, clique em "Next".

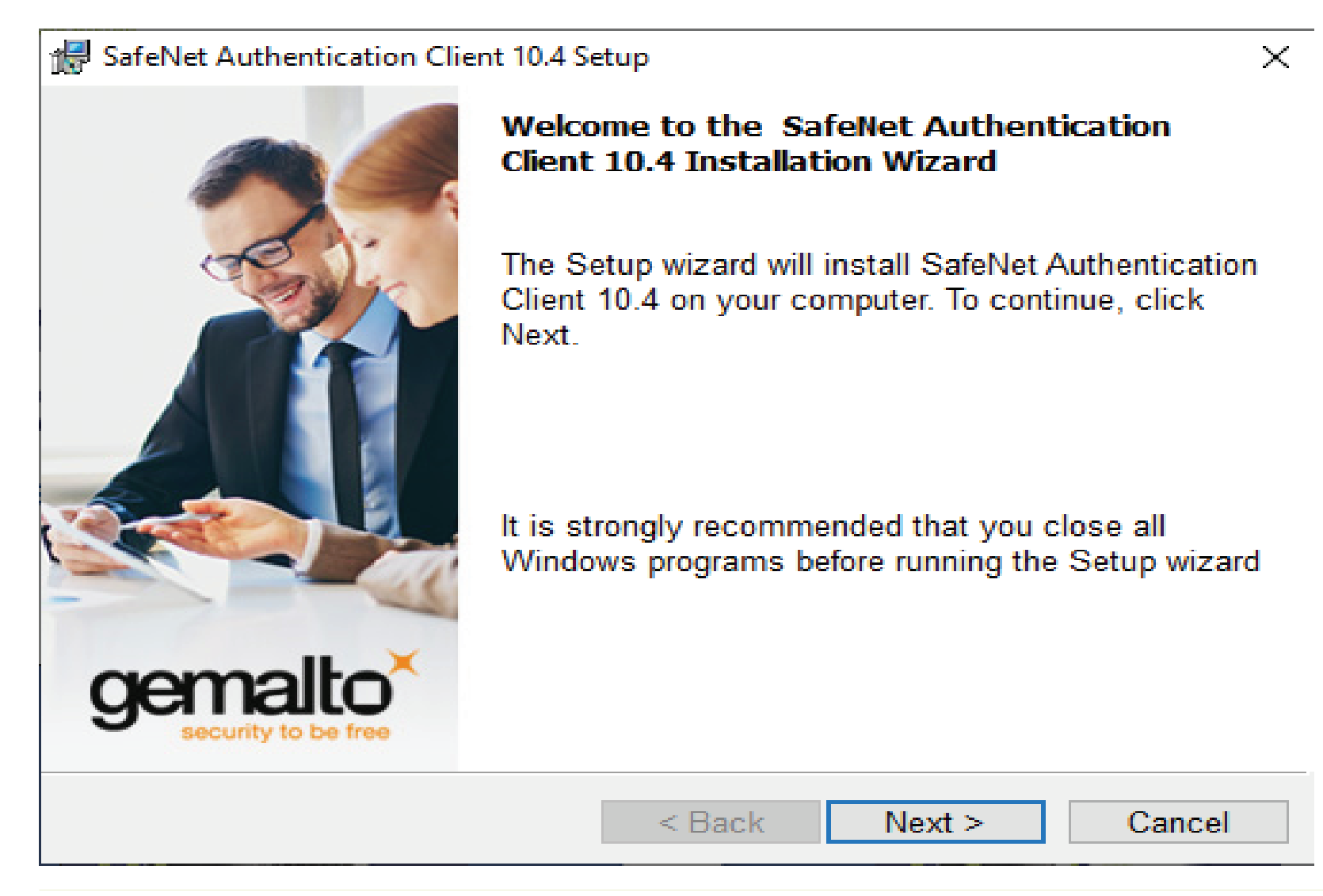

#### Mídias safenet (token)

Selecione o idioma e clique em "Next".

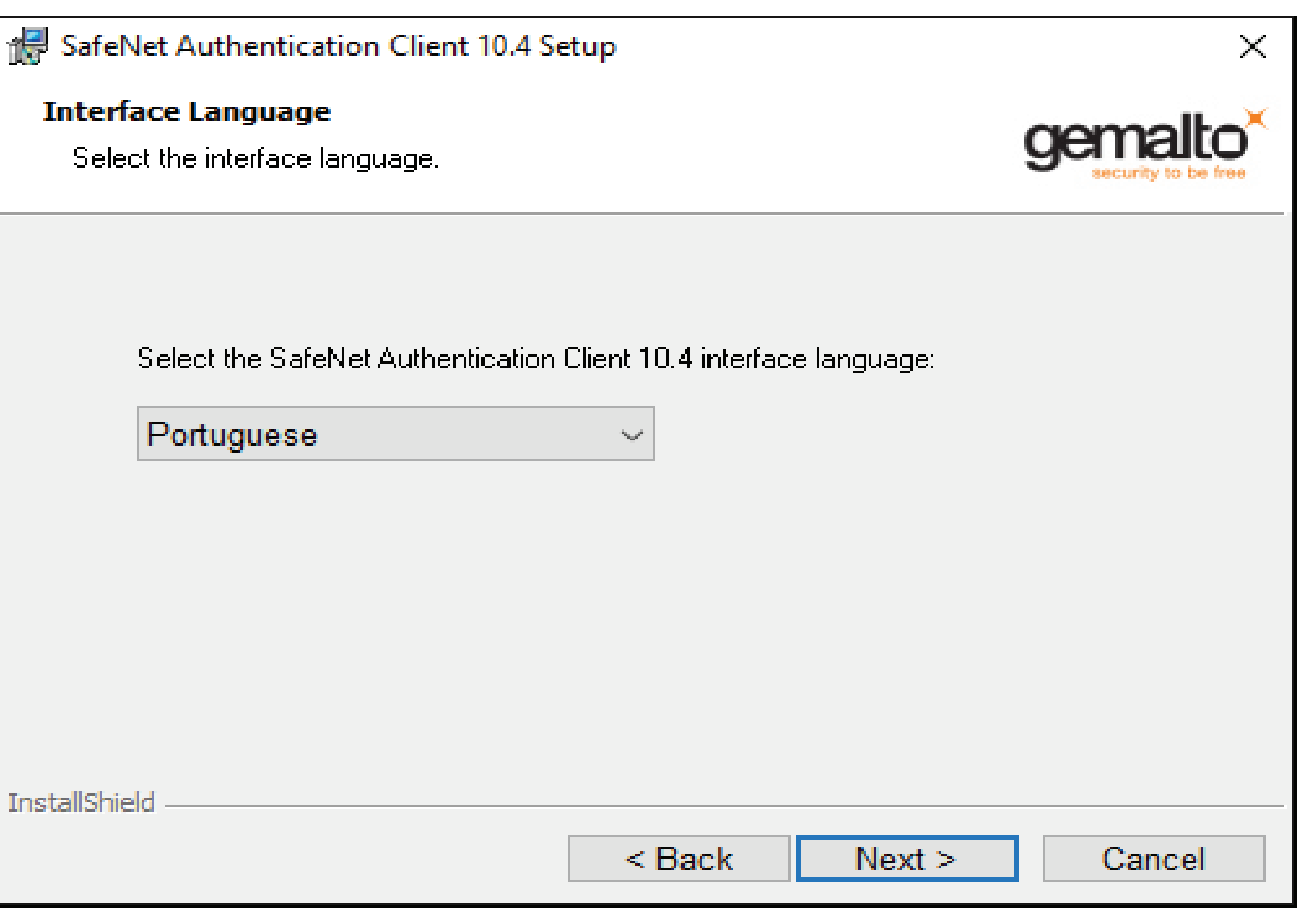

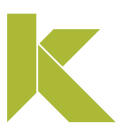

#### Mídias safenet (token)

Marque a opção "I accept the license agreement" e clique em "Next".

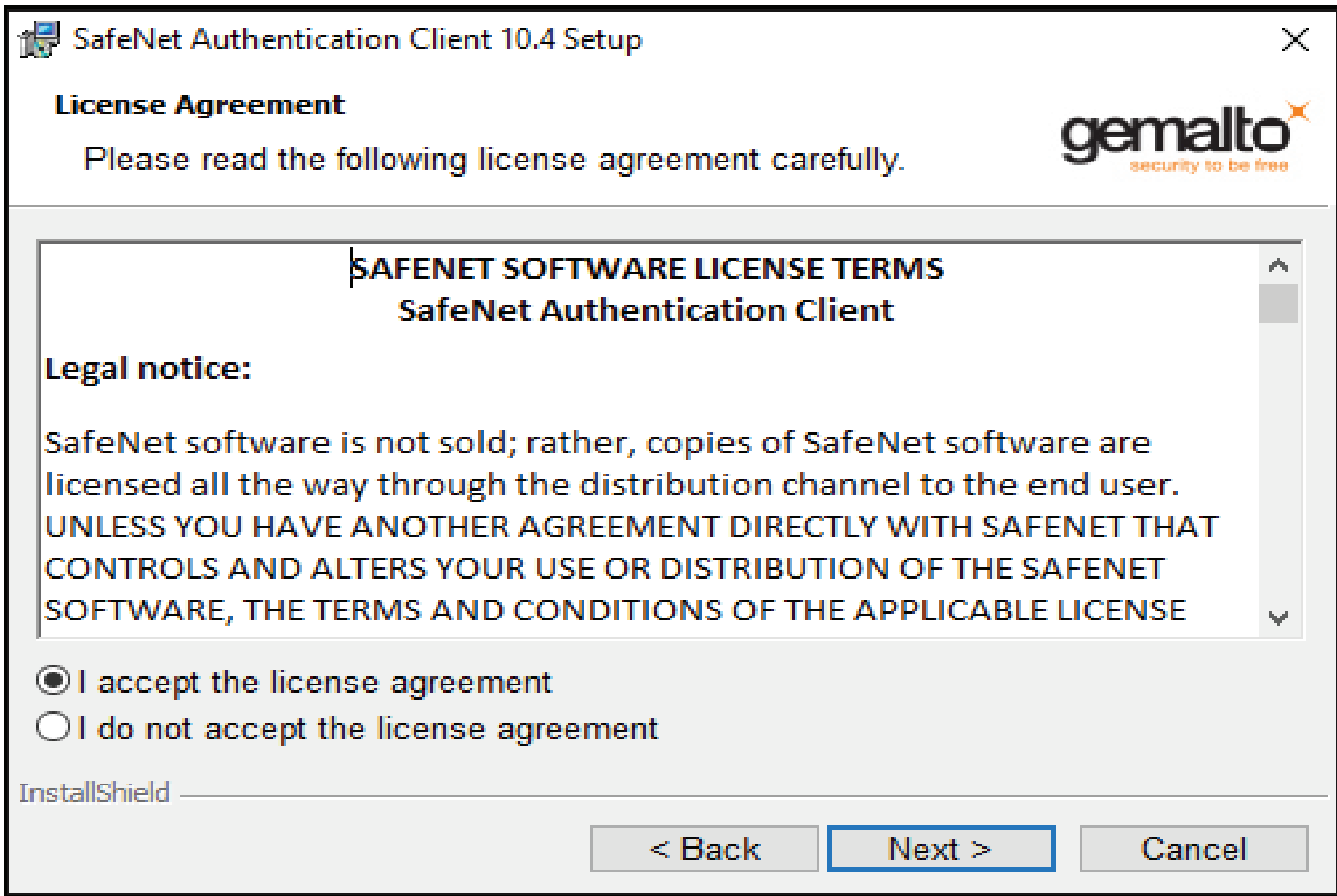

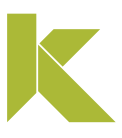

#### Mídias safenet (token)

Na tela da pasta de destino, "Destination Folder", clique em "Next"!

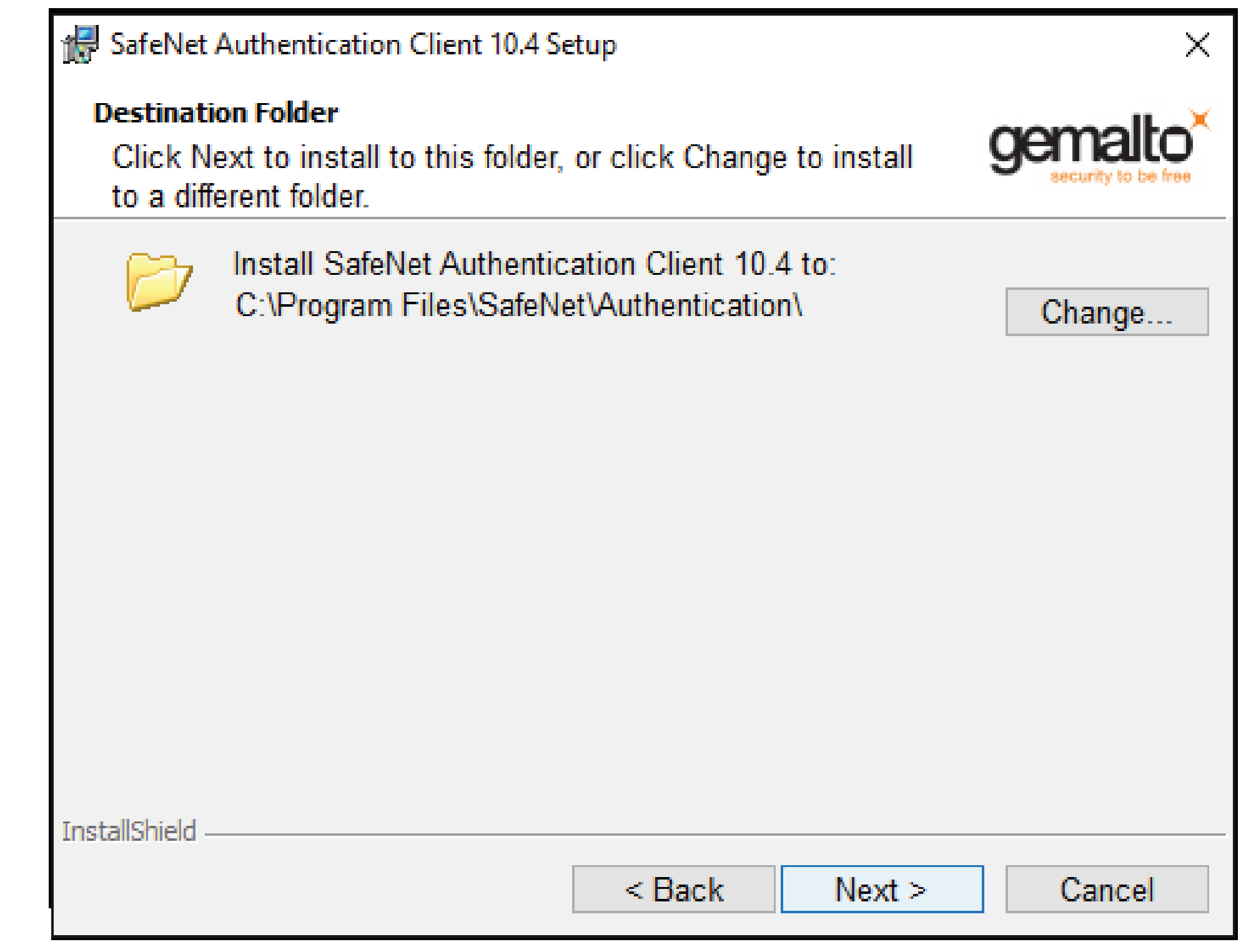

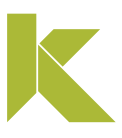

#### Mídias safenet (token)

Na tela do assistente de instalação, selecione "Install".

SafeNet Authentication Client 10.4 :

The wizard is ready to begin inst

Click Install to begin the installat

If you want to review or change Click Cancel to exit the wizard.

InstallShield

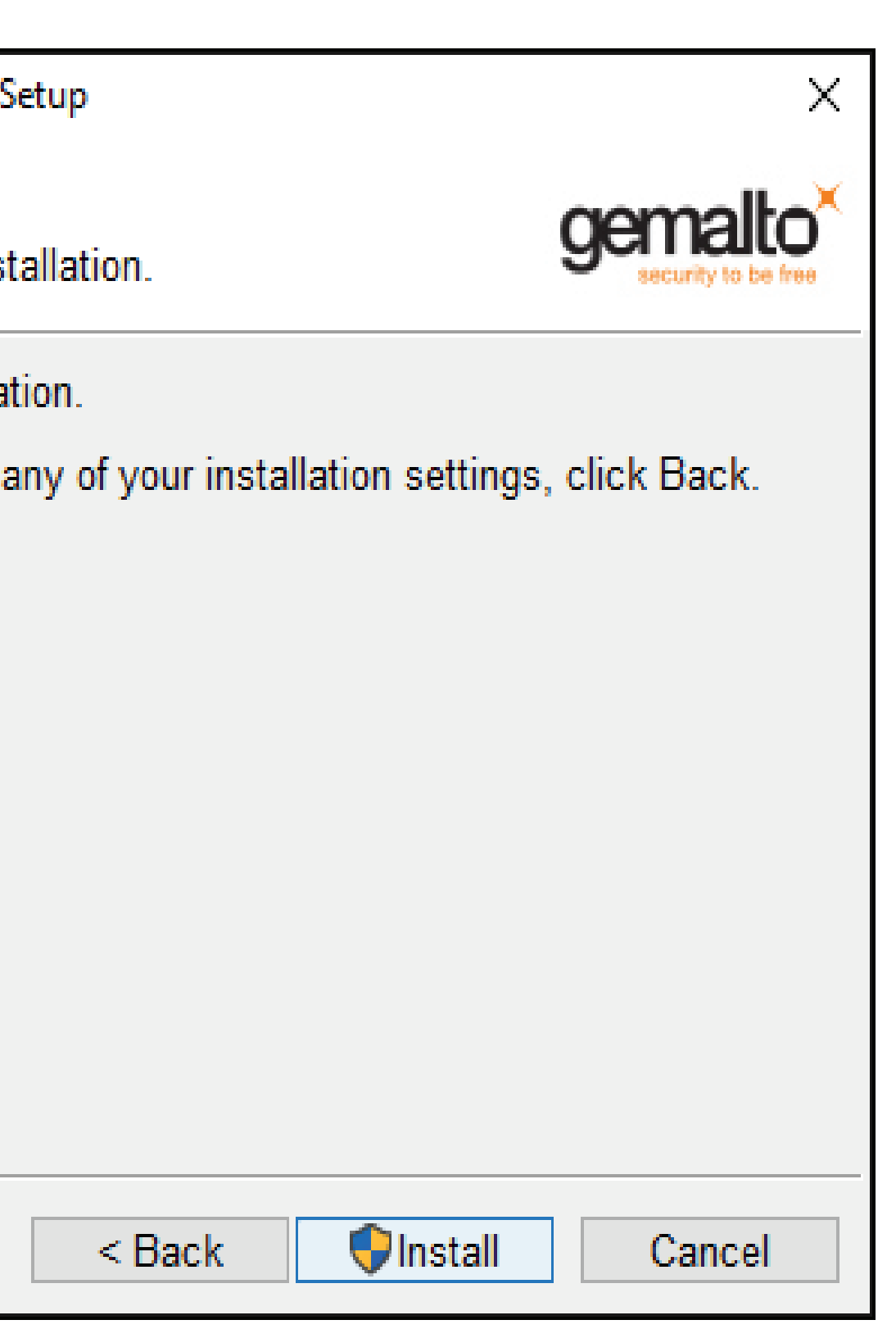

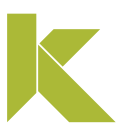

#### Mídias safenet (token)

Para finalizar, clique em "**Finish**" e o assistente de instalação será fechado.

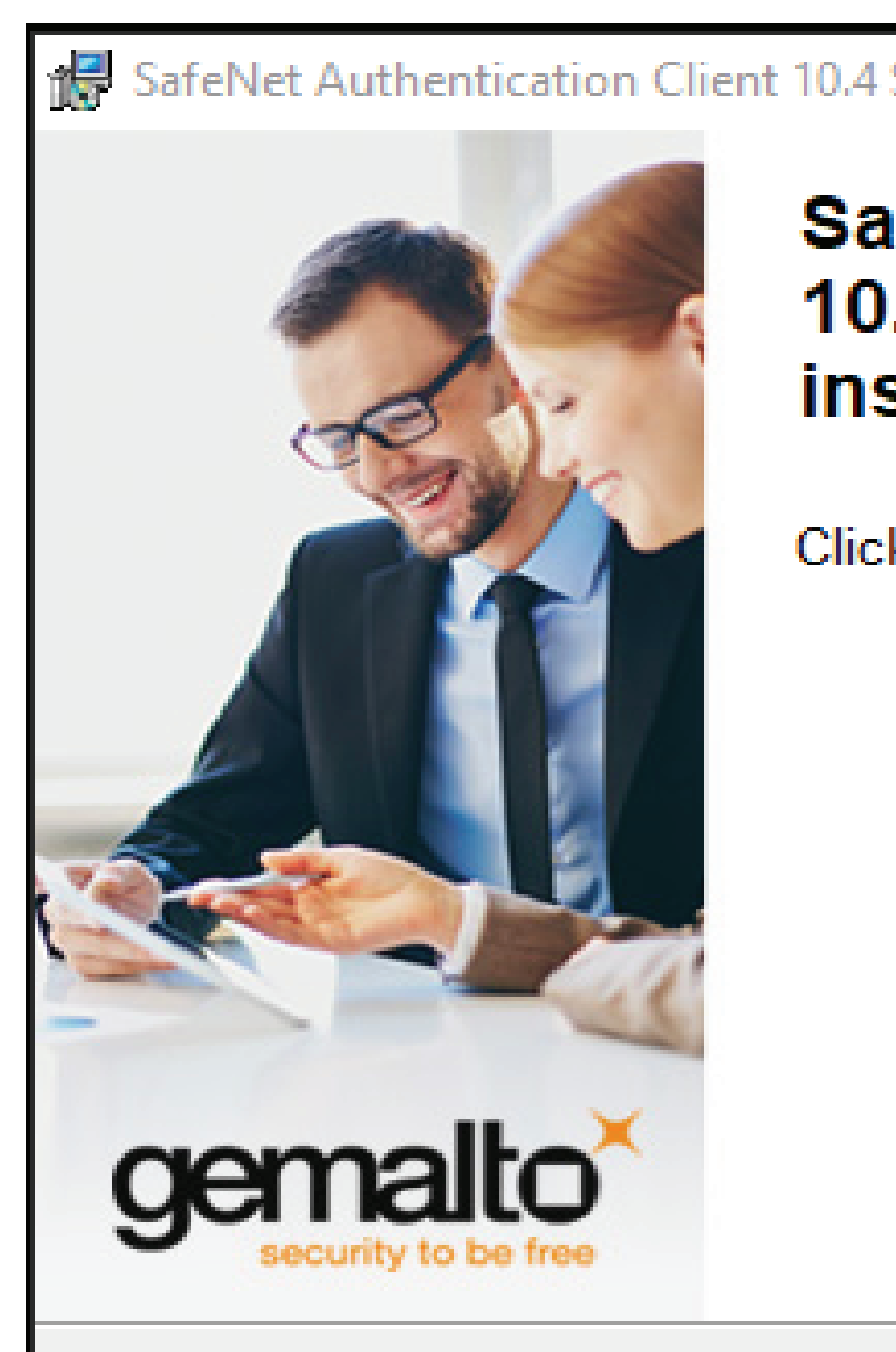

Sa 10. **ins** 

Click

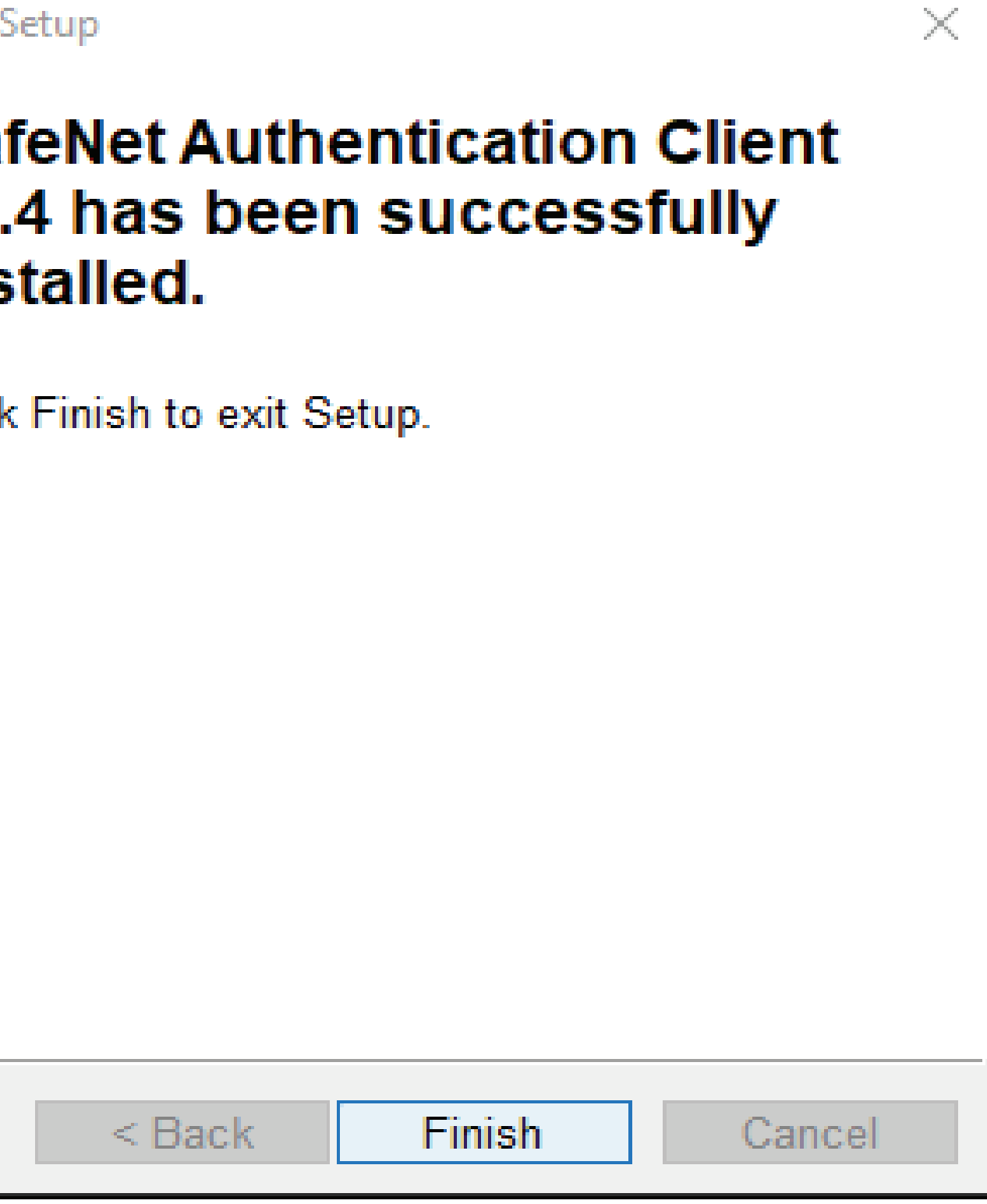

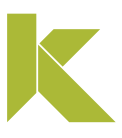

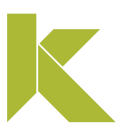

### Mídias safenet (token)

Conecte a mídia ao computador;

Para acessar o programa SafeNet, clique na barra de tarefas, em "Iniciar" e digite Safenet;

Abra o programa SafeNet Authentcation Client Tools.

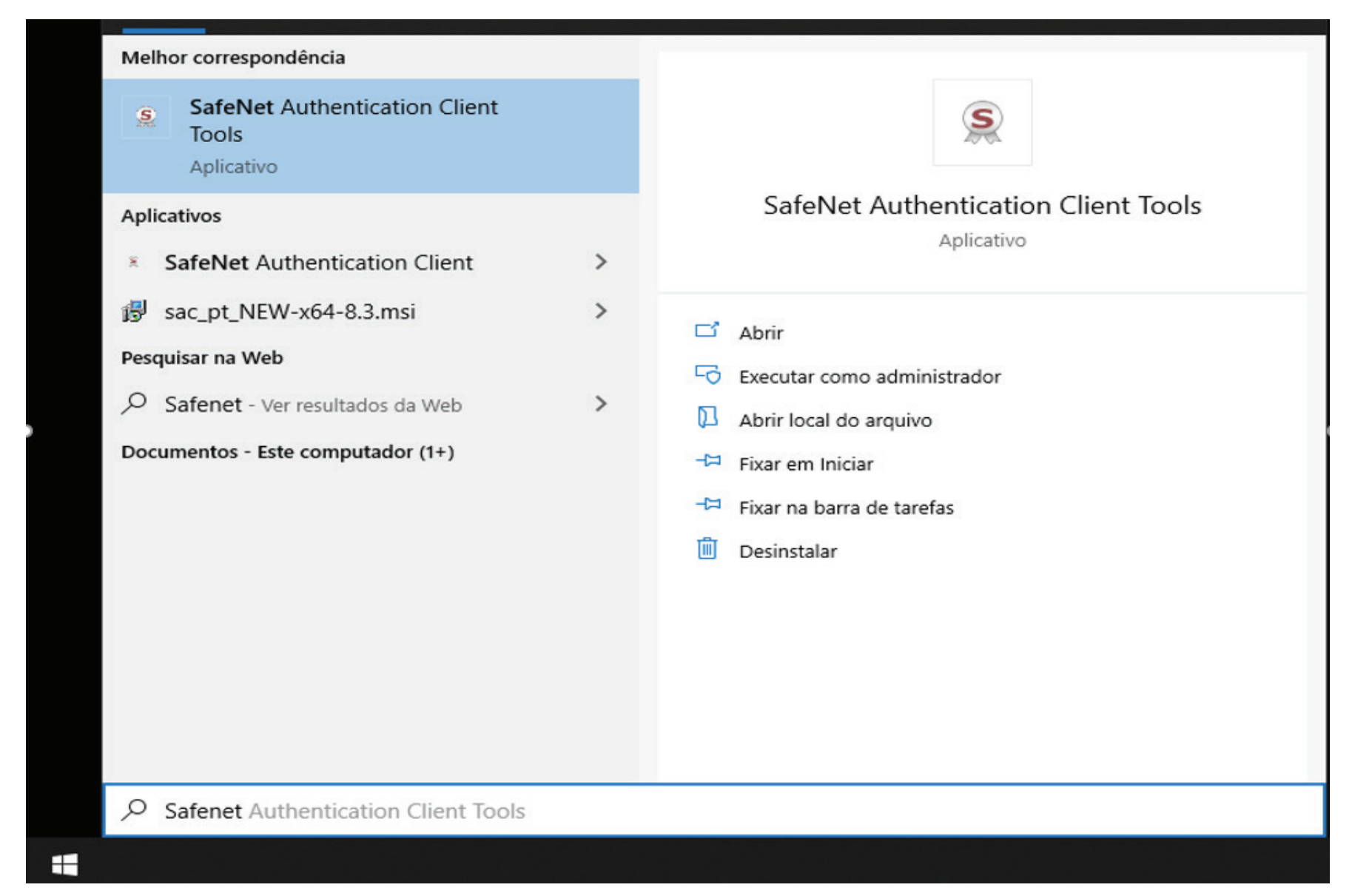

### Mídias safenet (token)

Ao abrir o "Safenet Authentication Cliente Tools", seu certificado digital deverá aparecer conforme imagem, mostrando que ele está pronto para uso.

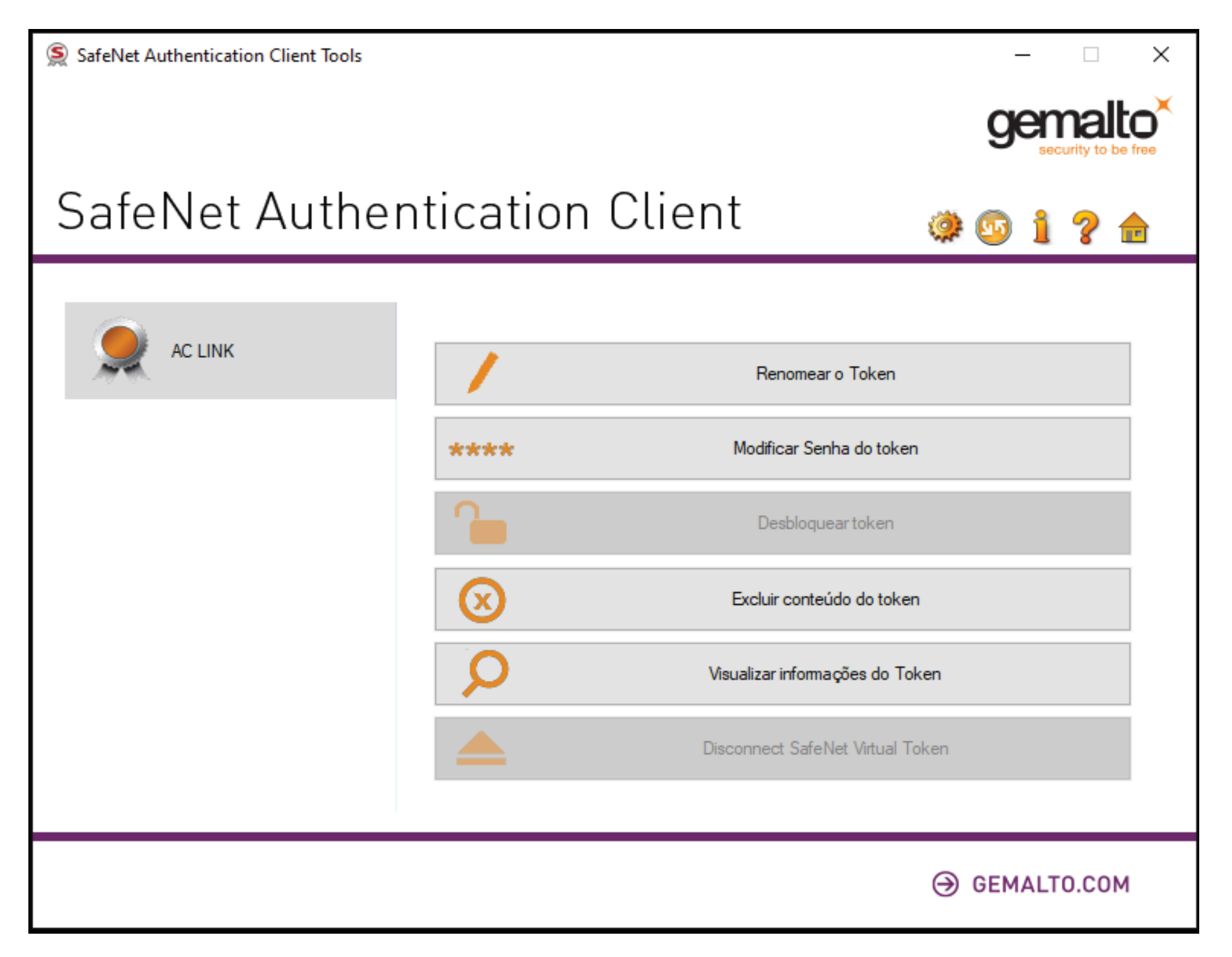

.

Para testar seu certificado digital, clique aqui.

Em caso de dúvidas, você pode abrir um chamado clicando aqui ou pelo telefone +55 (31) 3327-6670.

Lembrando que nosso horário de atendimento é de segunda a sexta-feira, de 8h às 17h45 horário de Brasília (exceto em feriados nacionais).

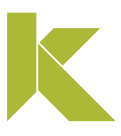

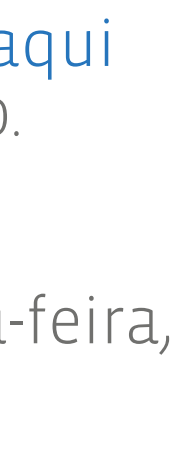

#### Mídias safenet (token)

### Desbloqueio Senha PIN

Para desbloquear a senha PIN, é necessário ter a senha PUK atual. Caso não possua esta senha, não é possível desbloquear a mídia.

Caso ocorra o bloqueio definitivo da senha PUK, não é possível recuperá-la. Será necessária a **aquisição de um novo certificado.** 

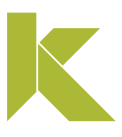

#### Mídias safenet (token)

### Desbloqueio Senha PIN

Na aplicação do **Safenet**, selecione o certificado clique sobre configurar a senha do token. Na próxima janela informe a senha Administrador PUK, clique em "Ok".

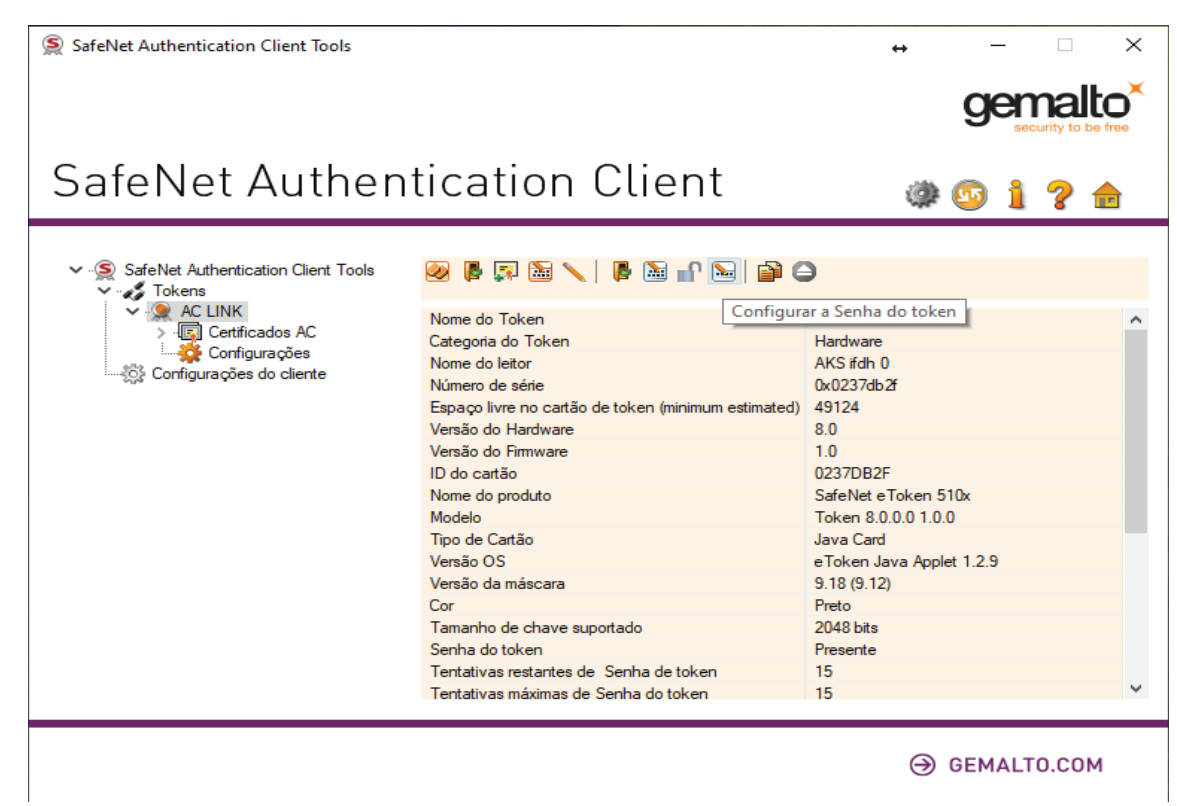

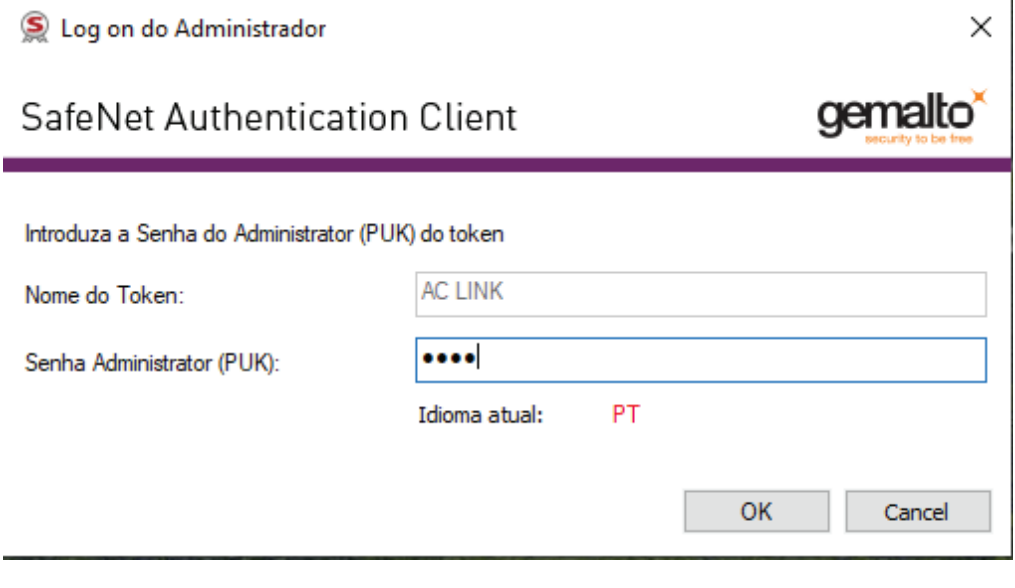

Em seguida, digite nova senha PIN e confirme. Na sequência, cliqu

.

 $\sim$ 

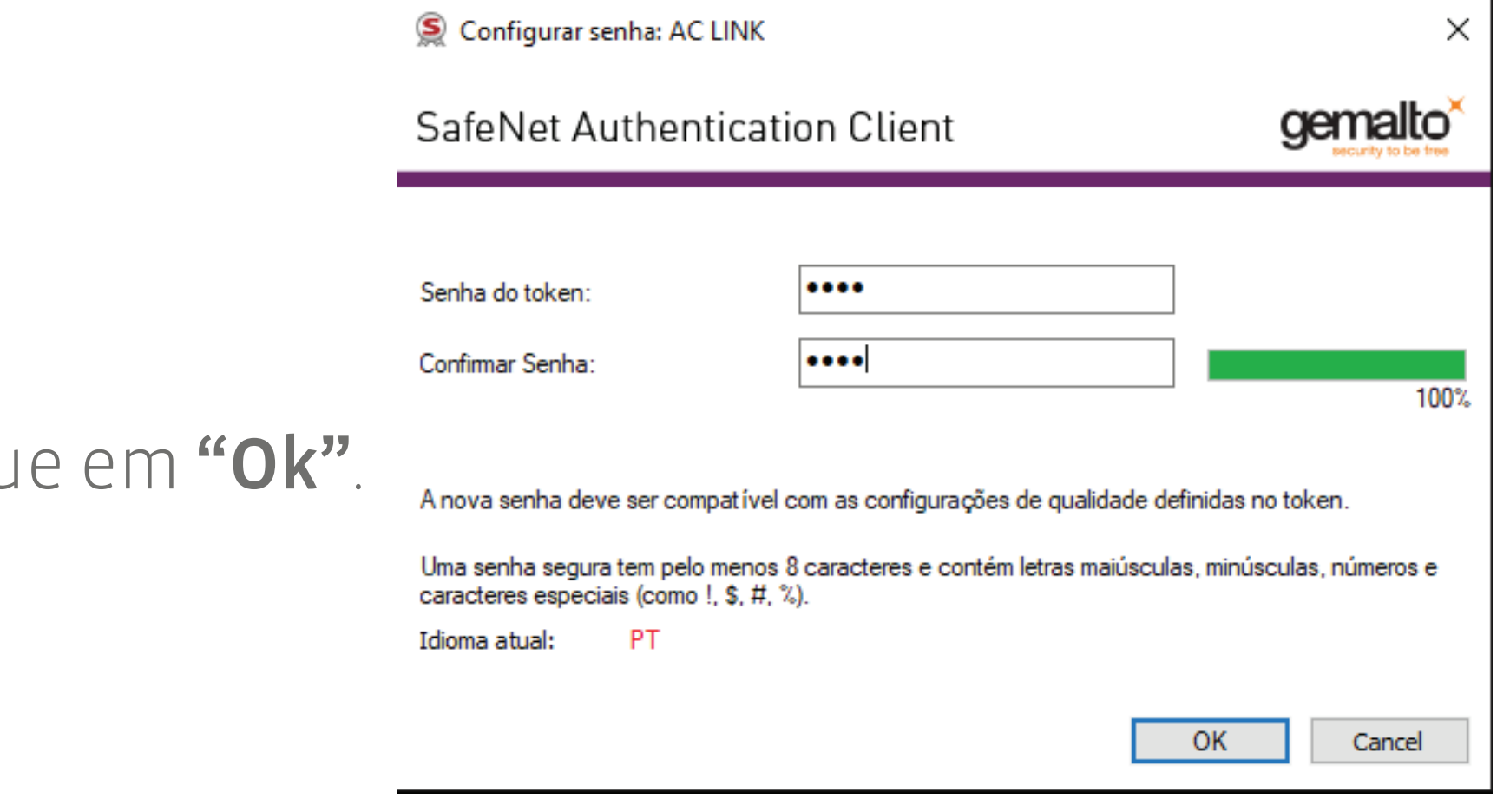

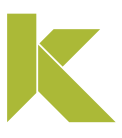
### Mídias safenet (token)

Pronto! Seu certificado digital foi desbloqueado e você pode voltar a usá-lo normalmente.

Clique em "Ok" para finalizar o processo.

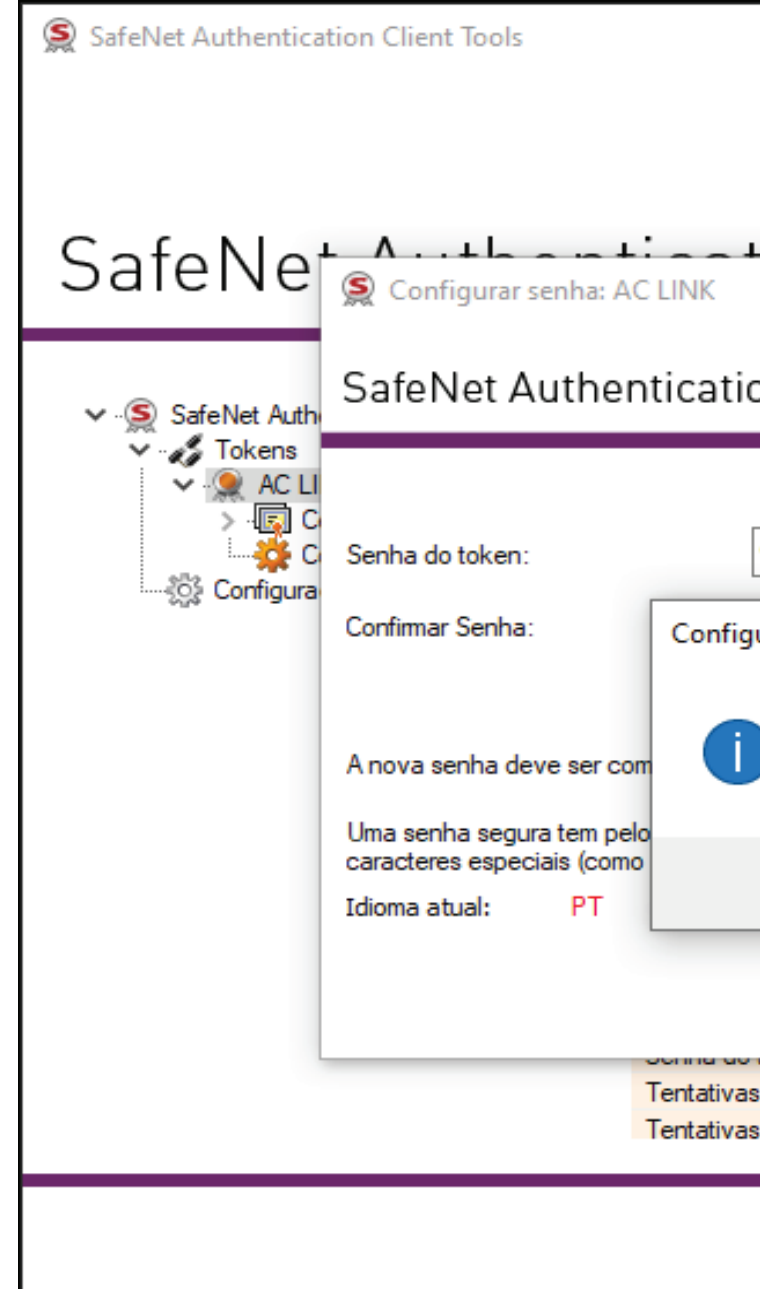

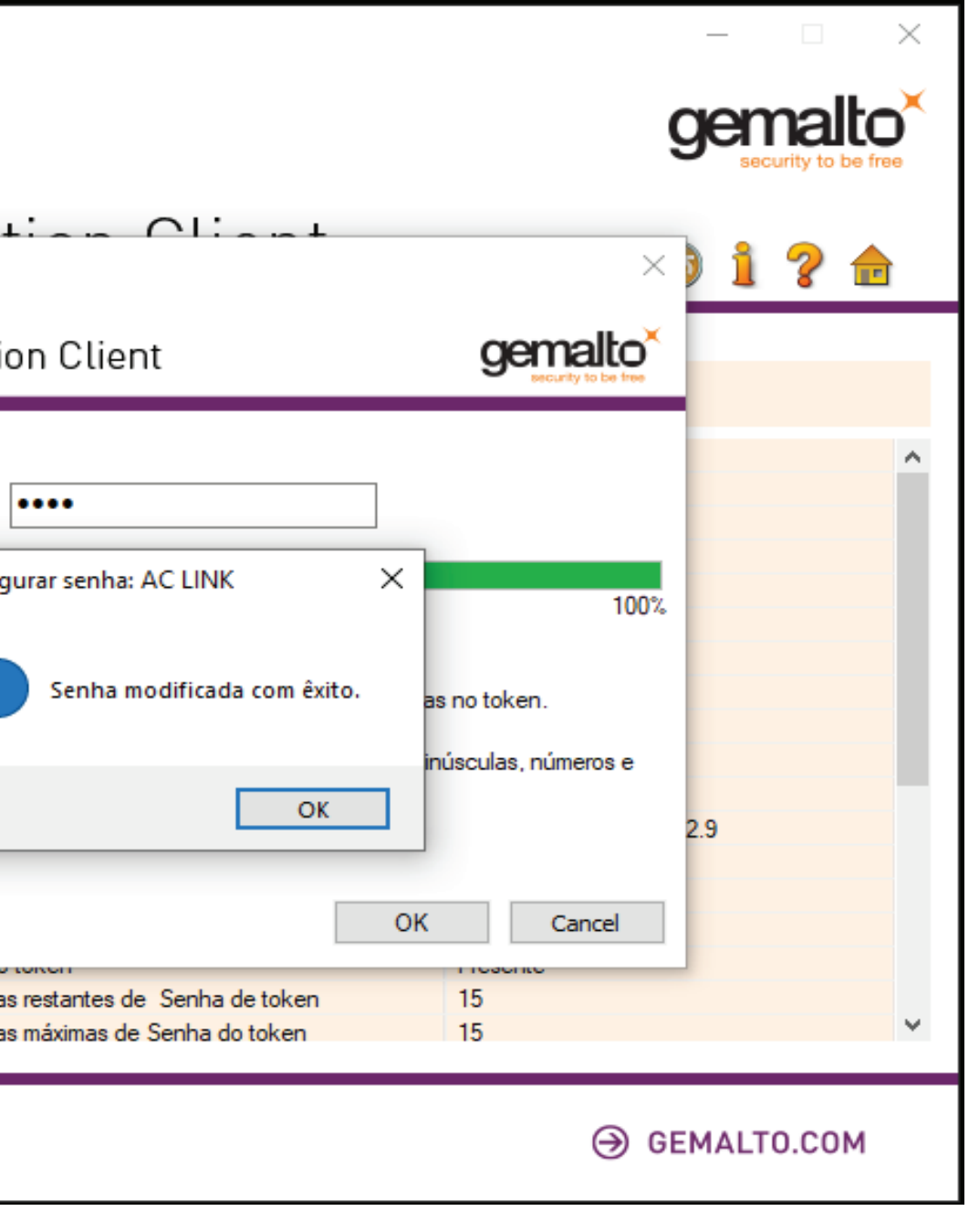

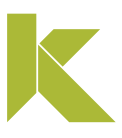

# **Instalar certificado a3 mídias oberthur (cartão)**

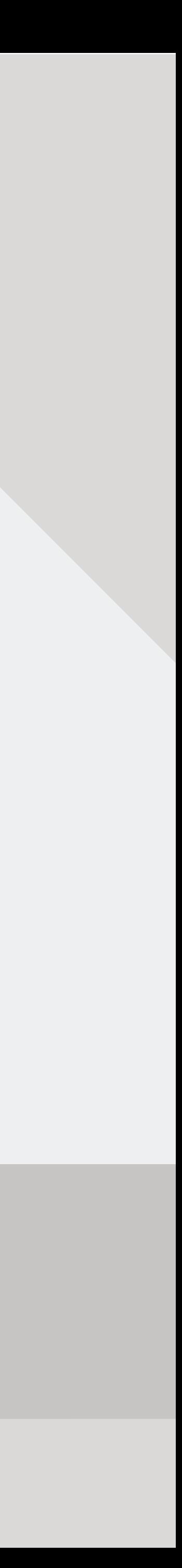

 $\times$ 

Download concluído, retire o certificado para prosseguir com

OK Cancelar

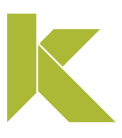

## Instalar certificado A3 (cartão e token)

### Mídias oberthur (cartão)

Após a finalização do download, clique em "Ok" e retire a mídia do computador, para prosseguir com a instalação.

Download completo.

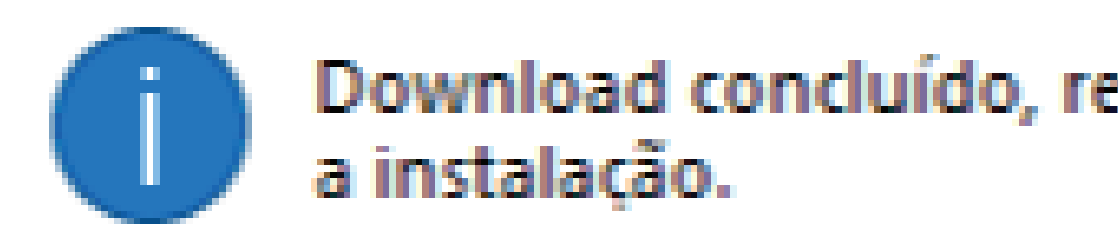

.

### Mídias oberthur (cartão)

Marque a opção "Aceito os termos do contrato de licença" e clique em "Instalar".

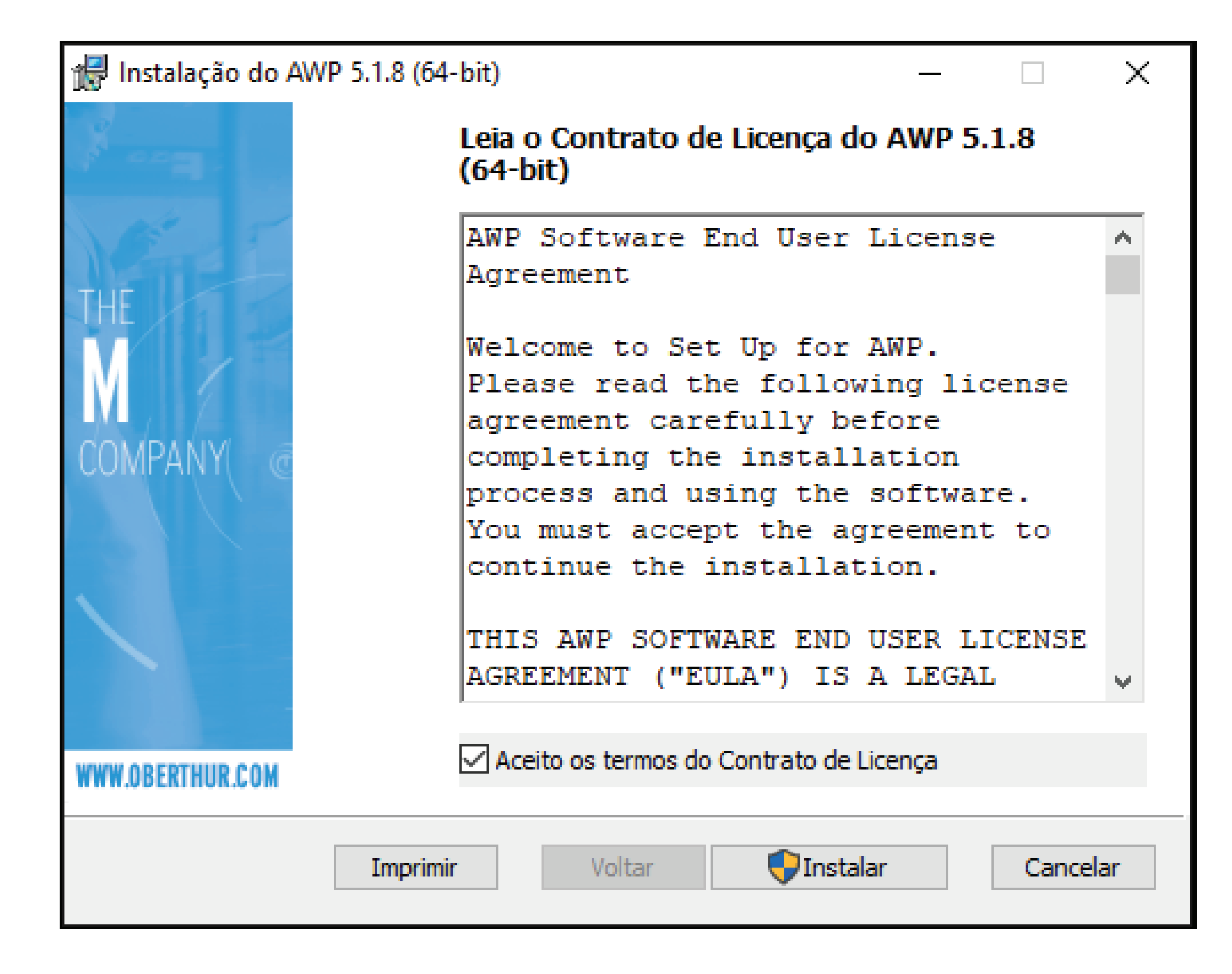

.

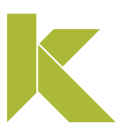

### Mídias oberthur (cartão)

Para finalizar, clique em "**Concluir**" e o assistente de instalação será fechado.

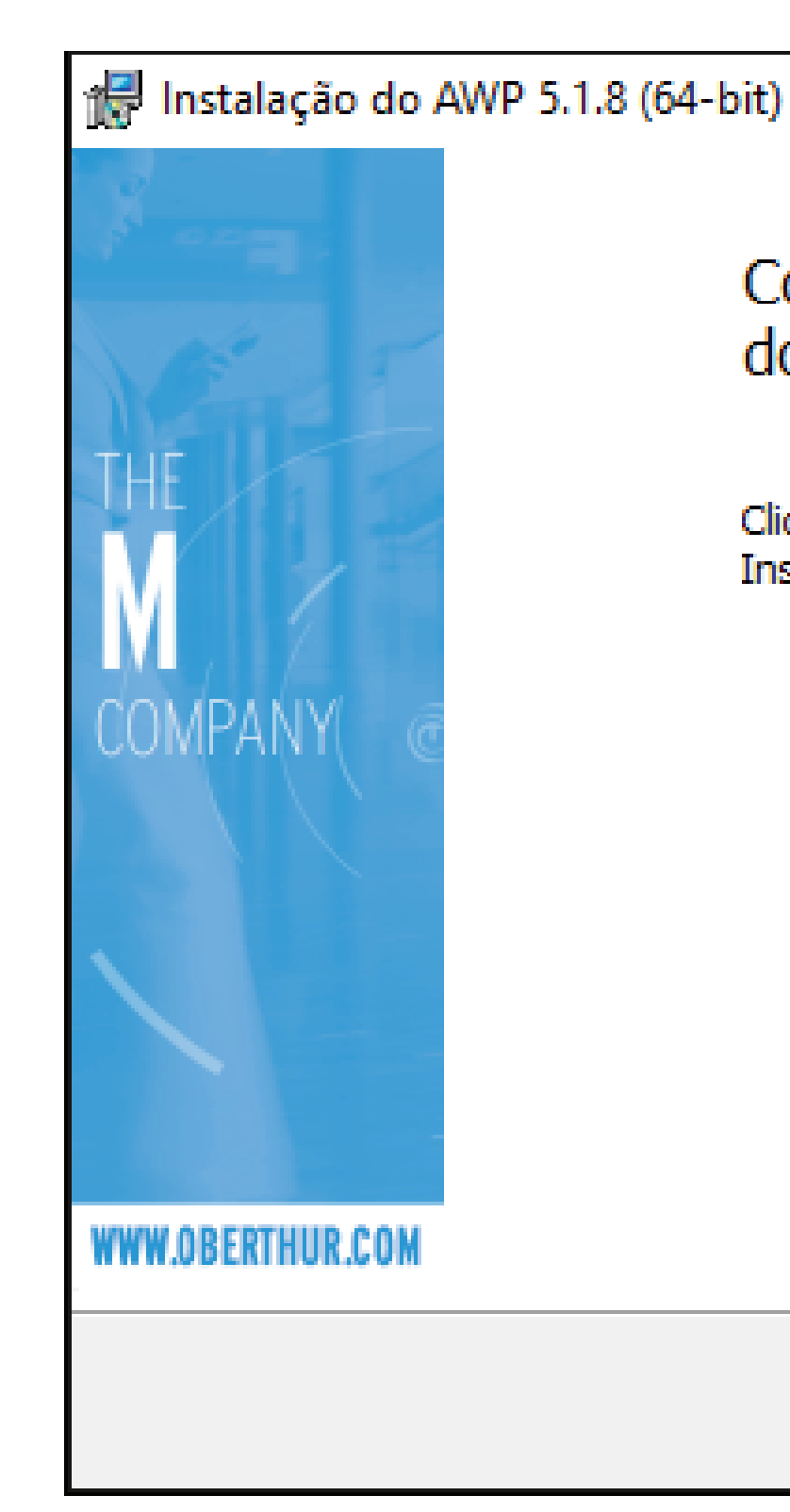

.

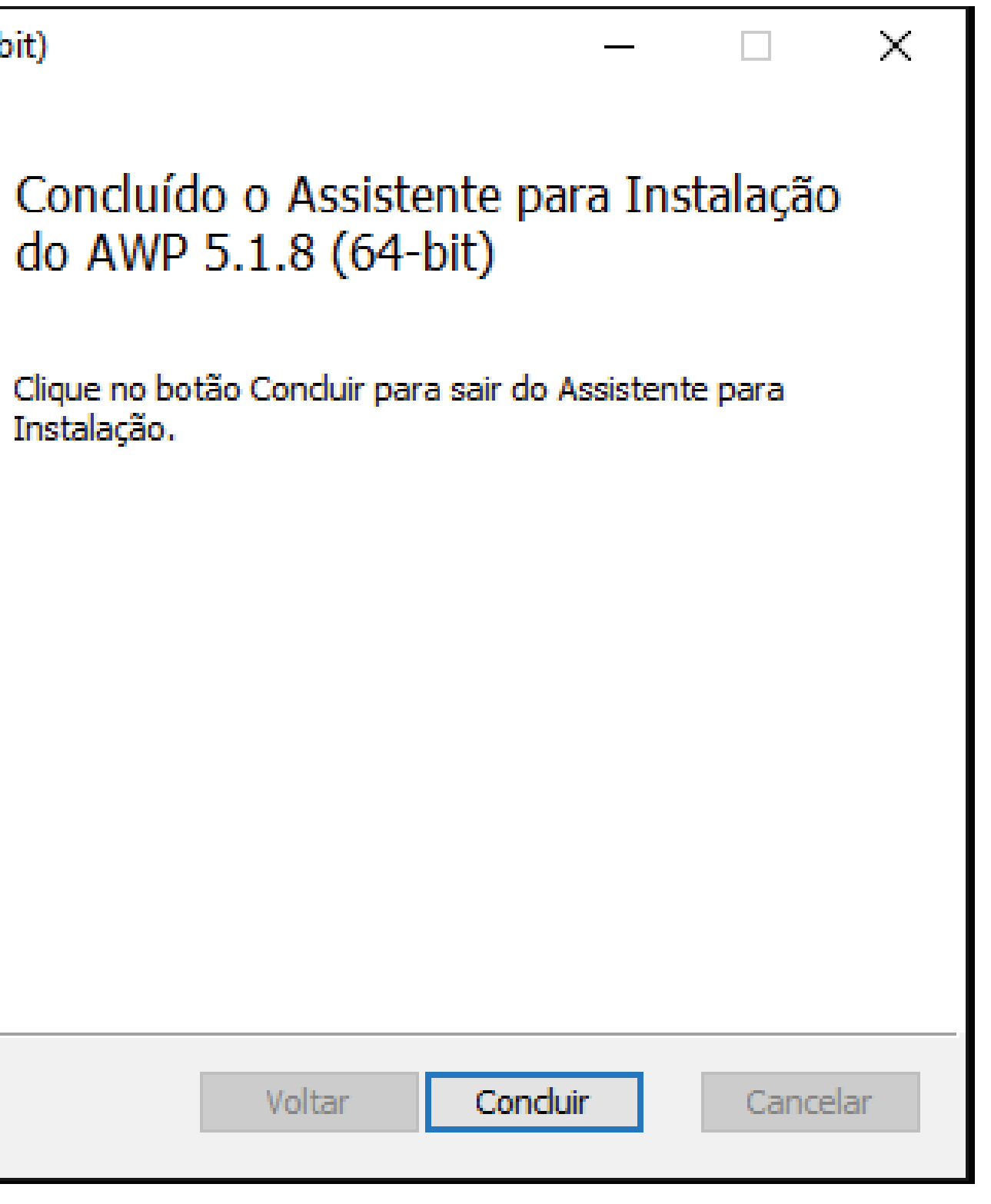

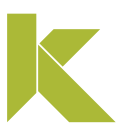

### Mídias oberthur (cartão)

Conecte a mídia ao computador;

Para acessar o programa Oberthur, selecione "Iniciar", pesquise por AWP.

Abra o programa AWP Identify Manager.

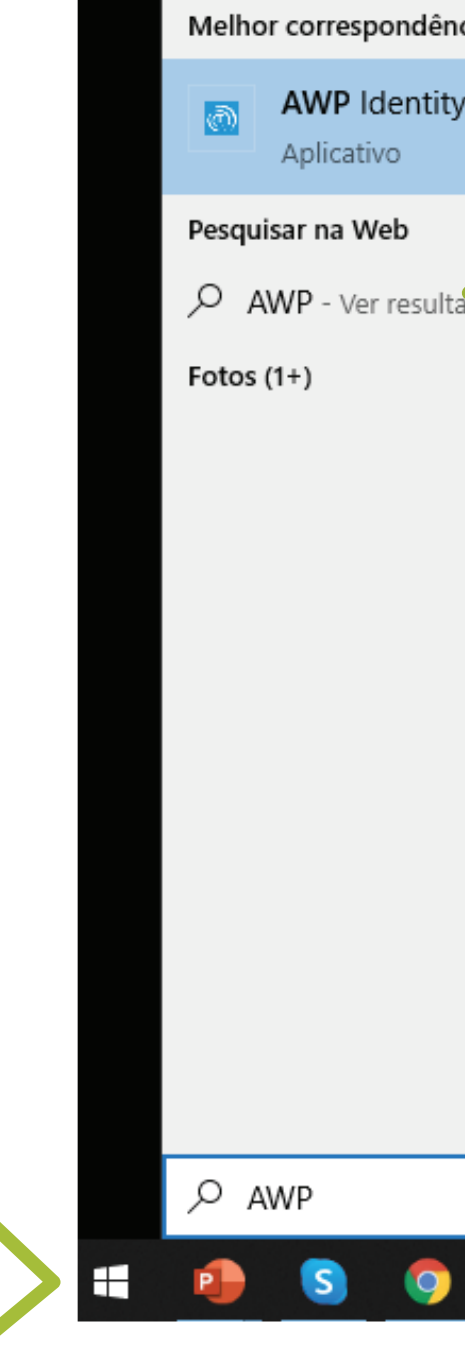

 $\mathbf{S}$ 

图片

.

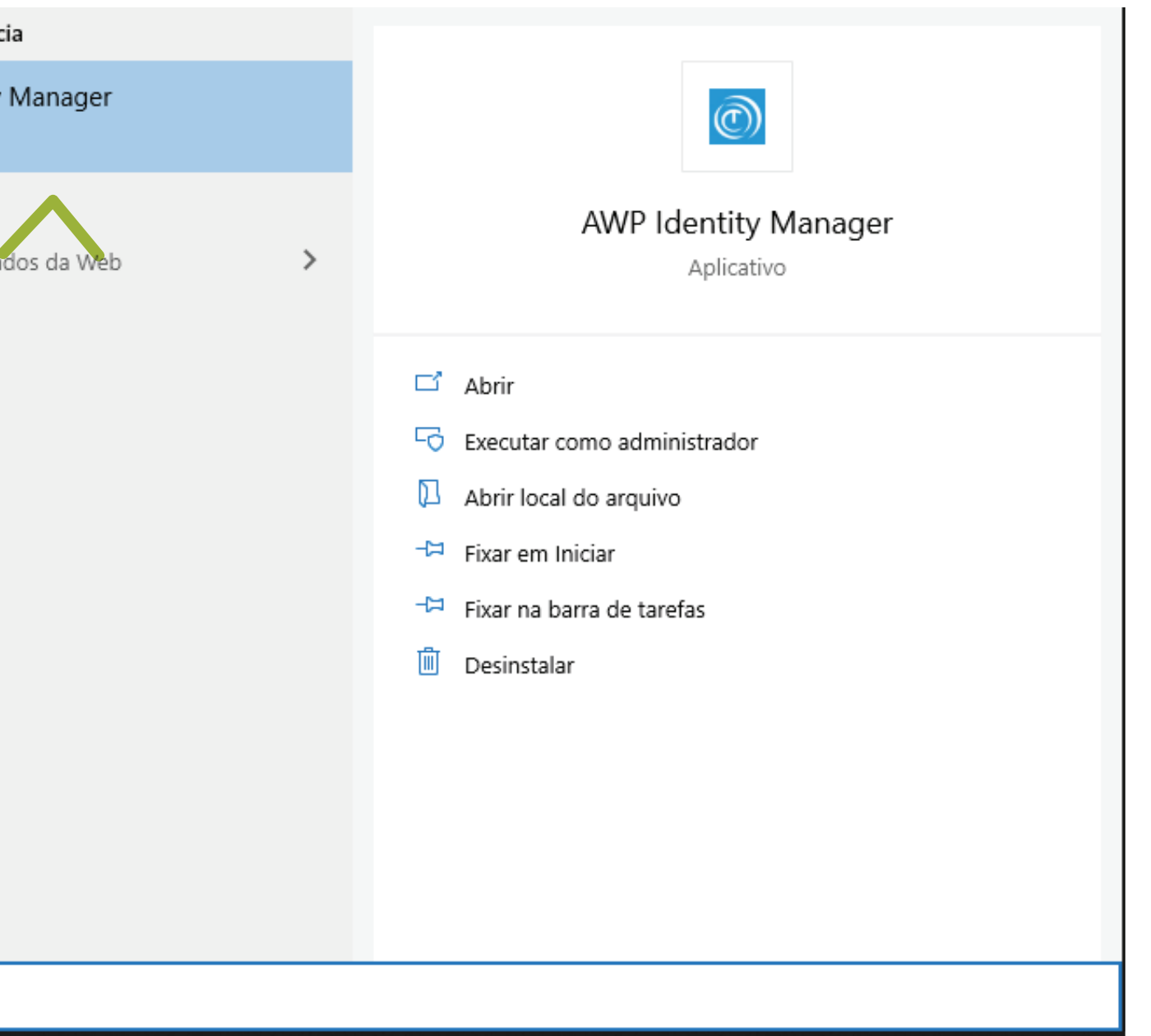

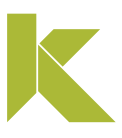

### Mídias oberthur (cartão)

Ao abrir o "Oberthur", seu certificado digital deverá aparecer com o estado "Inicializado", mostrando que ele está pronto para uso.

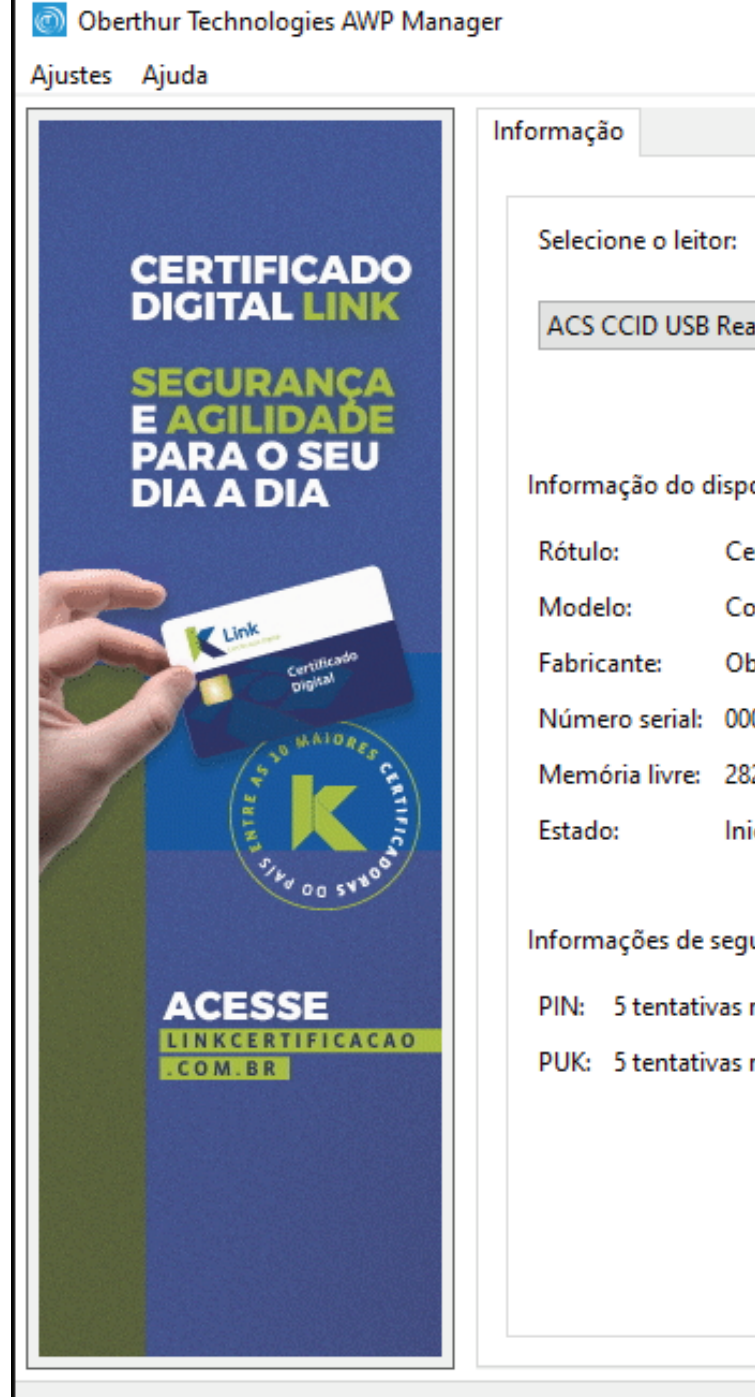

.

.

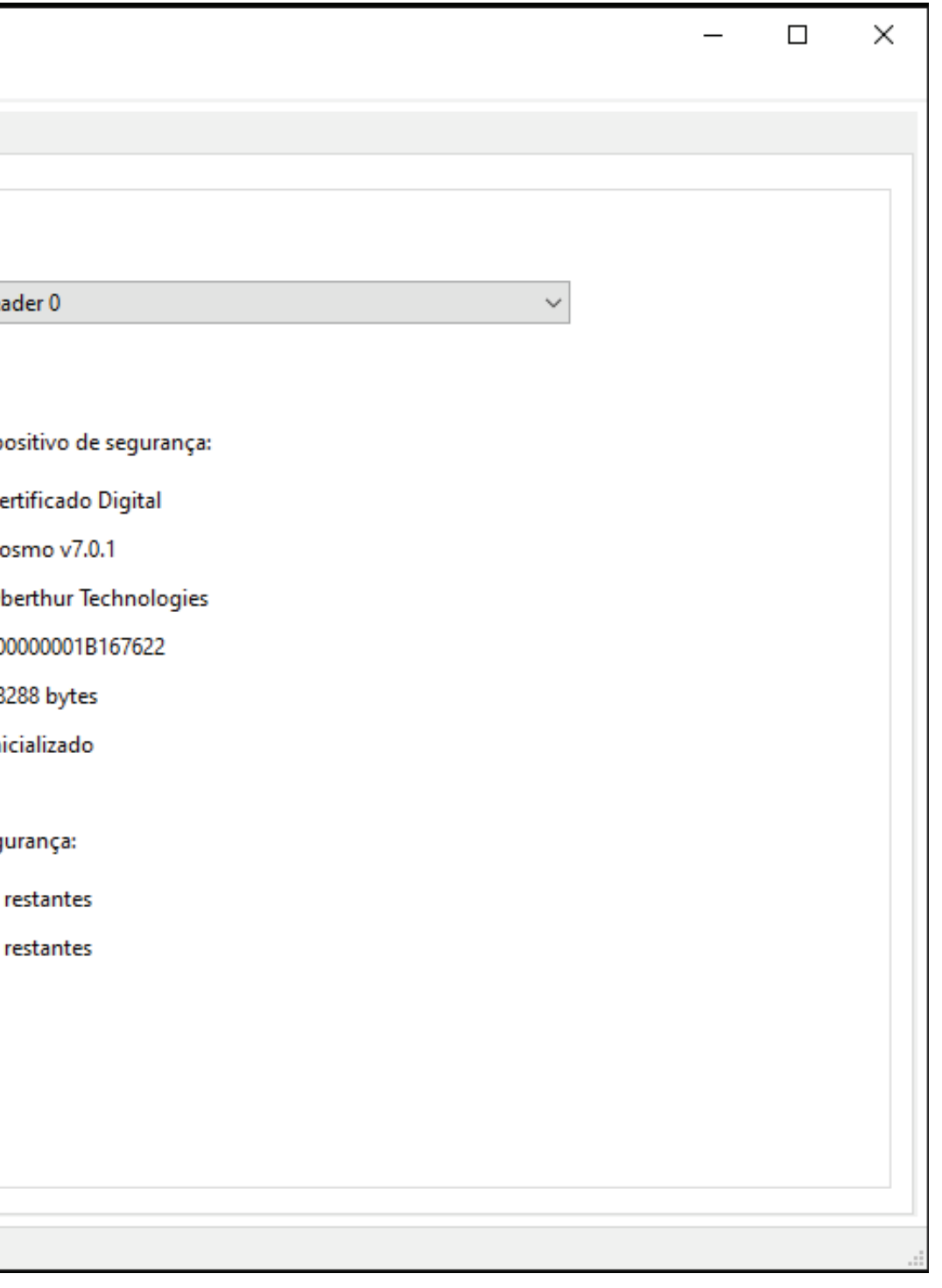

#### Para testar seu certificado digital, clique aqui.

Em caso de dúvidas, você pode abrir um chamado clicando aqui ou pelo telefone +55 (31) 3327-6670.

Lembrando que nosso horário de atendimento é de segunda a sexta-feira, de 8h às 17h45 horário de Brasília (exceto em feriados nacionais).

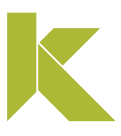

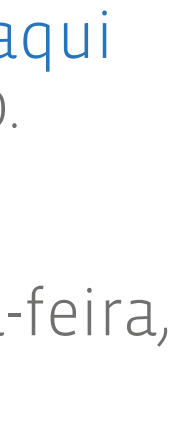

Mídias oberthur (cartão)

Desbloqueio Senha PIN

Para desbloquear a senha PIN, é necessário ter a senha PUK atual. Caso não possua esta senha, não é possível desbloquear a mídia.

Caso ocorra o bloqueio definitivo da senha PUK, não é possível recuperá-la. Será necessária a **aquisição de um novo certificado.** 

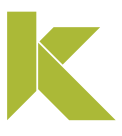

### Mídias oberthur (cartão)

Conecte a mídia ao computador;

Para acessar o programa Oberthur, selecione "Iniciar", pesquise por AWP.

Abra o programa AWP Identify Manager.

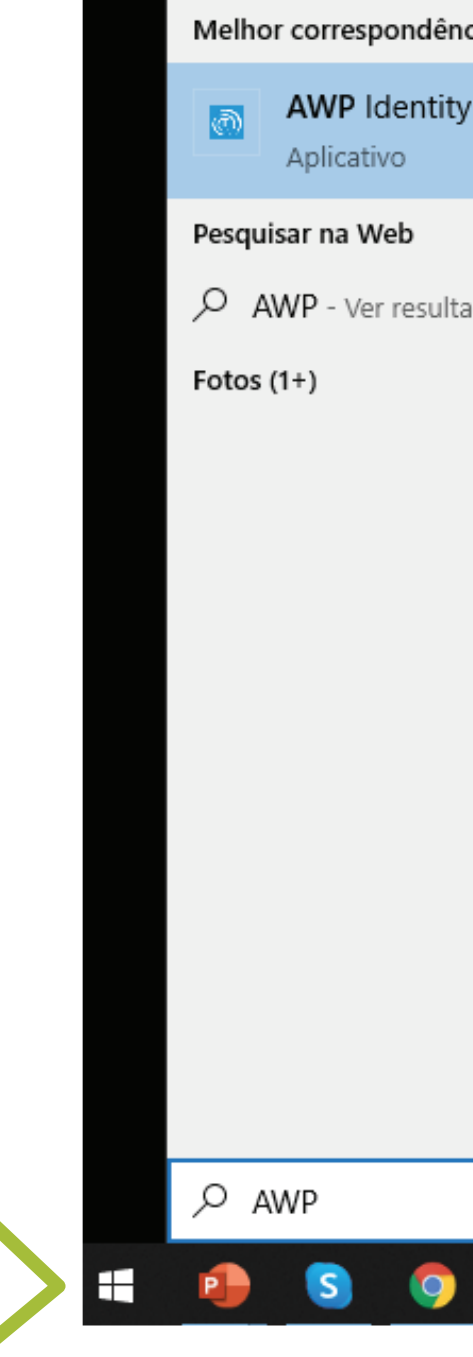

.

.

 $\bullet$ 

**Q** 国 K

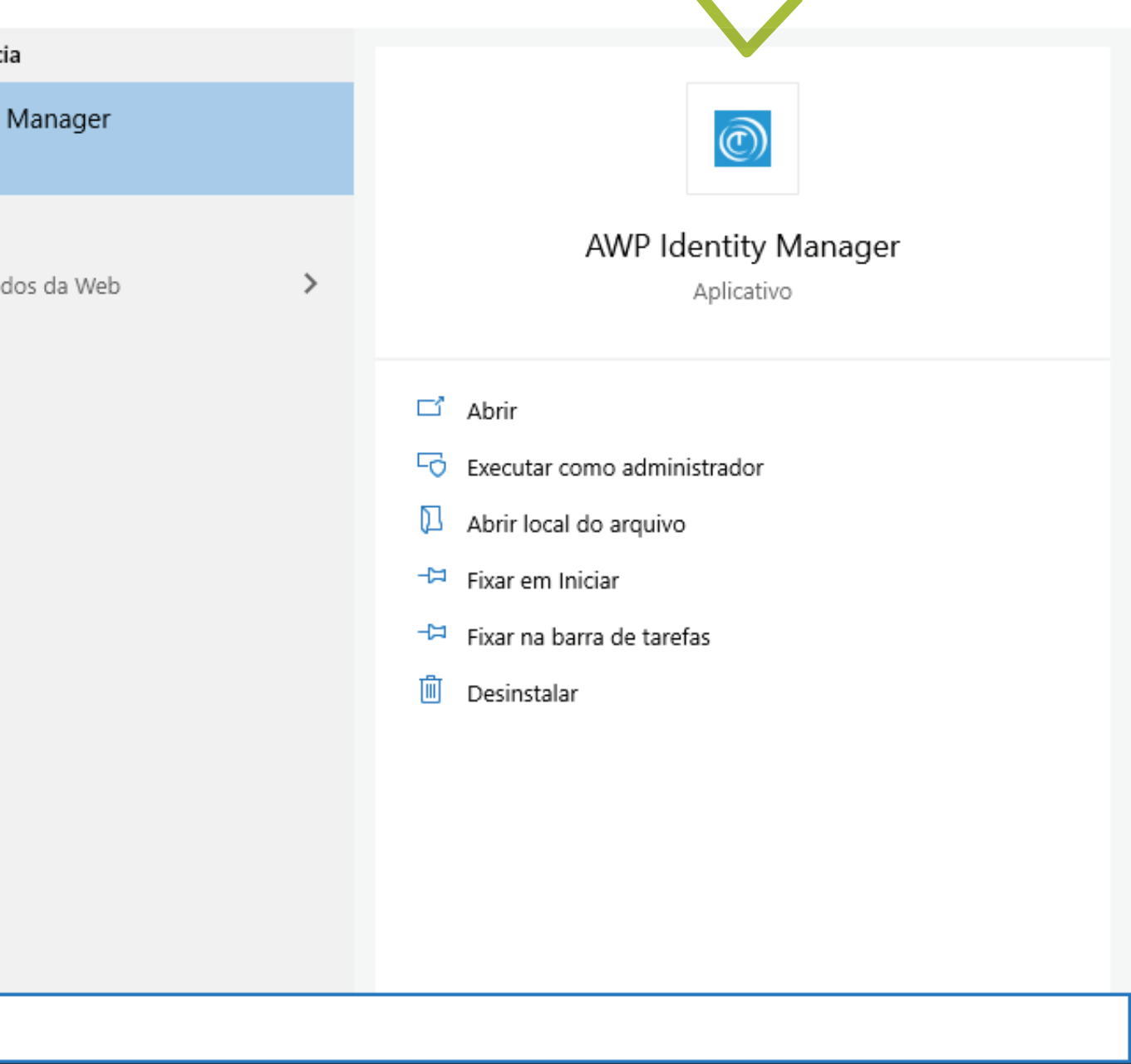

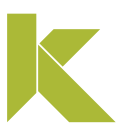

### Mídias oberthur (cartão)

No programa Oberthur, selecione o certificado com estado "Inicializado". Após, clique na aba "Desbloquear PIN", e em seguida insira a senha PUK, posteriormente, digite nova senha PIN e confirme. Na sequência, clique em "Desbloquear".

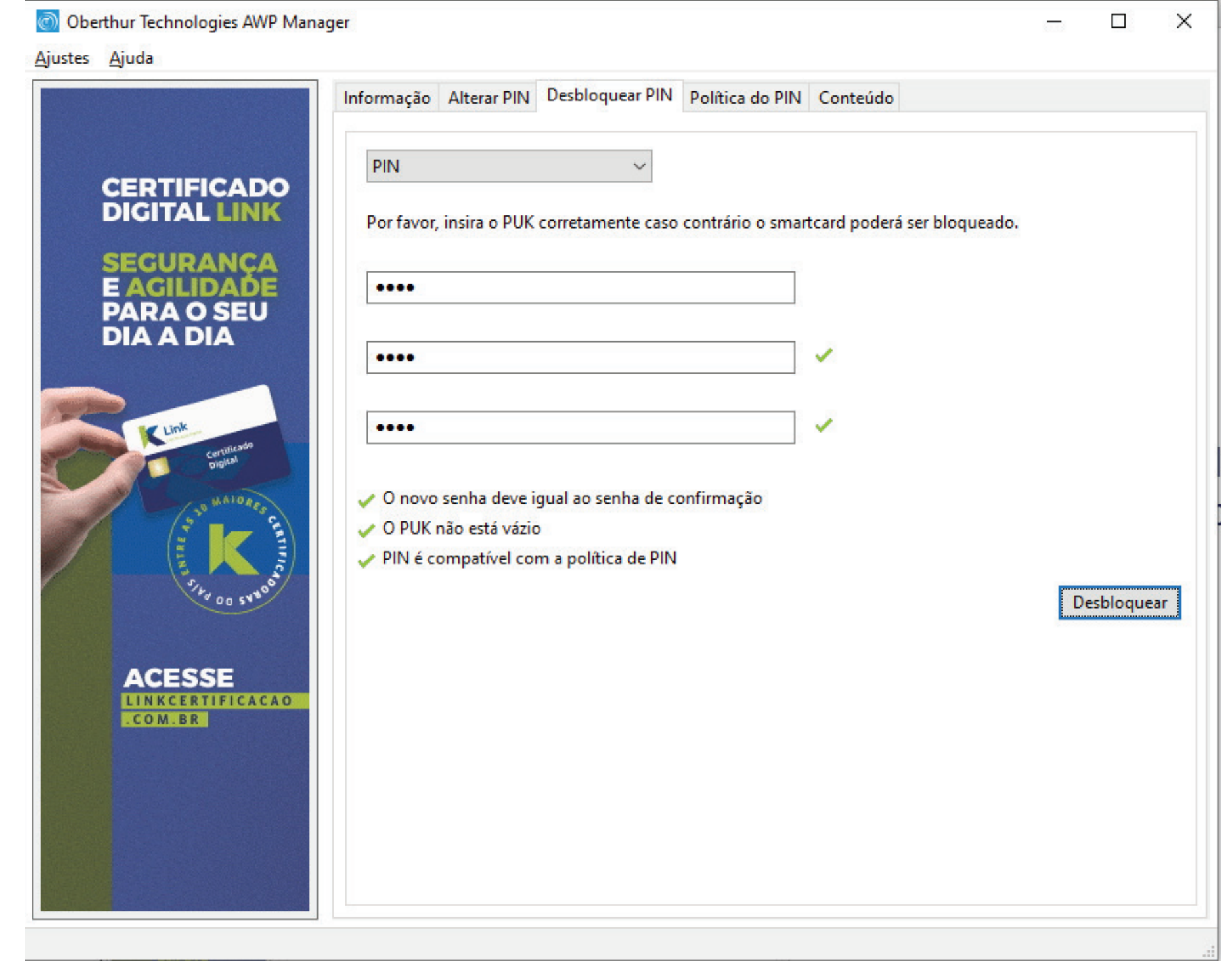

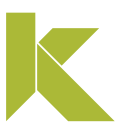

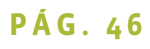

### Mídias oberthur (cartão)

Pronto! Seu certificado digital foi desbloqueado e você pode voltar a usá-lo normalmente.

Clique em "Ok" para finalizar o processo.

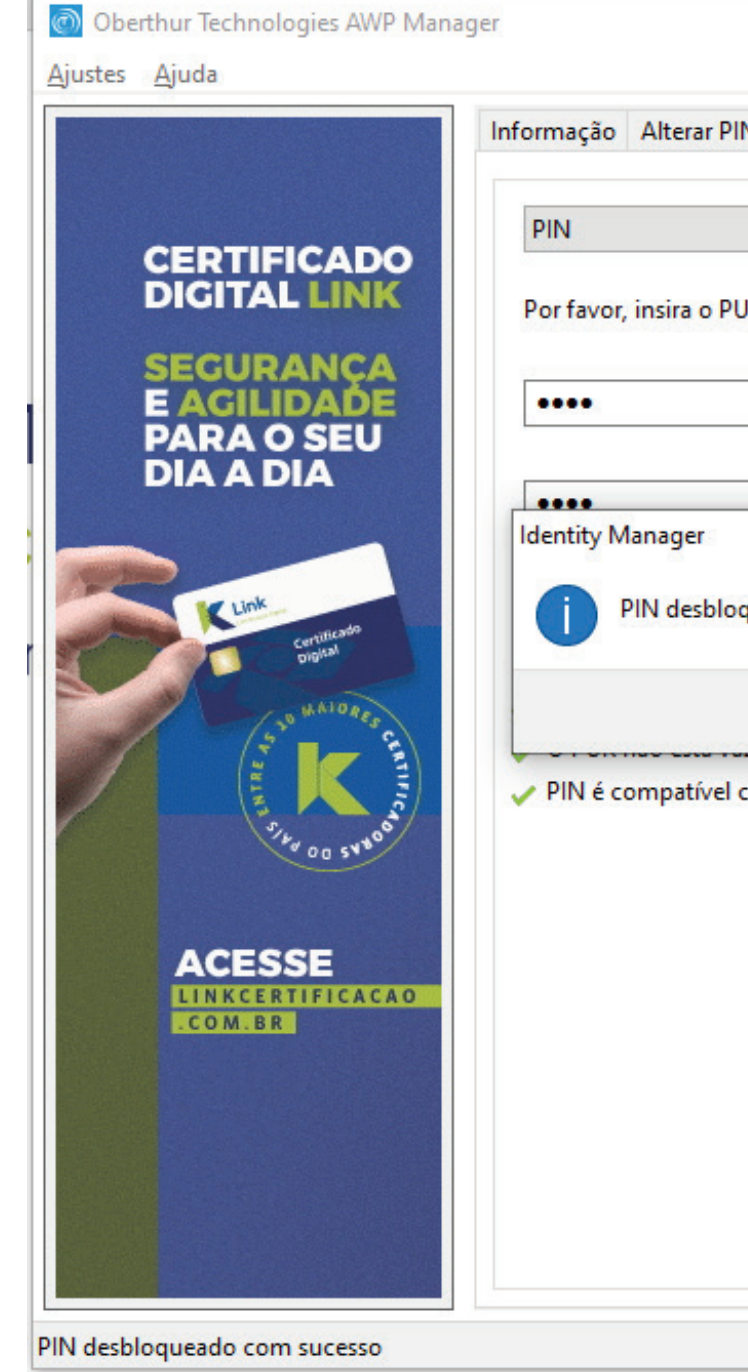

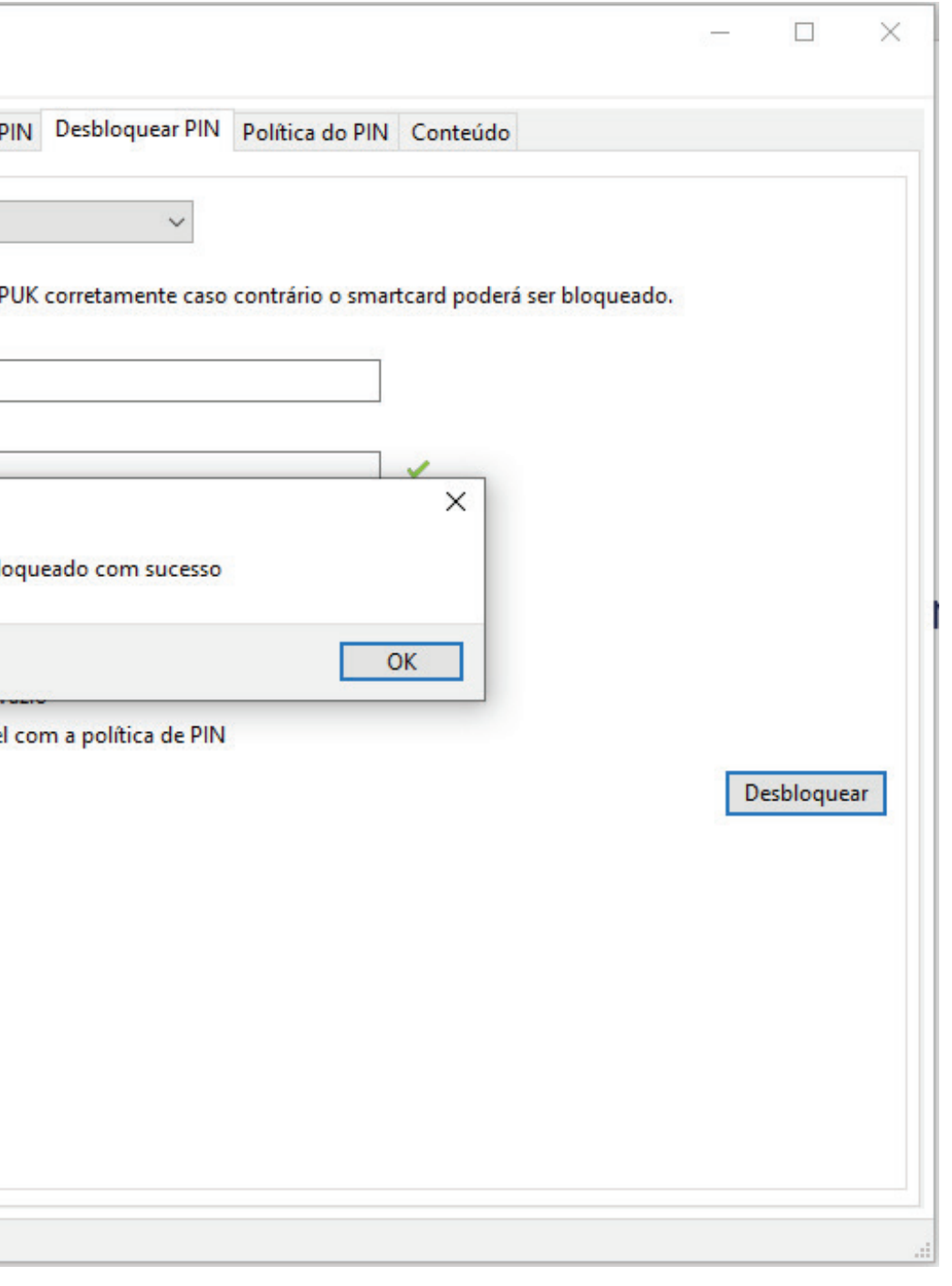

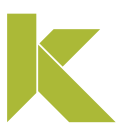

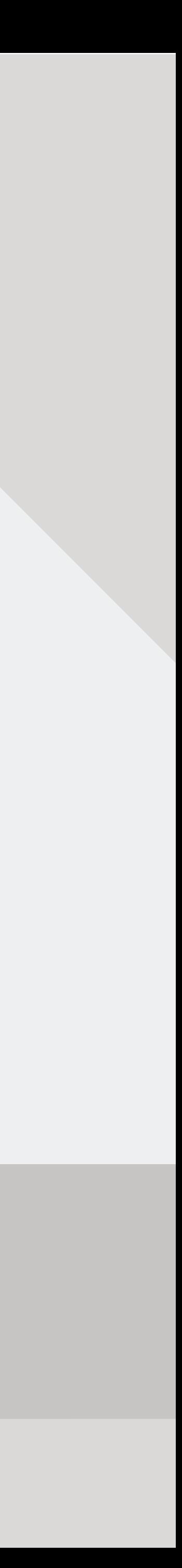

### Baixar assistente de instalação

Clique em Instalar Certificado A1 (Software).

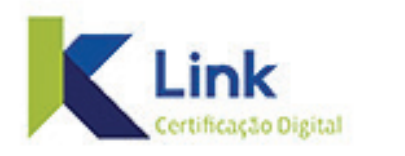

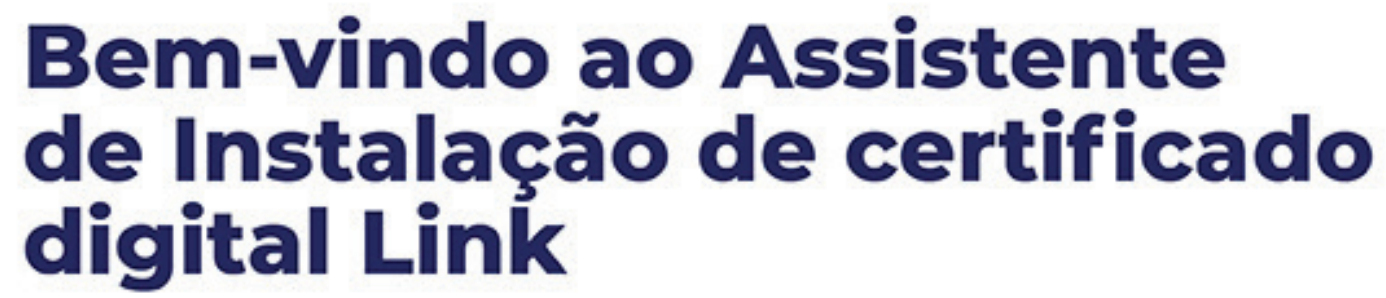

SELECIONE UMA DAS OPÇÕES PARA COMEÇAR A UTILIZAR O SISTEMA:

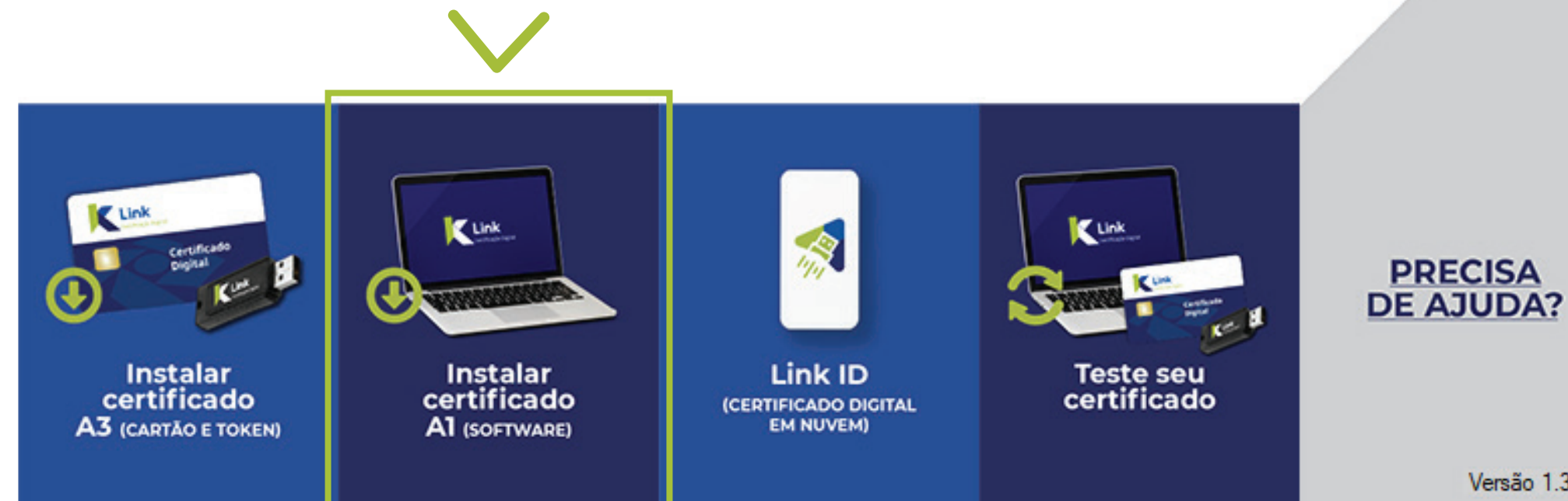

.

 $\odot$  8

☆ +55 31 3327-6670

Versão 1.3.0.10

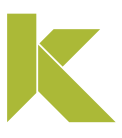

#### Baixar assistente de instalação

Em seguida, clique em "Instalar".

Instalação de Aplicativo - Aviso de Segurança

Não é possível verificar o editor. Tem certeza de que deseja instalar o aplicativo?

Nome: Assistente Certificado Digital AC LINK

De (Passe o mouse sobre a cadeia de cara aclink.safewebpss.com.br

**Editor: Editor Desconhecido** 

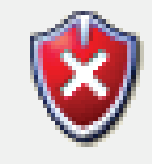

Embora os aplicativos da Internet possa não confiar na origem, não instale o software. Mais Informações...

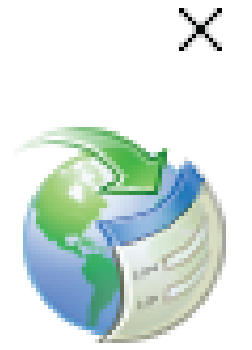

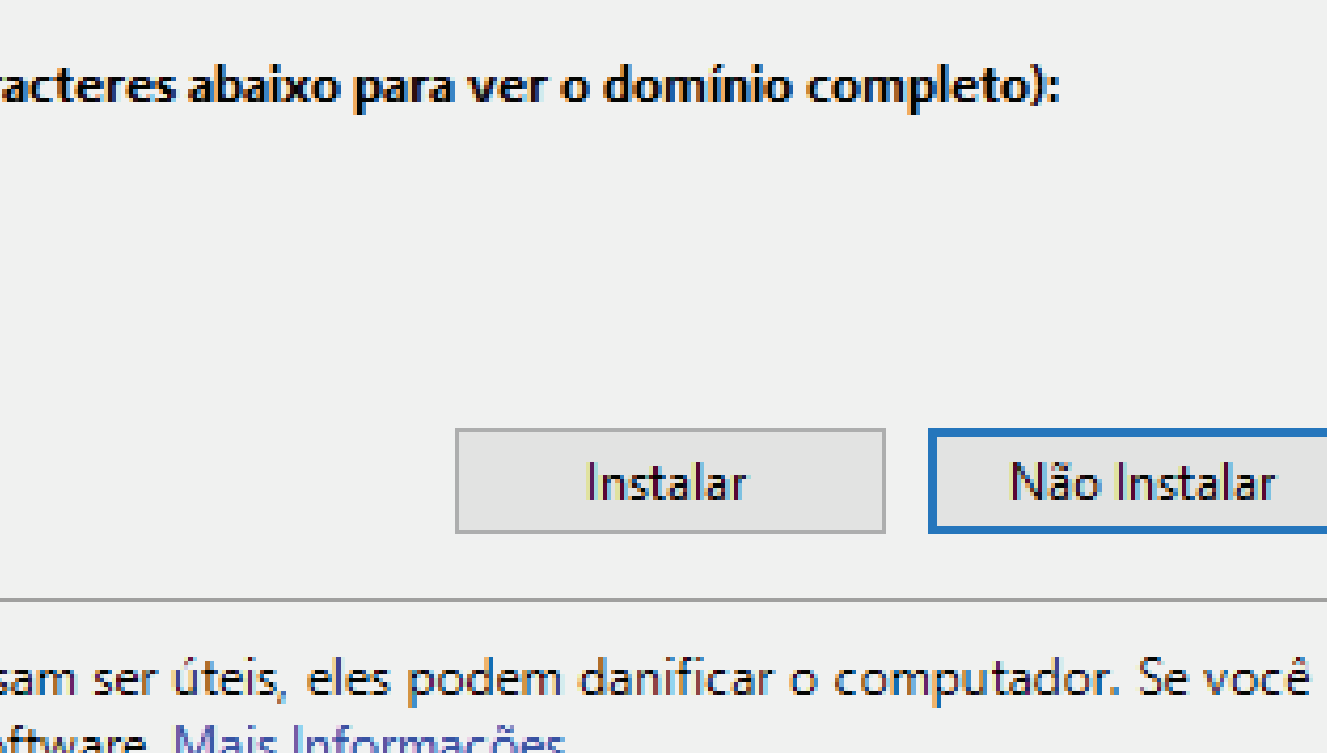

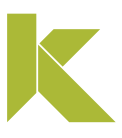

#### Baixar assistente de instalação

O instalador irá baixar o Assistente de Certificado Digital. Aguarde a conclusão do download.

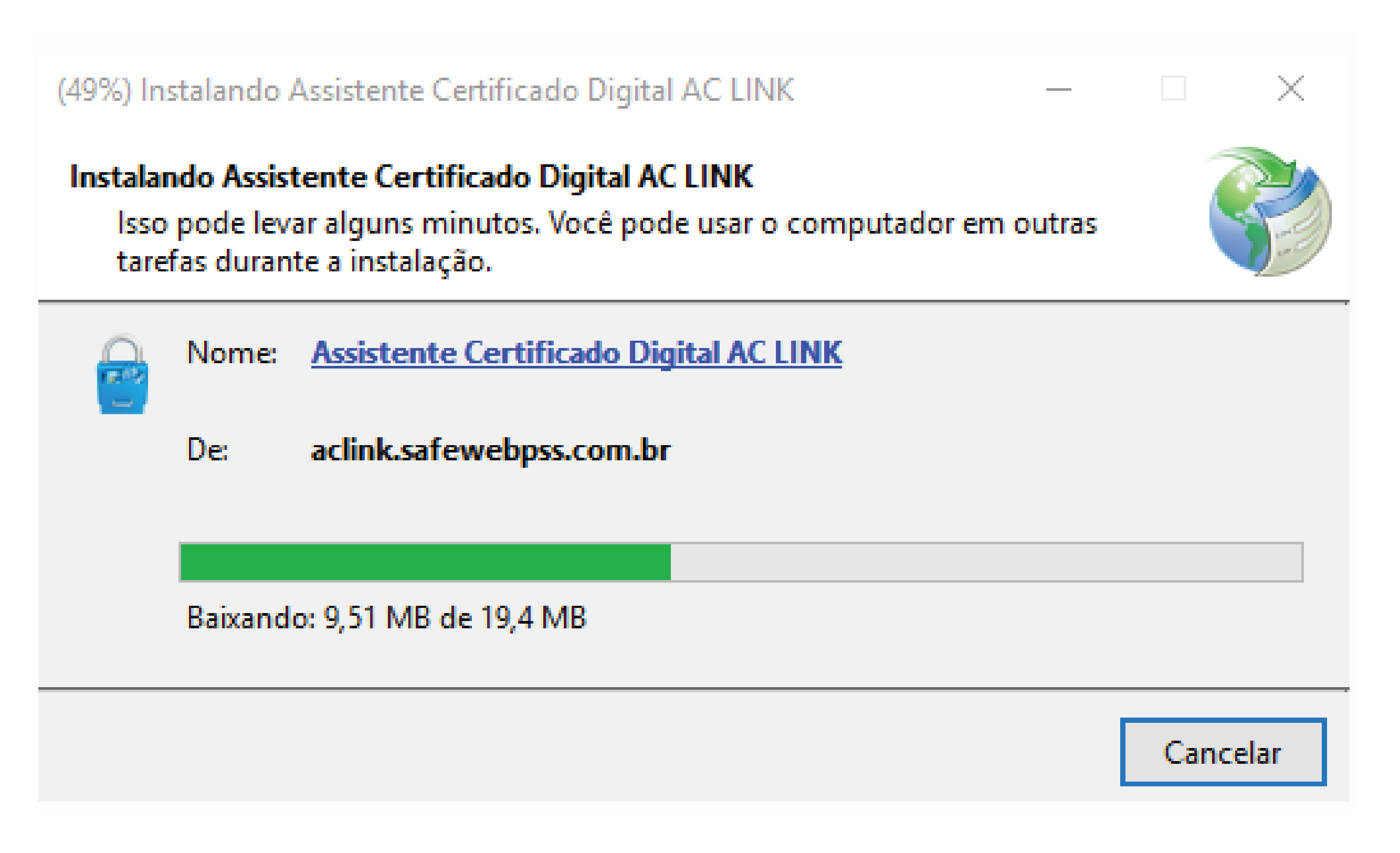

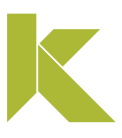

### Baixar certificado A1

Na tela inicial do Assistente de Instalação, clique em "Instalar Certificado".

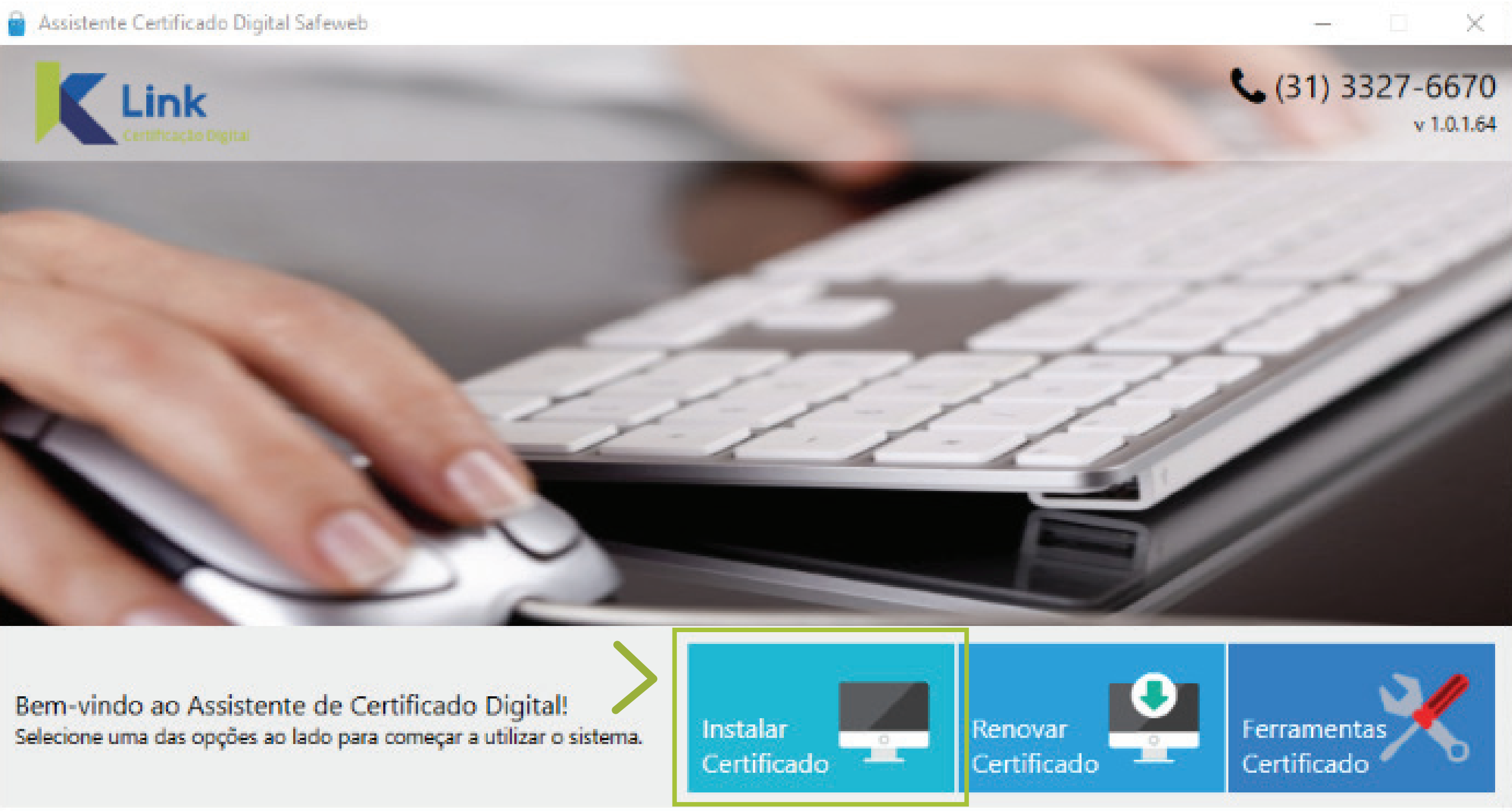

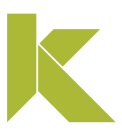

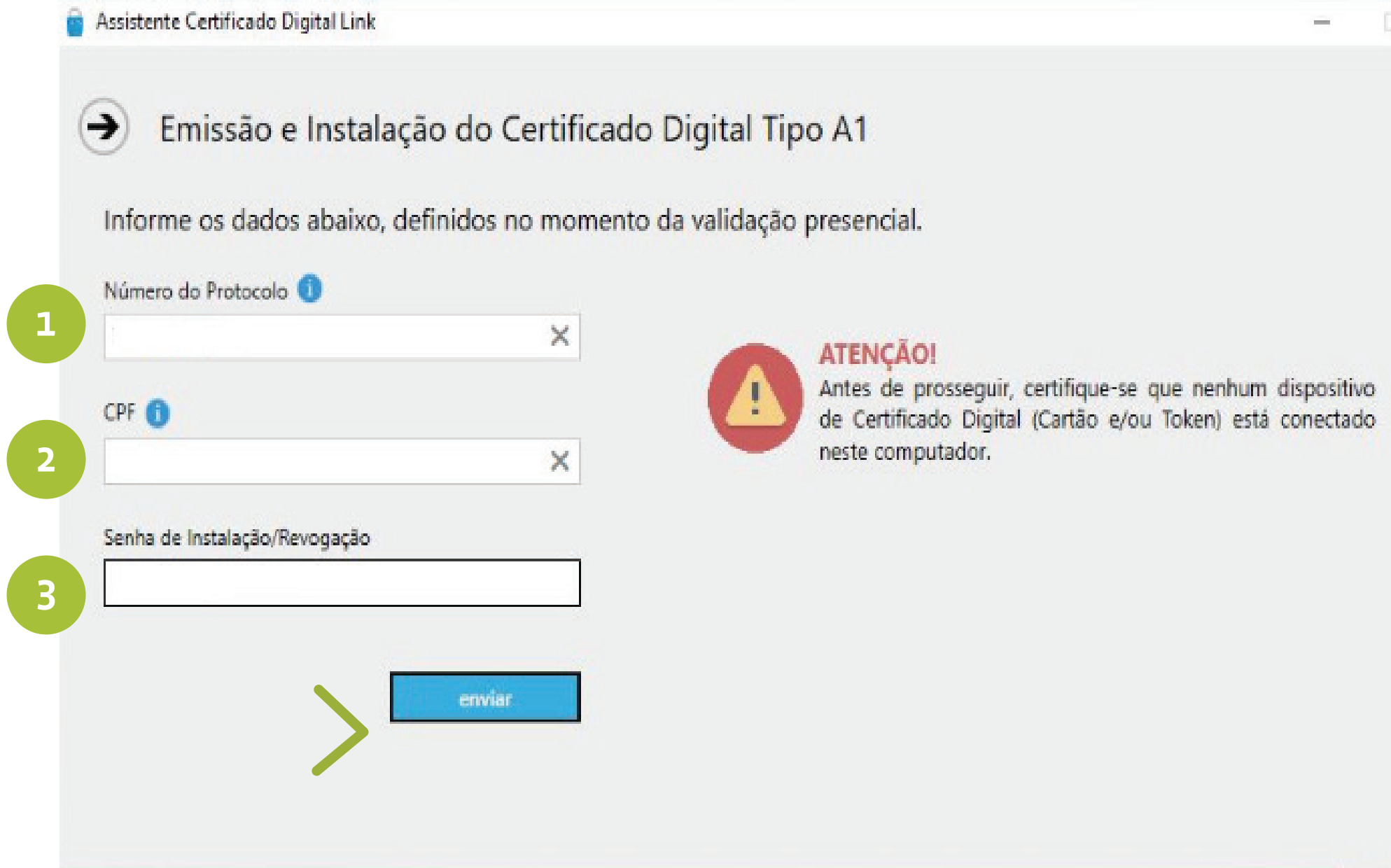

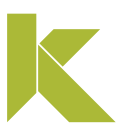

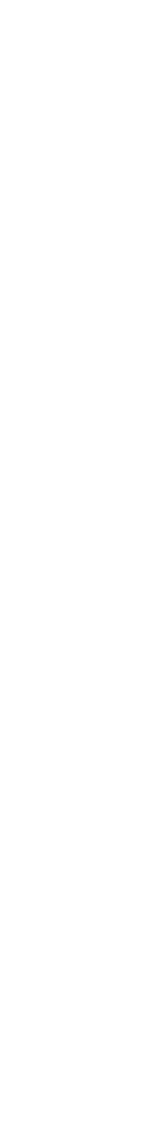

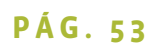

#### Baixar certificado A1

1. Digite o número do Protocolo, disponível no cabeçalho do Termo de Titularidade enviado para seu e-mail;

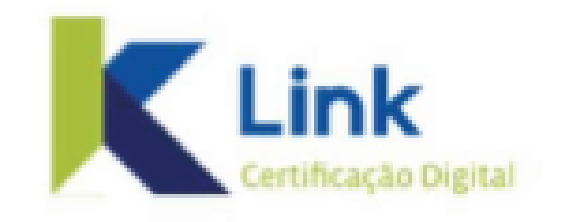

Tipo Certificado: eCPF A1 Protocolo: 1000001234 Data/Hora: 02/11/2019 10:02:28

Atenção! Antes de prosseguir certifique-se que não há nenhuma mídia conectada ao computador.

2. Digite seu CPF;

3. Digite a senha de Instalação/Revogação, cadastrada no momento da validação do seu certificado e clique em "enviar".

### Baixar certificado A1

Aguarde enquanto o assistente realizar a conferência dos dados.

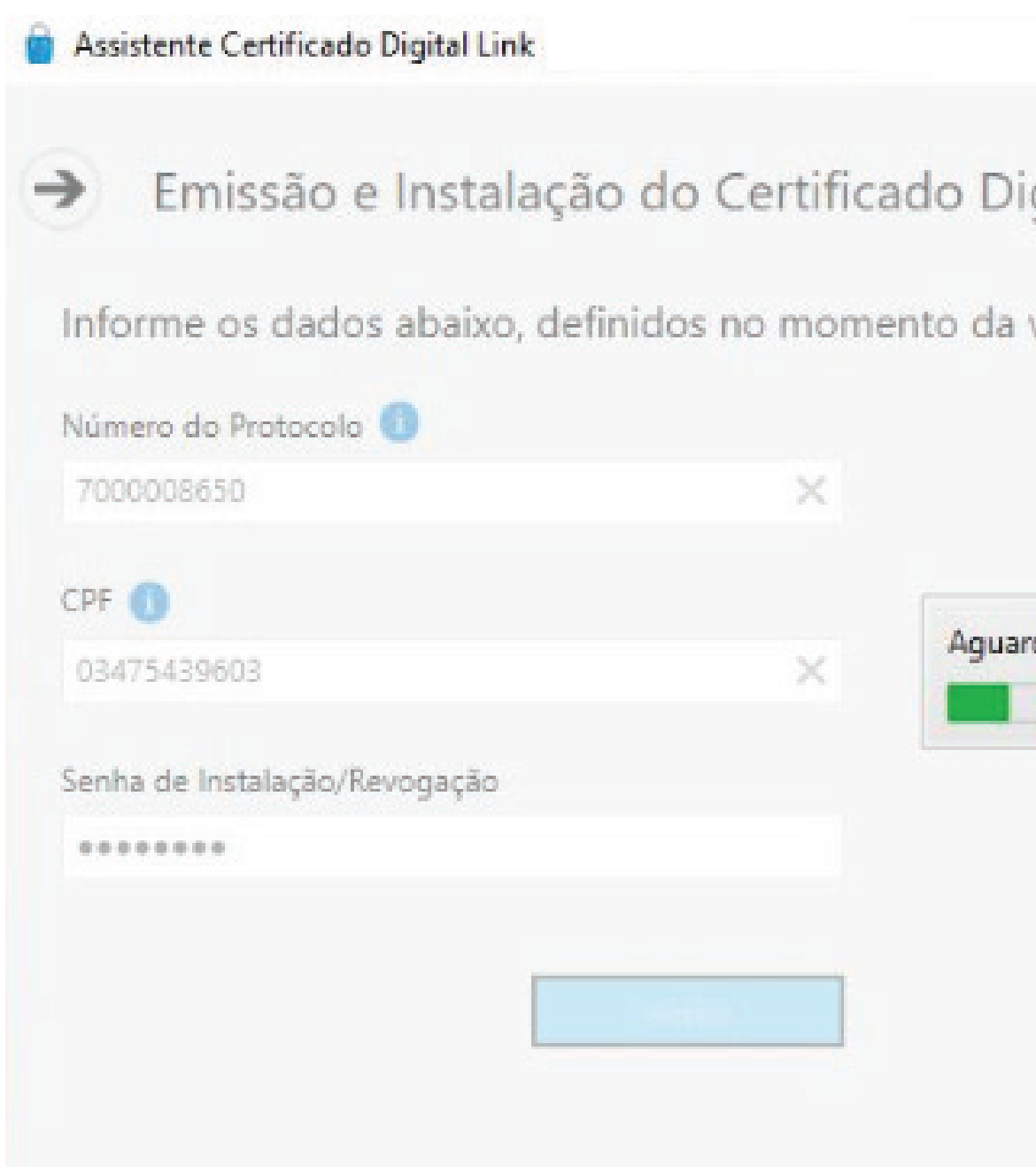

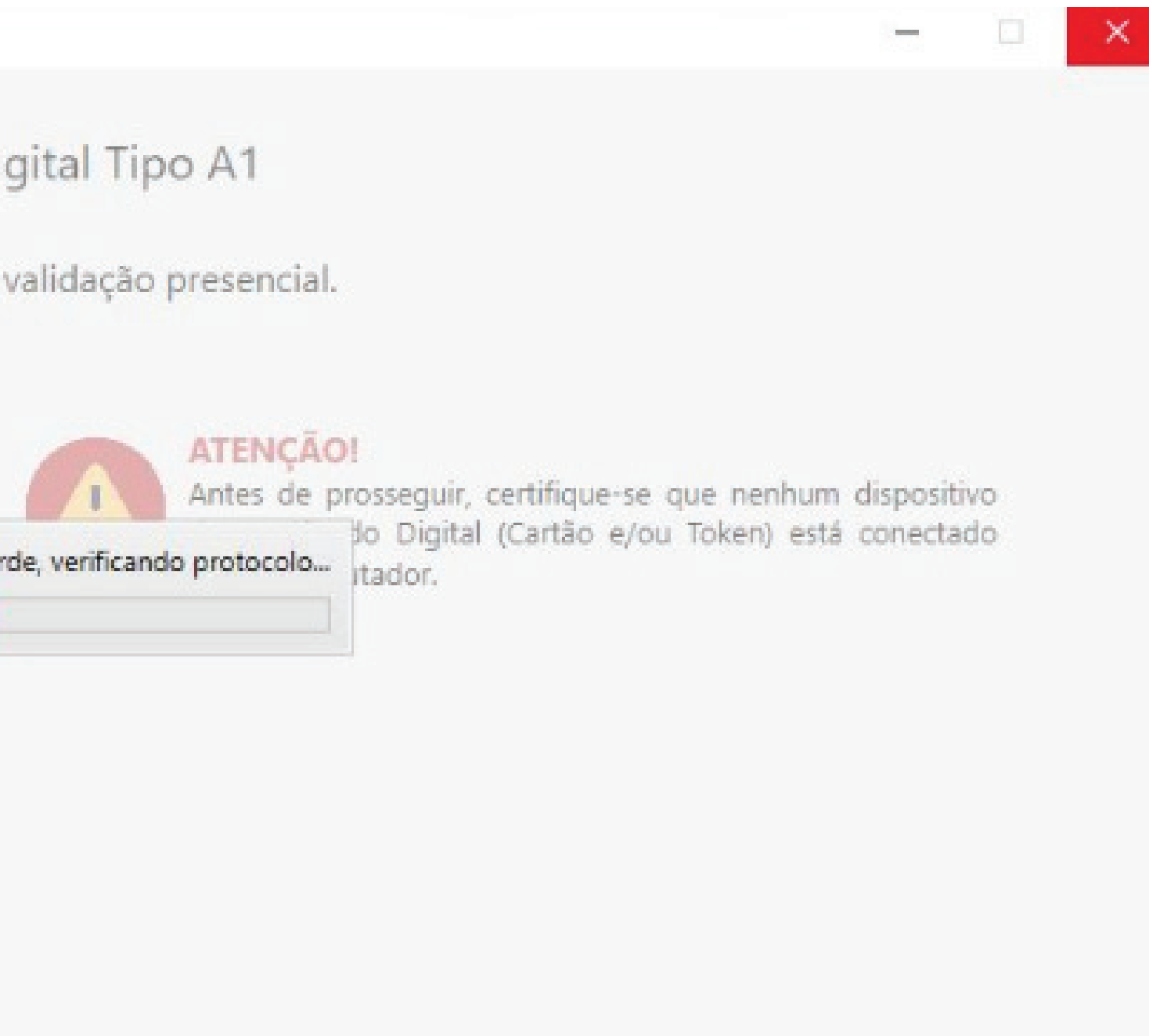

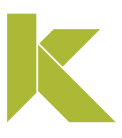

#### Baixar certificado A1

Será apresentado na tela o Termo de Titularidade, confira seus dados e clique em "Concordar e assinar".

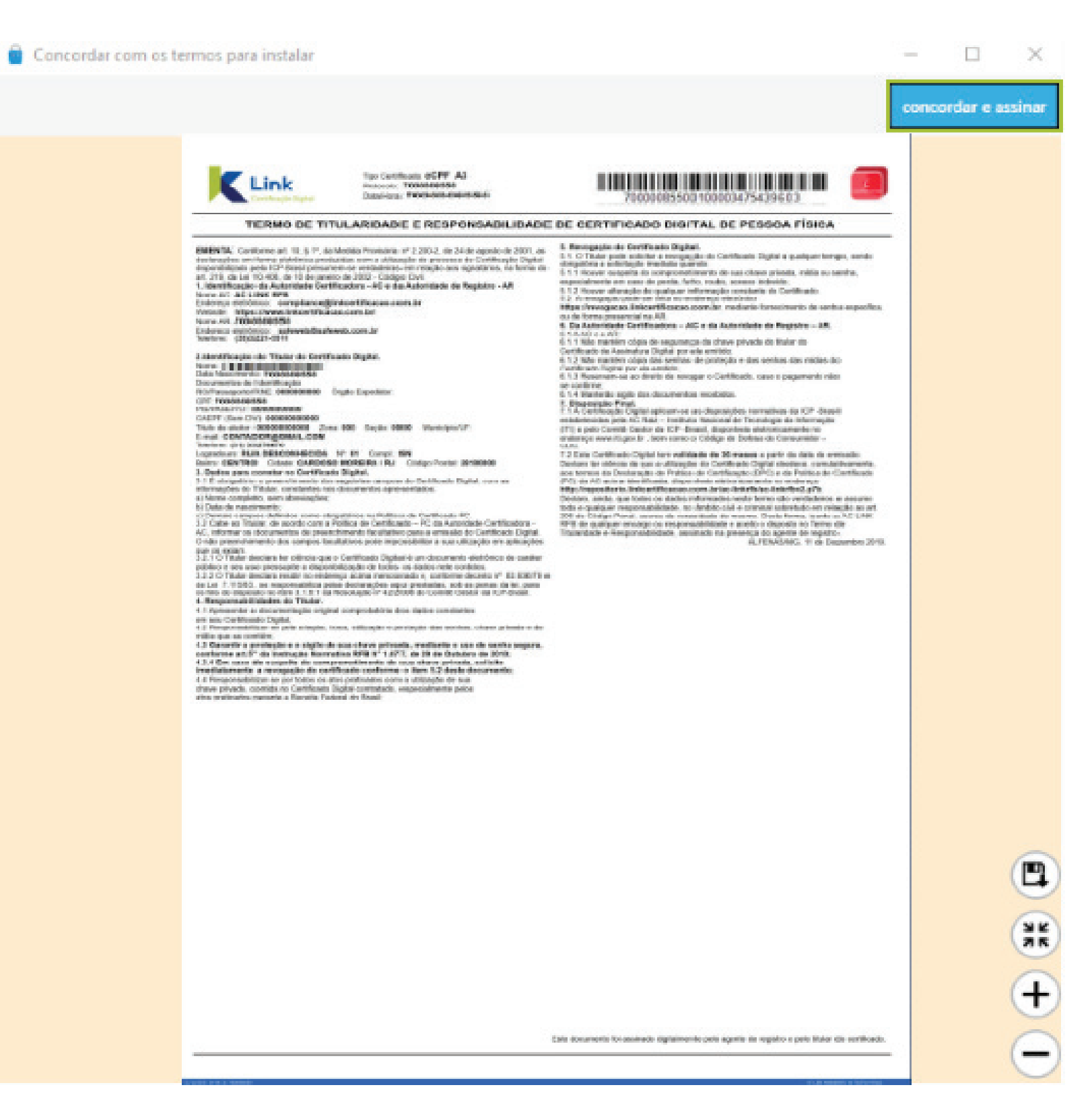

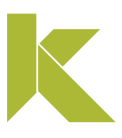

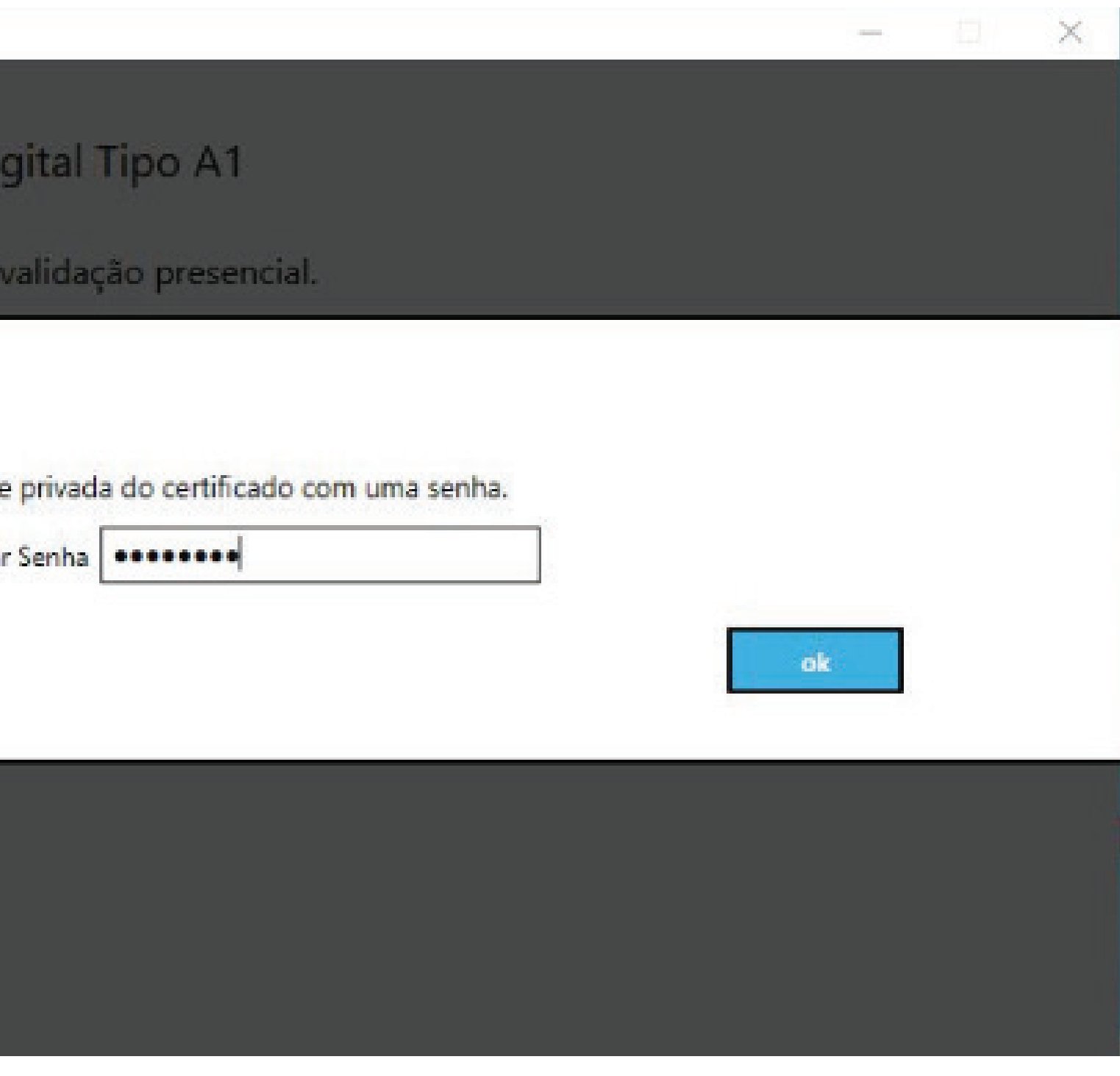

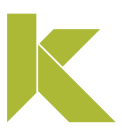

#### Baixar certificado A1

Nesta tela, você pode cadastrar uma nova senha para seu certificado. Caso contrário, digite a mesma cadastrada no momento da emissão.

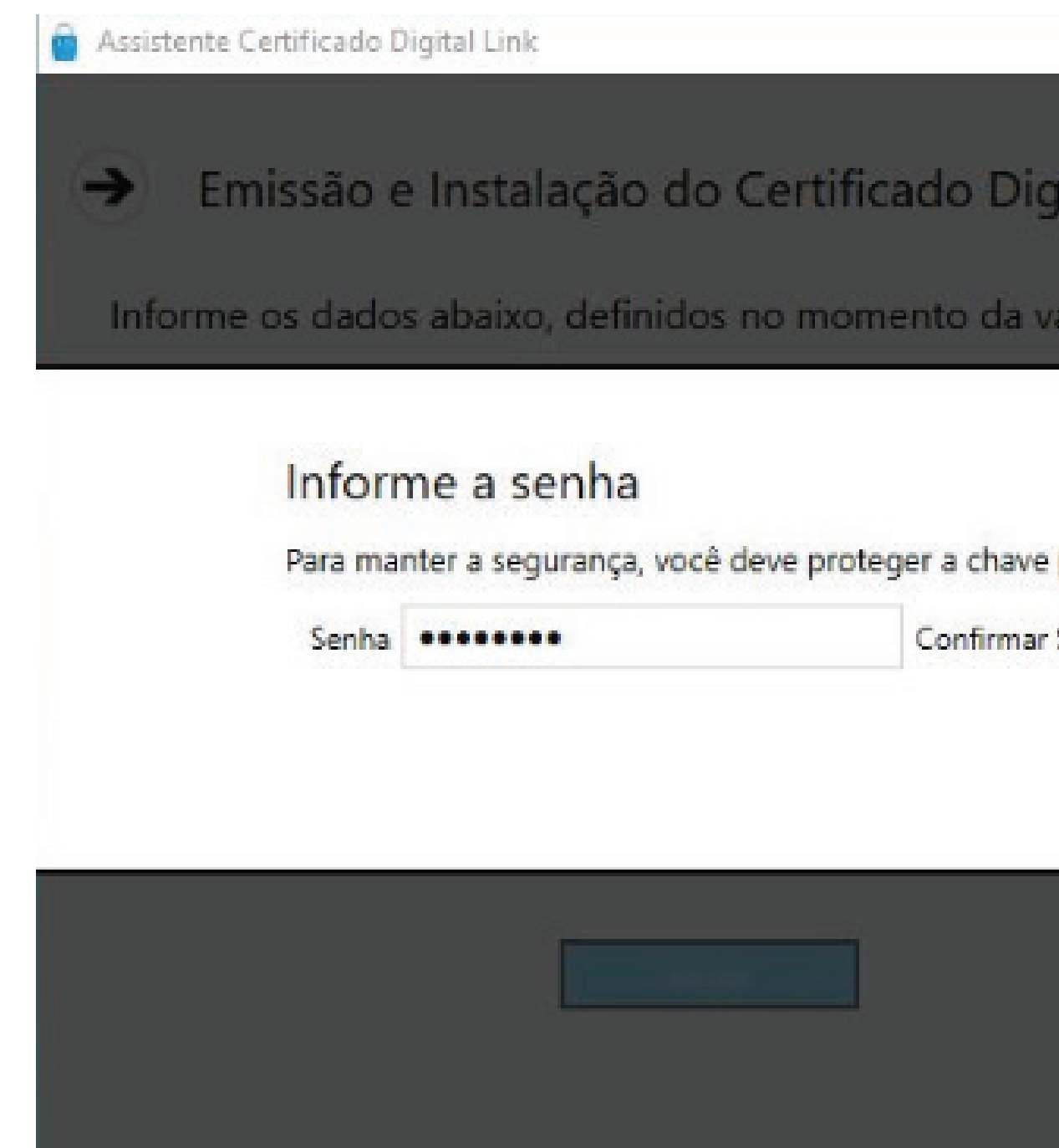

#### Baixar certificado A1

### Escolha o local para armazenar a cópia de segurança (backup) do seu certificado. Em seguida, clique em "Salvar".

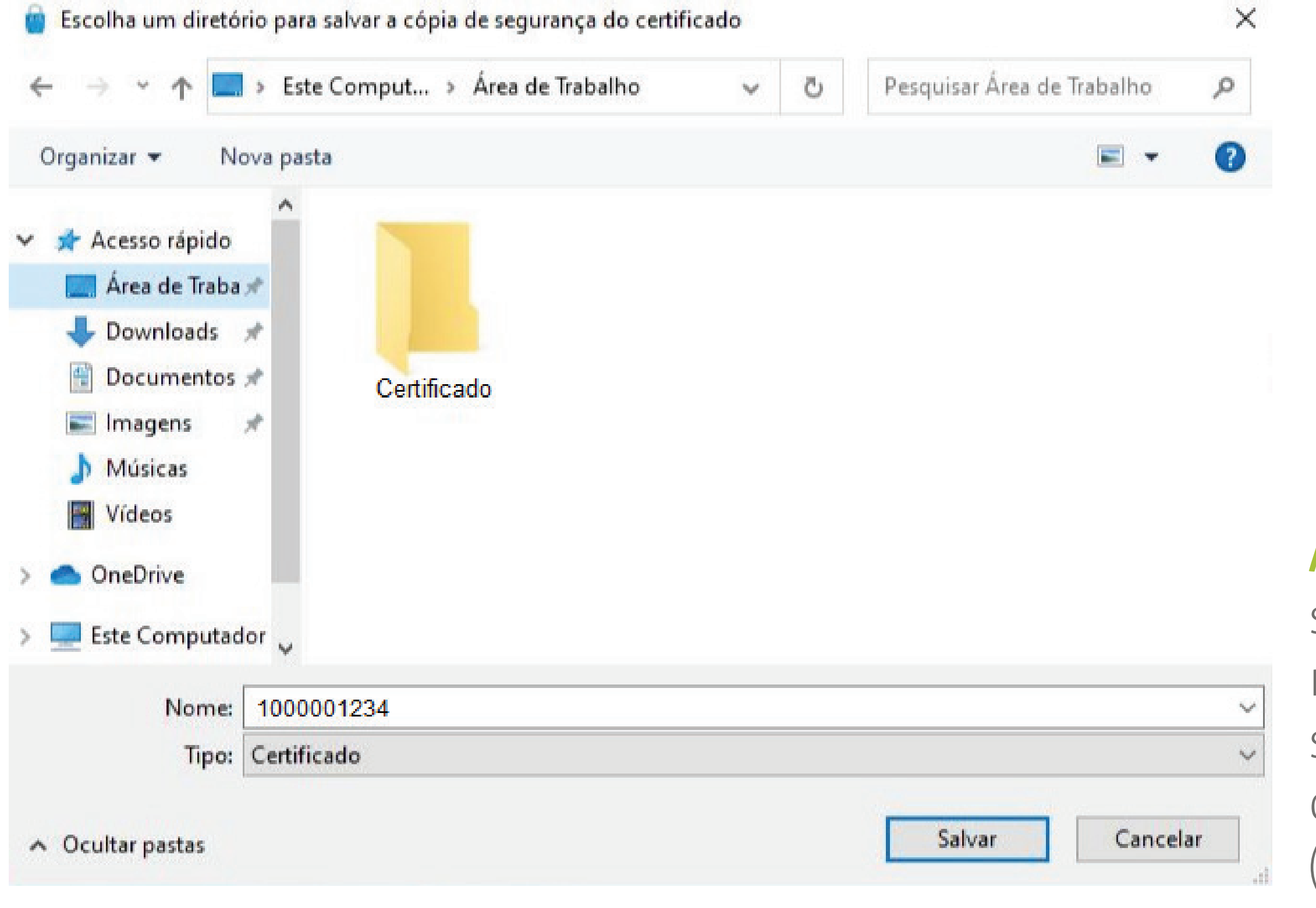

Atenção! A instalação do Certificado A1 só poder ser realizada uma vez, portanto, recomendamos que a cópia de segurança seja armazenada em um local seguro, como na nuvem ou em dispositivos móveis (pen drive, HD externo, etc).

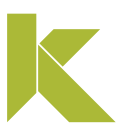

Para testar seu certificado digital, clique aqui.

Em caso de dúvidas, você pode abrir um chamado clicando aqui ou pelo telefone +55 (31) 3327-6670.

Lembrando que nosso horário de atendimento é de segunda a sexta-feira, de 8h às 17h45 horário de Brasília (exceto em feriados nacionais).

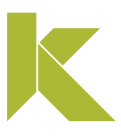

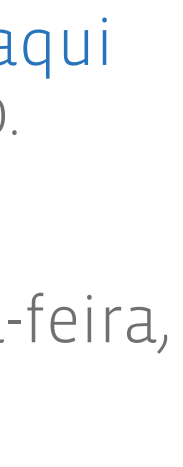

## Instalar certificado A1 (software)

### Baixar assistente de instalação

### Pronto! Seu certificado está instalado. Para finalizar o processo, clique em "Concluir".

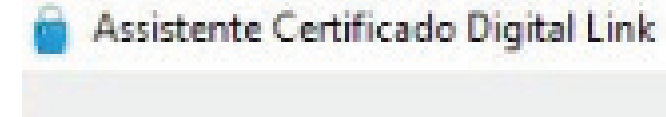

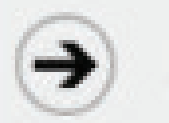

Emissão e Instalação do Certificado Digital Tipo A1

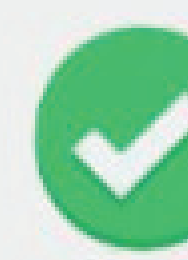

#### Certificado Digital instalado com sucesso!

O Certificado Digital foi instalado em seu computador e uma cópia de segurança foi salva na Área de Trabalho (Desktop).

- NÚMERO DE SÉRIE: 6A2D3C4E8F7ASFA
- TITULAR: NOME DO CLIENTE
- VÁLIDO A PARTIR DE: 01/12/2019 17:25:32
- VÁLIDO ATÉ: 01/12/2020 17:25:32

concluir

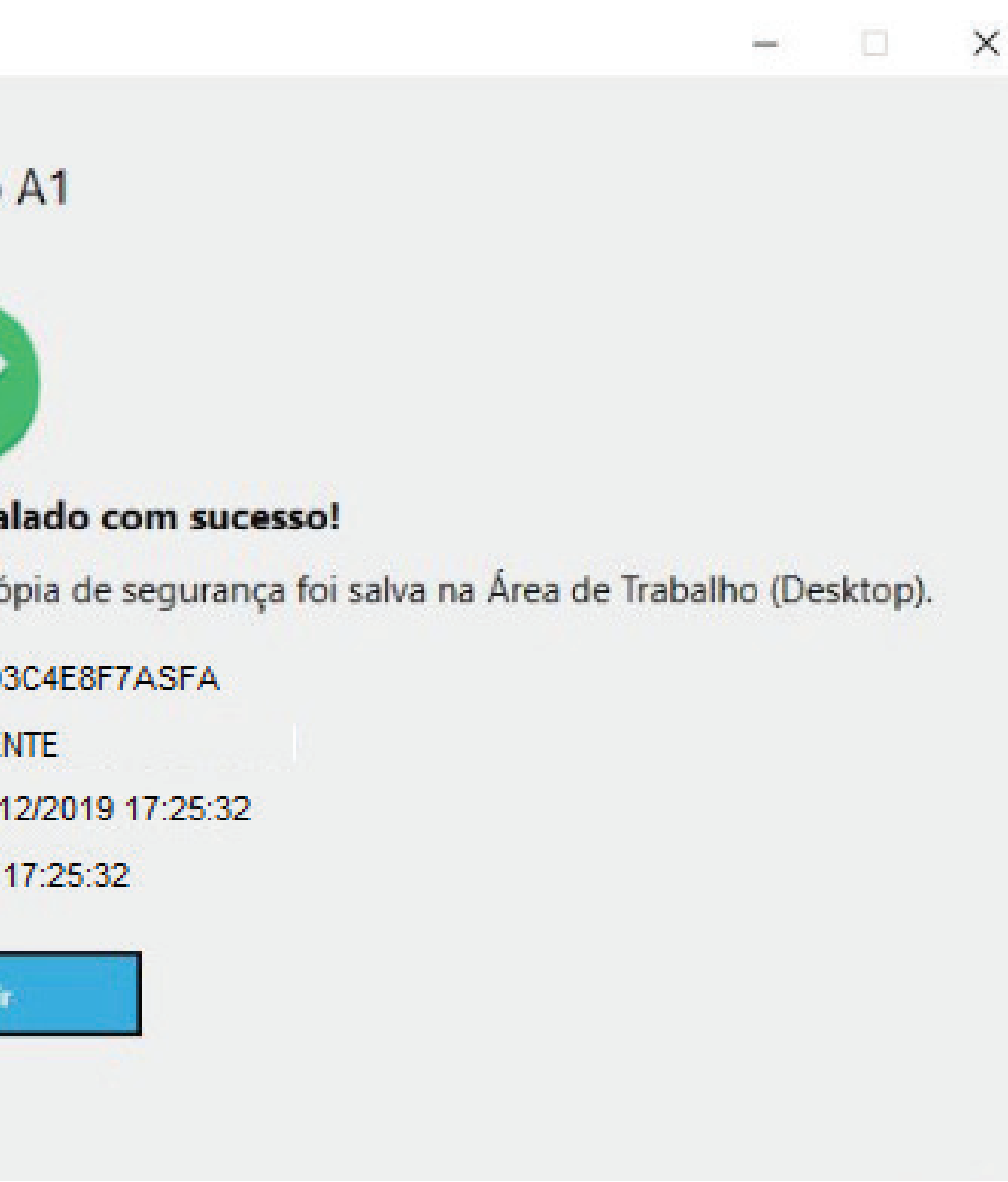

#### Exportar cópia de segurança (backup)

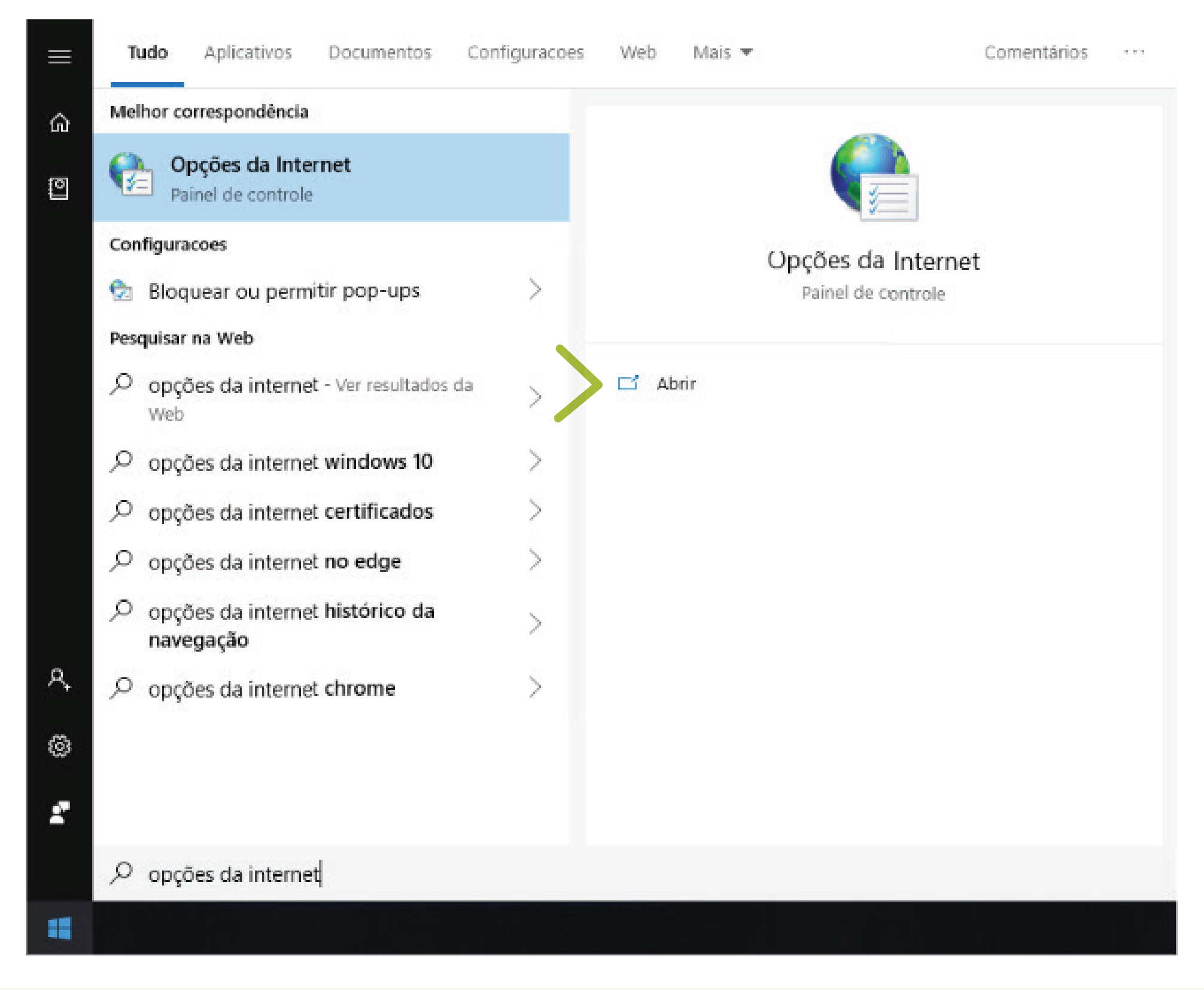

.

### Para exportar sua cópia de segurança, clique na barra de tarefas, em **"Iniciar"** e digite **"opções da internet"** e clique em **"Abrir".**

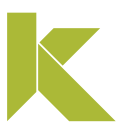

#### Exportar cópia de segurança (backup)

#### Em seguida, clique na aba "Conteúdo". Depois, clique na em "Certificados".

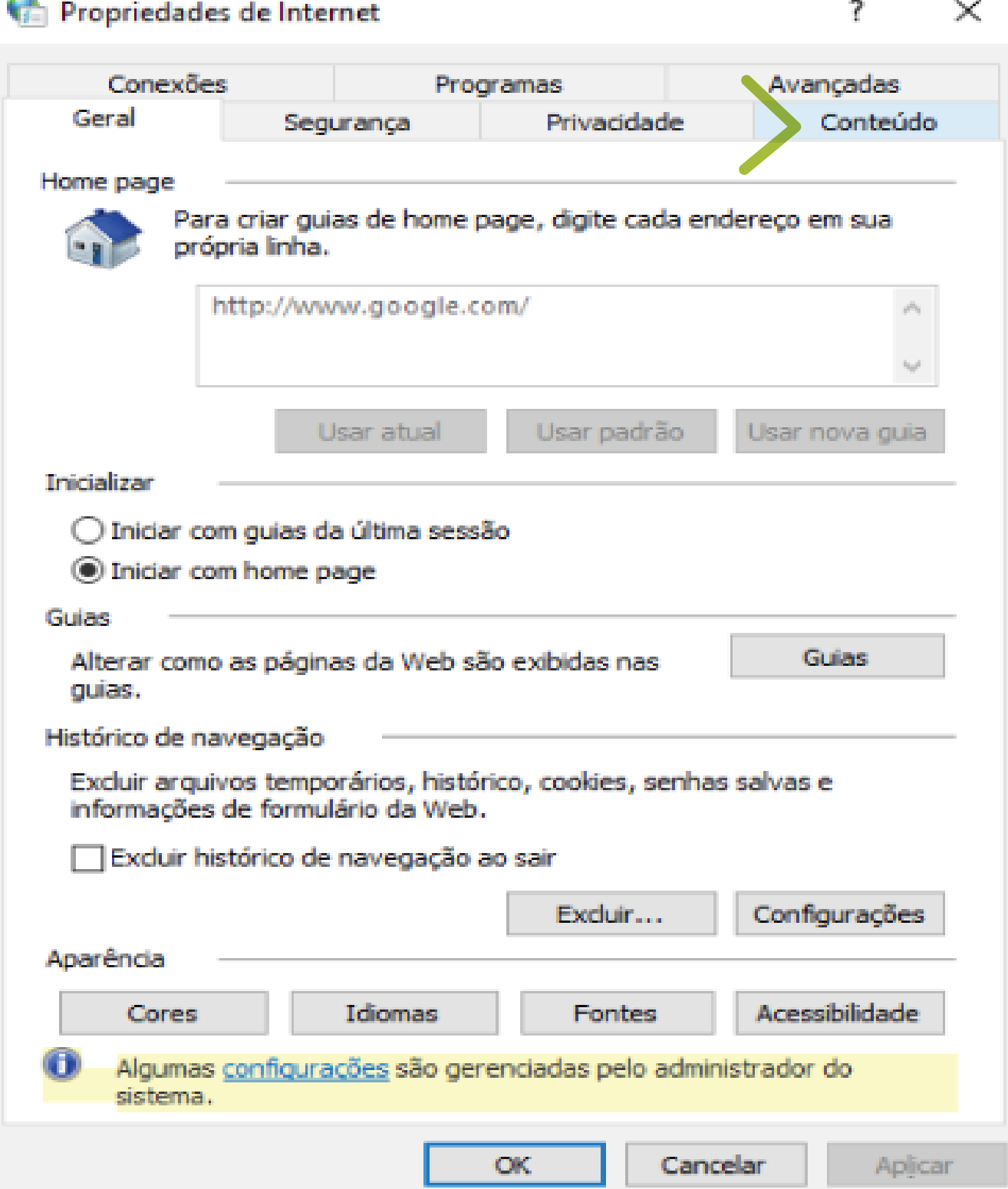

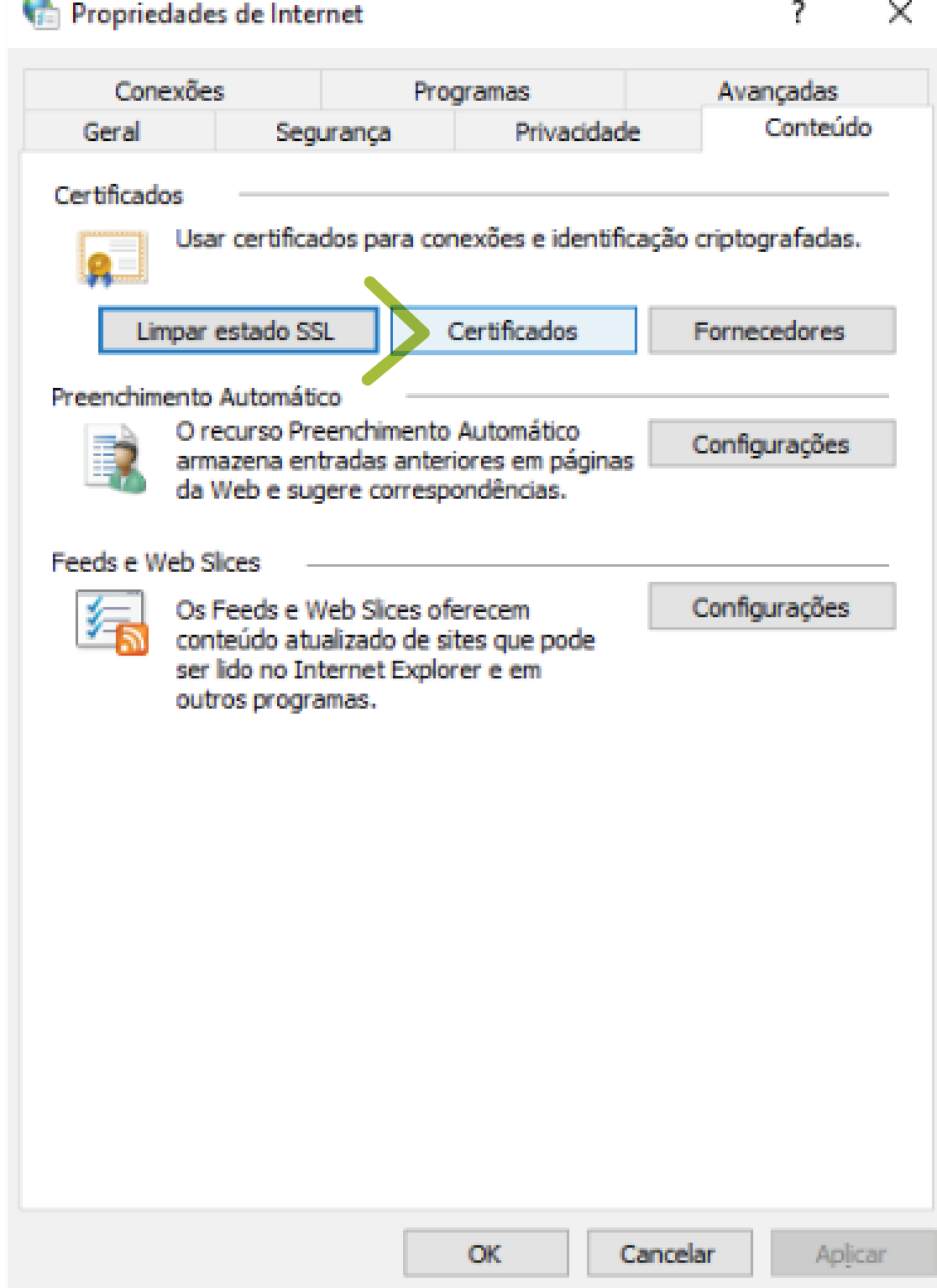

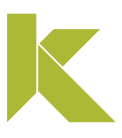

### Exportar cópia de segurança (backup)

Selecione o certificado desejado e clique em "Exportar".

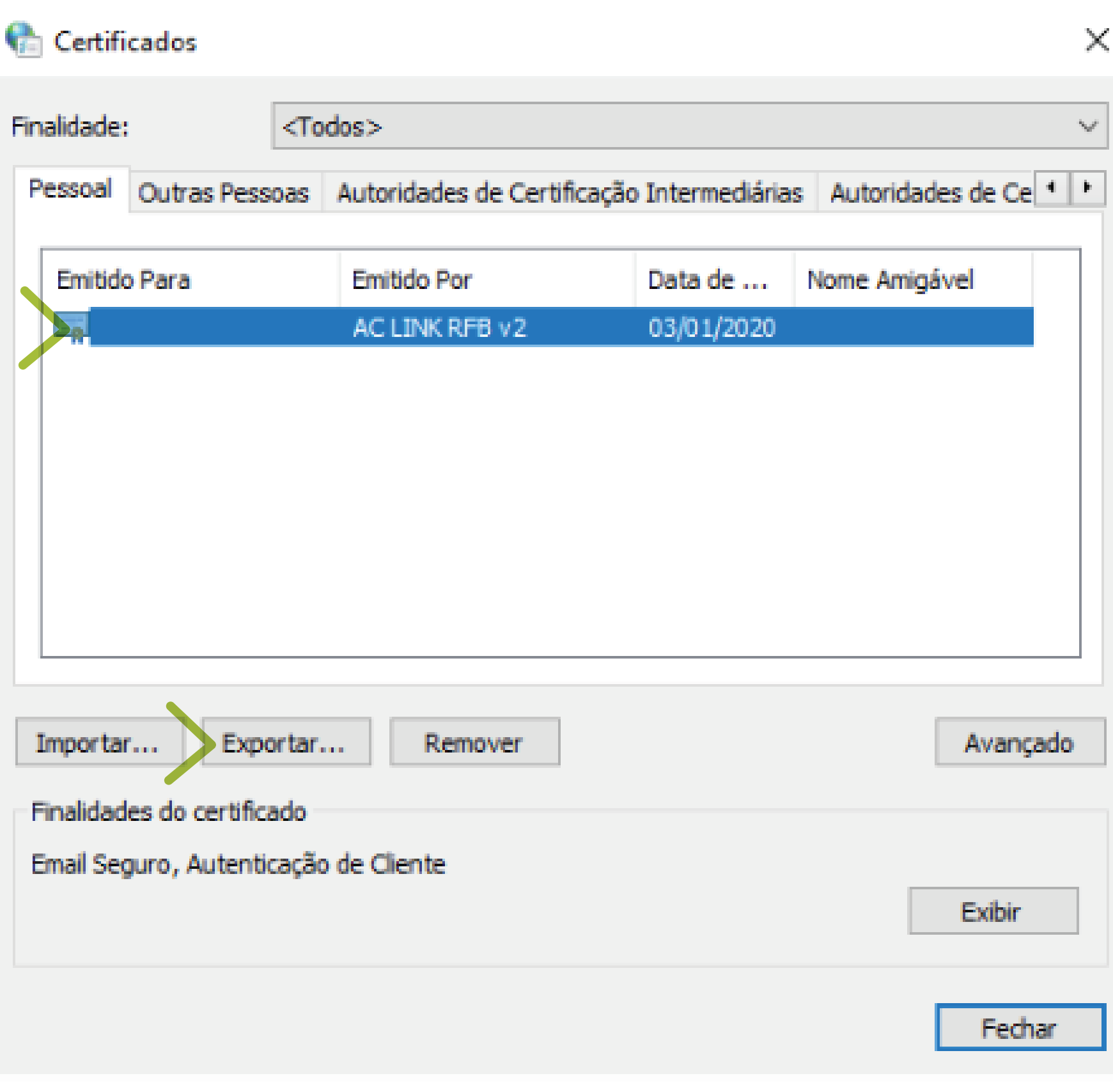

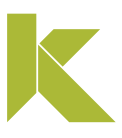

### Exportar cópia de segurança (backup)

### Imediatamente, uma janela de boas vindas será aberta, clique em "Avançar" para continuar a exportação.

Assistente para Exportação de Certificados  $\leftarrow$ 

#### Bem-vindo ao Assistente para Exportação de Certificados

Use este assistente para copiar certificados, listas de certificados confiáveis e listas de certificados revogados de um repositório de certificados para um disco.

Um certificado, que é emitido por uma autoridade de certificação, é uma confirmação de sua identidade e contém informações usadas para proteger dados ou estabelecer conexões de rede seguras. Um repositório de certificados é a área do sistema em que os certificados são mantidos.

Para continuar, dique em Avançar.

.

 $\times$ 

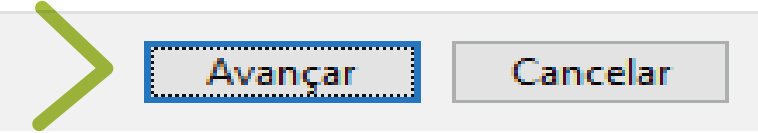

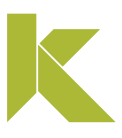

### Exportar cópia de segurança (backup)

### Marque a opção "Sim, exportar a chave privada". Em seguida, clique em "Avançar".

Assistente para Exportação de Certificados  $\leftarrow$ 

> **Exportar Chave Privada** Você pode optar por exportar a chave privada com o certificado.

As chaves privadas são protegidas por senha. Para exportar a chave privada com o certificado, você deverá digitar uma senha em uma página mais adiante.

Oeseja exportar a chave privada com o certificado?

Sim, exportar a chave privada

O Não, não exportar a chave privada

.

 $\times$ 

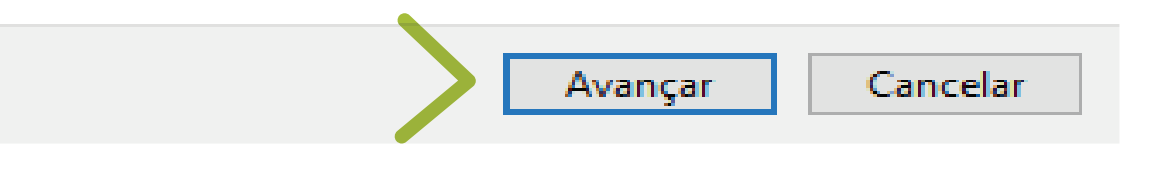

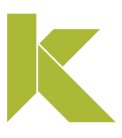

#### Exportar cópia de segurança (backup)

### Selecione a opção *"Troca de Informações Pessoais"* e marque os itens, conforme imagem, e clique em "Avançar".

Assistente para Exportação de Certificados  $\mathcal{L}^{\mathbf{a}}$ ←

#### Formato do Arquivo de Exportação

Os certificados podem ser exportados em diversos formatos de arquivo.

#### Selecione o formato a ser usado:

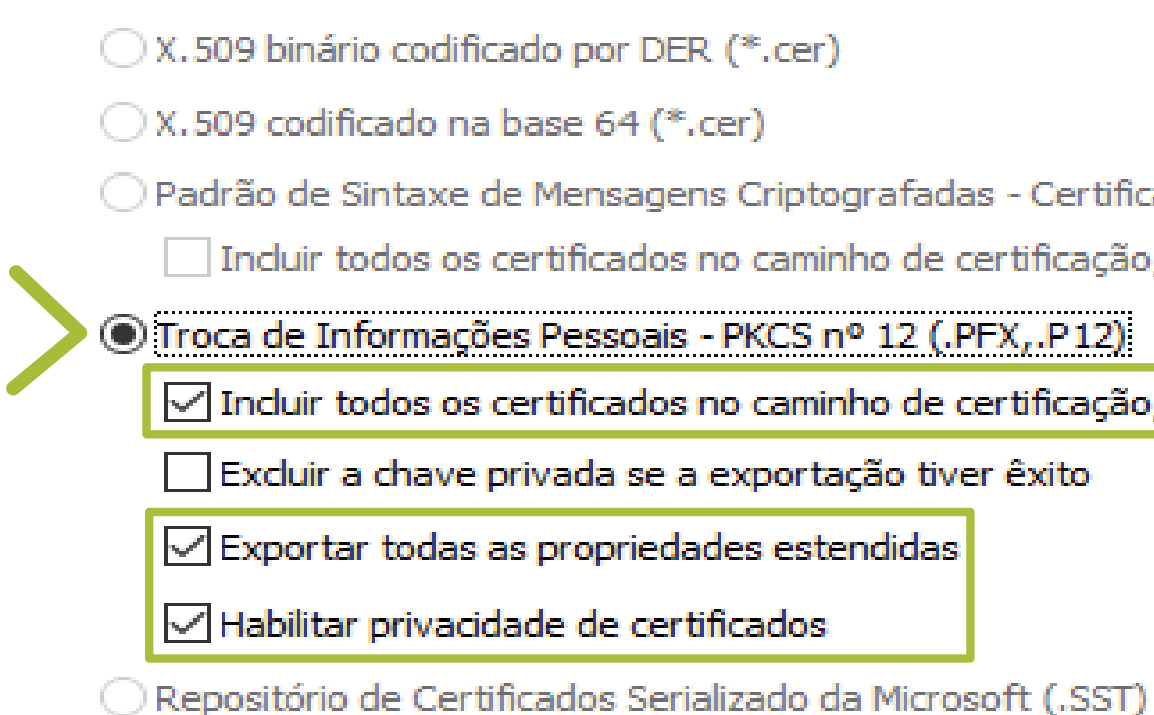

.

 $\times$ 

O Padrão de Sintaxe de Mensagens Criptografadas - Certificados PKCS nº7 (\*.p7b)

Incluir todos os certificados no caminho de certificação, se possível

 $\triangledown$  Incluir todos os certificados no caminho de certificação, se possível

Avançar

Cancelar

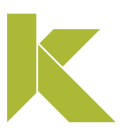

### Exportar cópia de segurança (backup)

Crie uma nova senha para sua cópia de segurança e, em seguida, clique em **"Avançar"**.

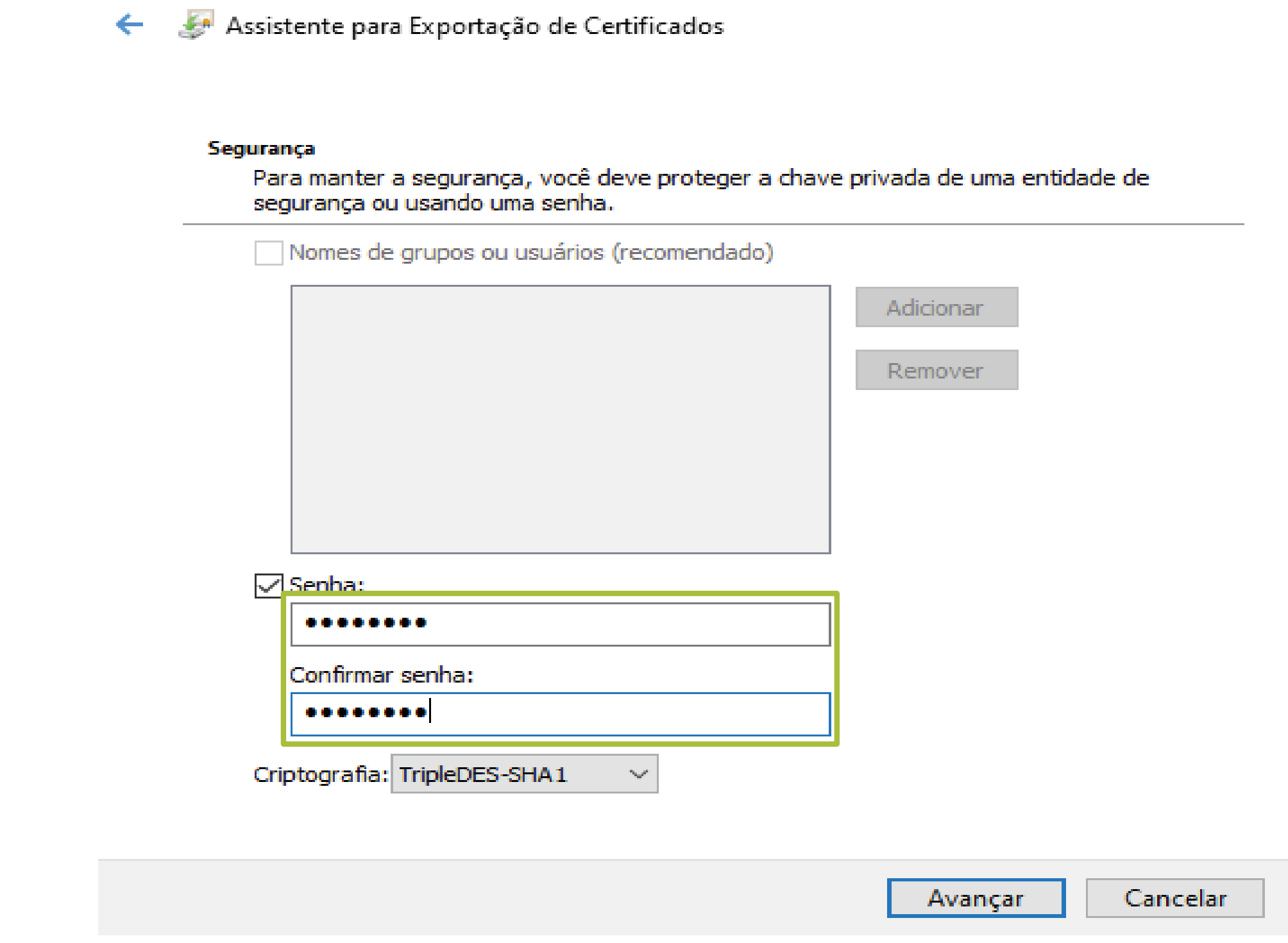

.

 $\times$ 

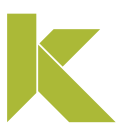

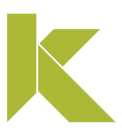

Exportar cópia de segurança (backup)

Clique no botão "Procurar".

 $\times$ 

Assistente para Exportação de Certificados  $\leftarrow$ 

> Arquivo a Ser Exportado Especifique o nome do arquivo que você deseja exportar

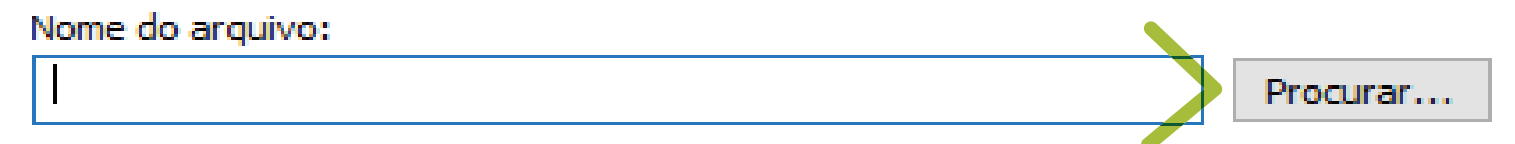

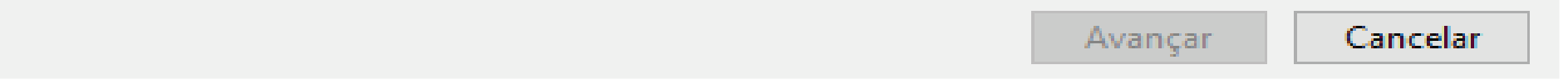

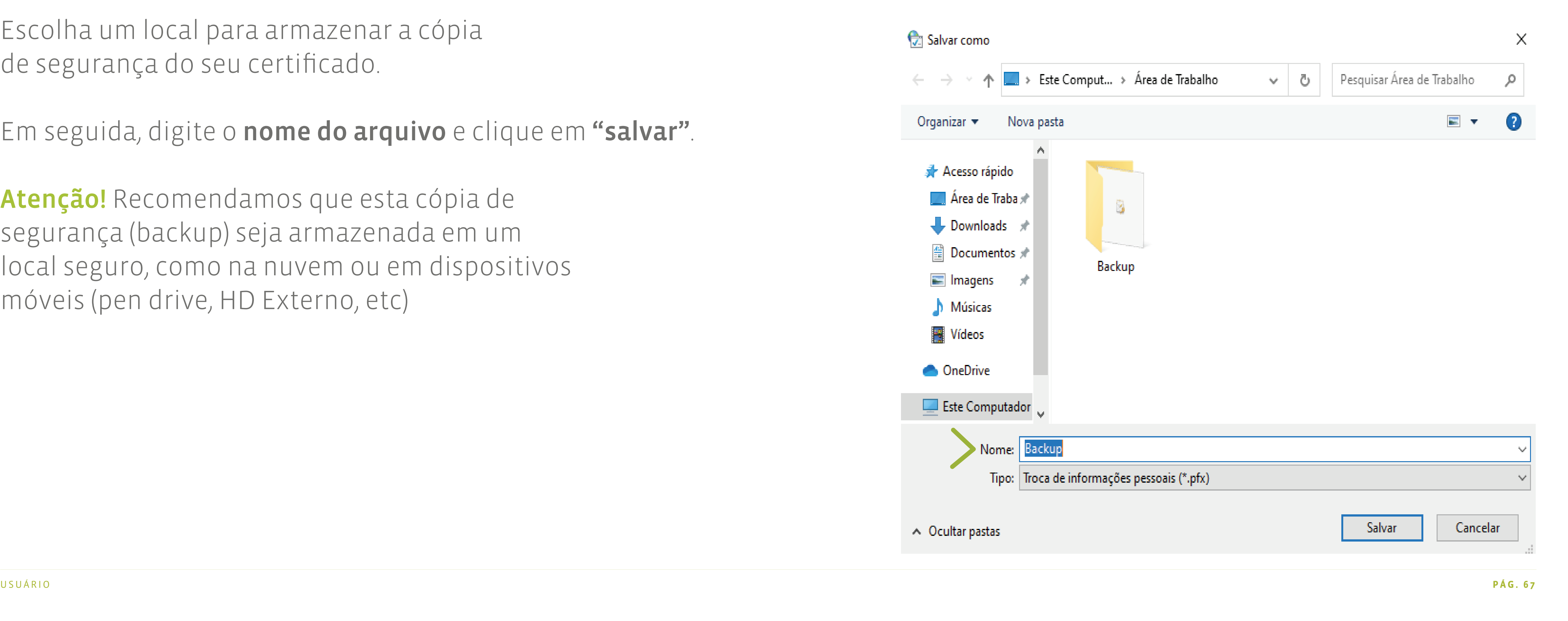

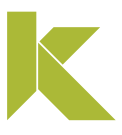

#### Exportar cópia de segurança (backup)

Escolha um local para armazenar a cópia de segurança do seu certificado.

Em seguida, digite o nome do arquivo e clique em "salvar".

Atenção! Recomendamos que esta cópia de segurança (backup) seja armazenada em um local seguro, como na nuvem ou em dispositivos móveis (pen drive, HD Externo, etc)

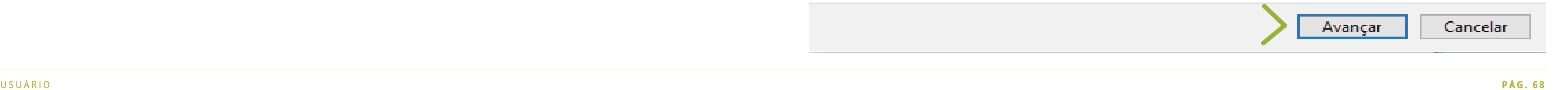

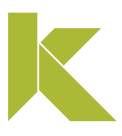

 $\times$ 

### Instalar certificado A1 (software)

#### Exportar cópia de segurança (backup)

Na sequência, clique em "Avançar".

.

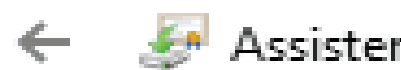

Assistente para Exportação de Certificados

#### Arquivo a Ser Exportado

Especifique o nome do arquivo que você deseja exportar

Nome do arquivo:

C:\Users\Suporte\Desktop\Backup\backup.pfx

Procurar...

 $\times$ 

## Instalar certificado A1 (software)

#### Exportar cópia de segurança (backup)

#### Ao final da exportação, clique em "Concluir".

Assistente para Exportação de Certificados  $\leftarrow$ 

#### Concluindo o Assistente para Exportação de Certificados

Você concluiu com êxito o Assistente para Exportação de Certificados.

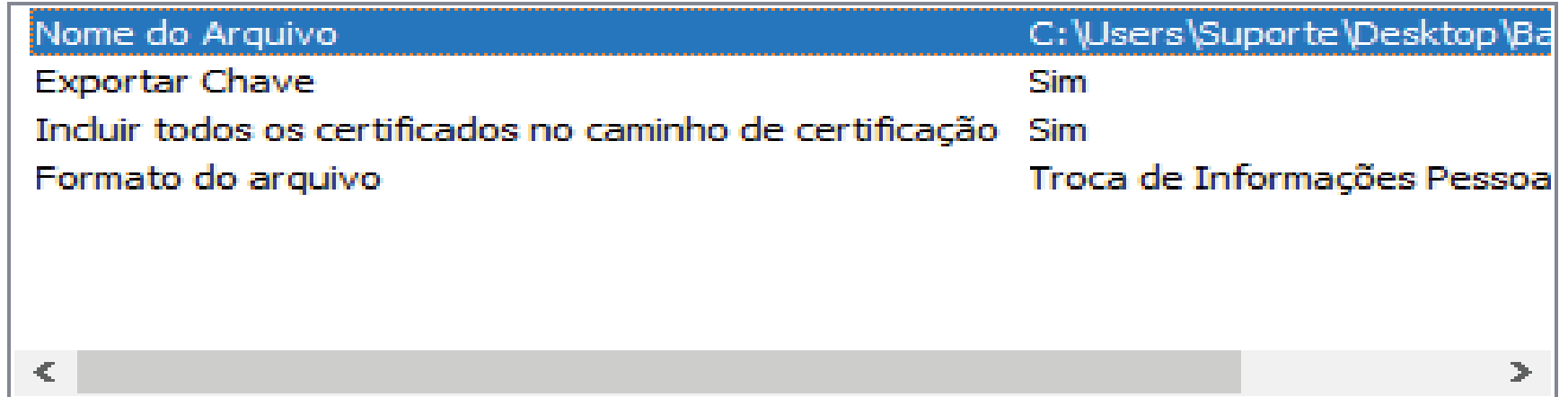

Você especificou as seguintes configurações:

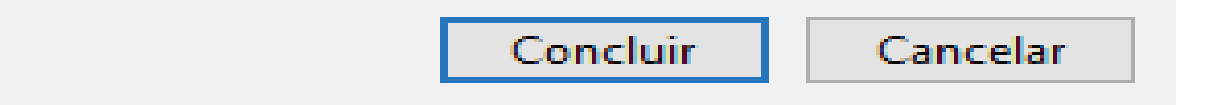

.

Pronto! A exportação foi concluída.

Clique em "Ok", para finalizar o processo.

Assistente para Exportação de Certifi...  $\times$ 

A exportação teve êxito.

.

 $\sim$ 

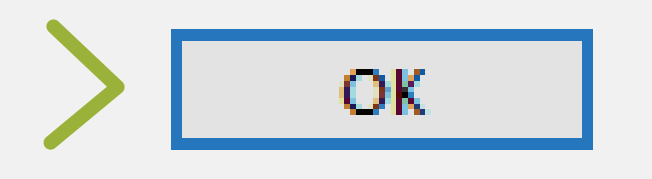

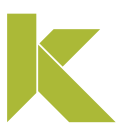

. $\sim 0.1$ 

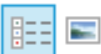

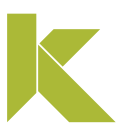

## Instalar certificado A1 (software)

### Importar cópia de segurança (backup)

Para importar (reinstalar) sua cópia de segurança, abra o local do arquivo e dê dois cliques sobre este.

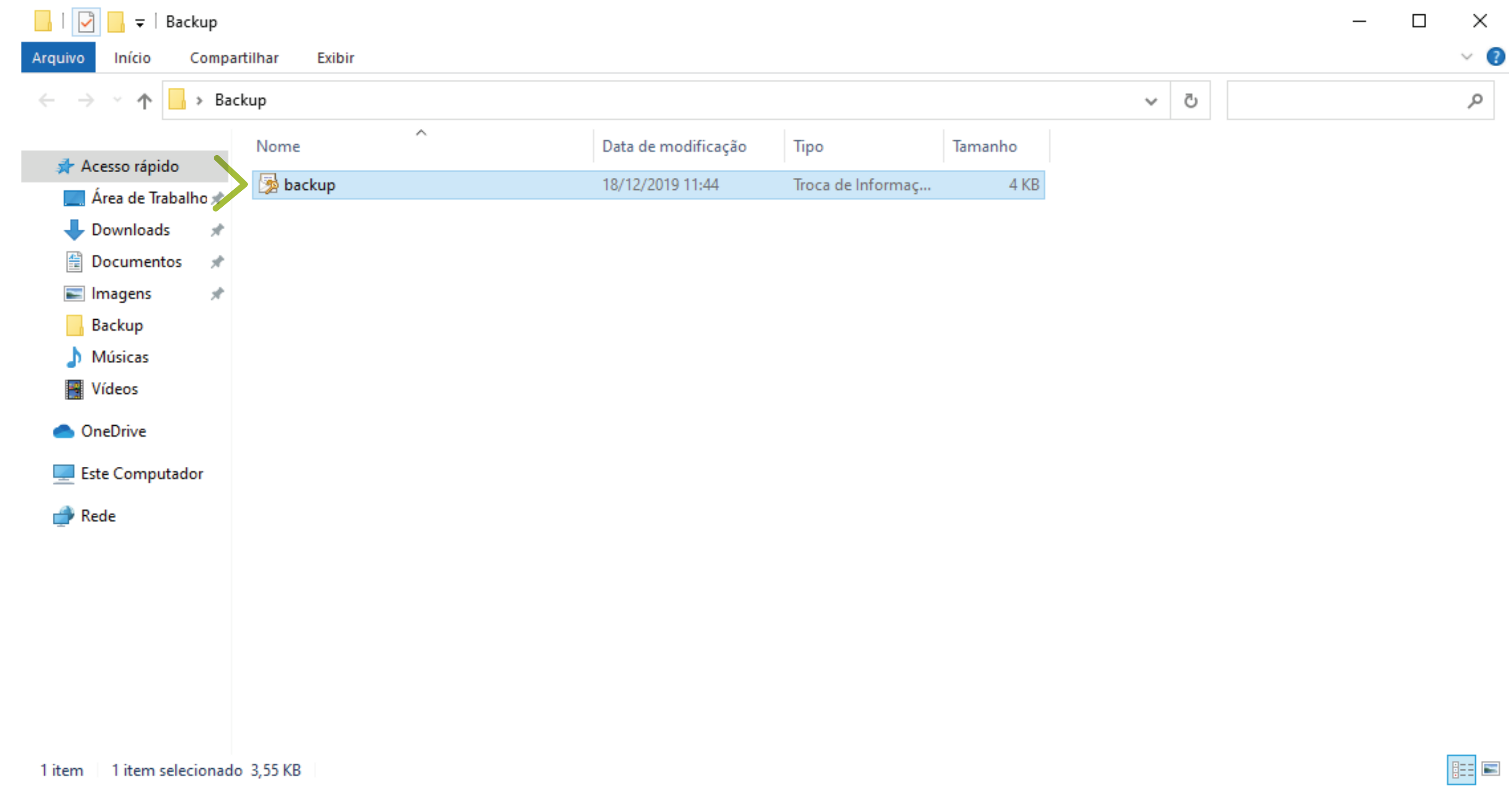

### Importar cópia de segurança (backup)

Na tela de boas vindas, clique em "Avançar".

Assistente para Importação de Certificados

#### Bem-vindo ao Assistente para Importação de **Certificados**

Use este assistente para copiar certificados, listas de certificados confiáveis e listas de certificados revogados de um disco para um repositório de certificados.

Um certificado, que é emitido por uma autoridade de certificação, é uma confirmação de sua identidade e contém informações usadas para proteger dados ou estabelecer conexões de rede seguras. Um repositório de certificados é a área do sistema em que os certificados são mantidos.

Local do Repositório

**JUsuário Atual** 

O Máquina Local

Para continuar, clique em Avançar.

.

 $\sim$ 

 $\times$ 

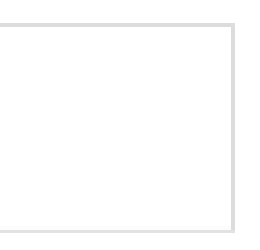

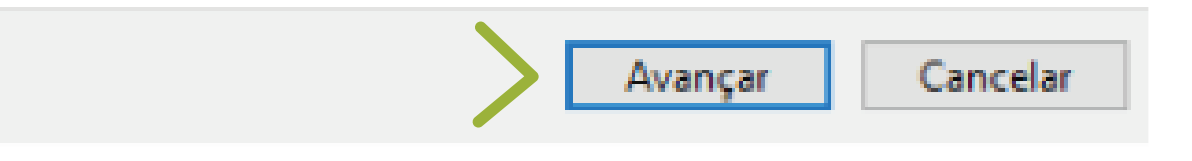

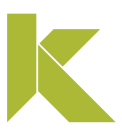

### Importar cópia de segurança (backup)

Prosseguindo, clique novamente em "Avançar".

 $\leftarrow$   $\mathcal{L}$  As

Argi

.

 $\sim 0.1$ 

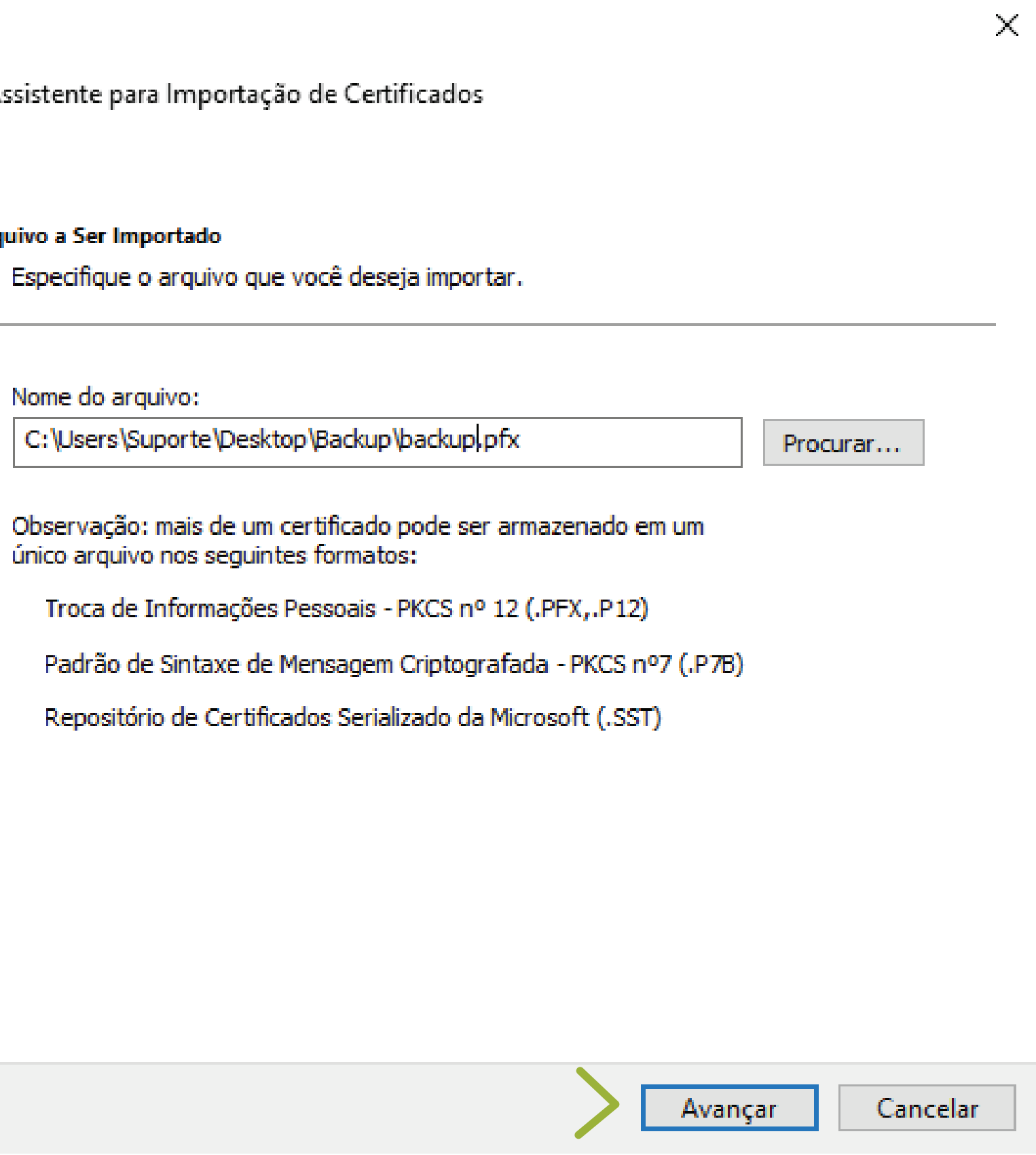

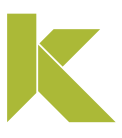
## Instalar certificado A1 (software)

#### Importar cópia de segurança (backup)

Digite a senha informada na exportação da cópia de segurança e clique em **"Avançar".** 

.

 $\sim 10^{-1}$ 

Assistente para Importação de Certificados  $\leftarrow$ 

Digite a senha da chave privada.

#### Proteção de chave privada

Para manter a segurança, a chave privada foi protegida com uma senha.

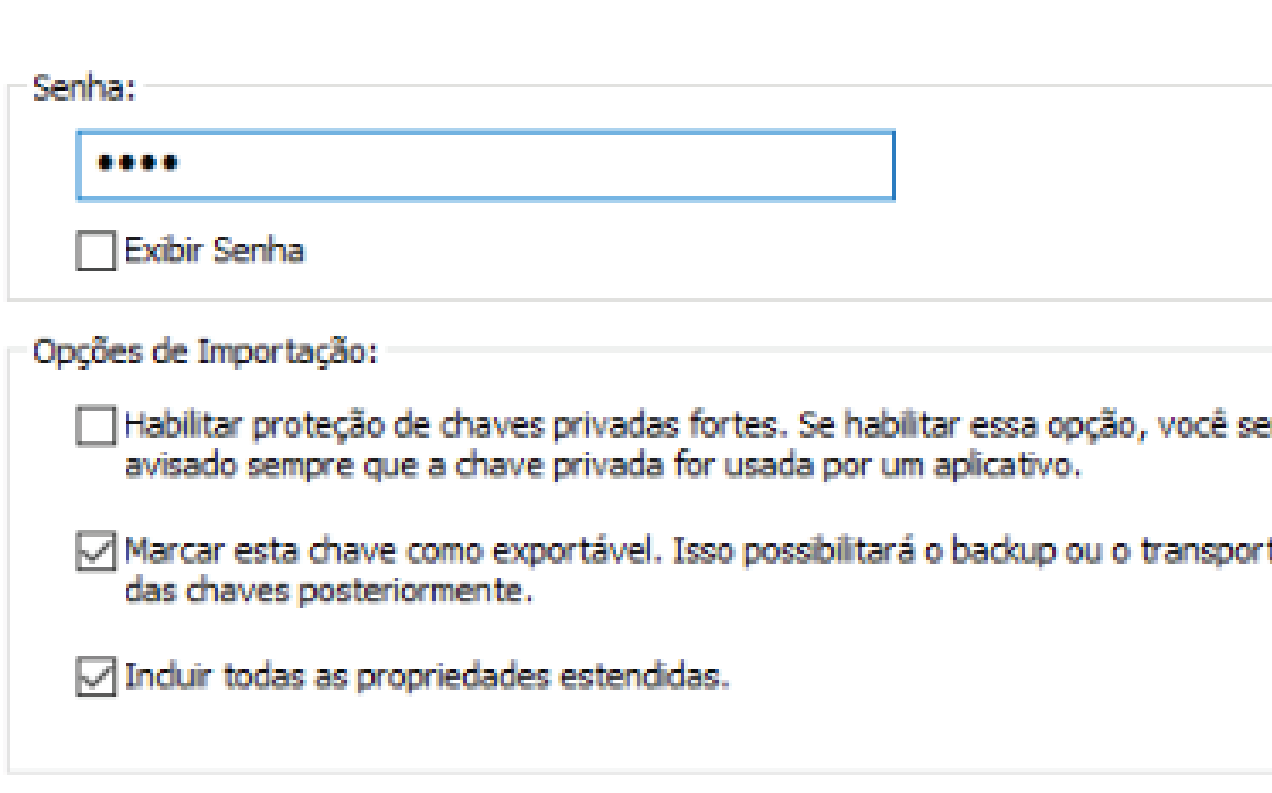

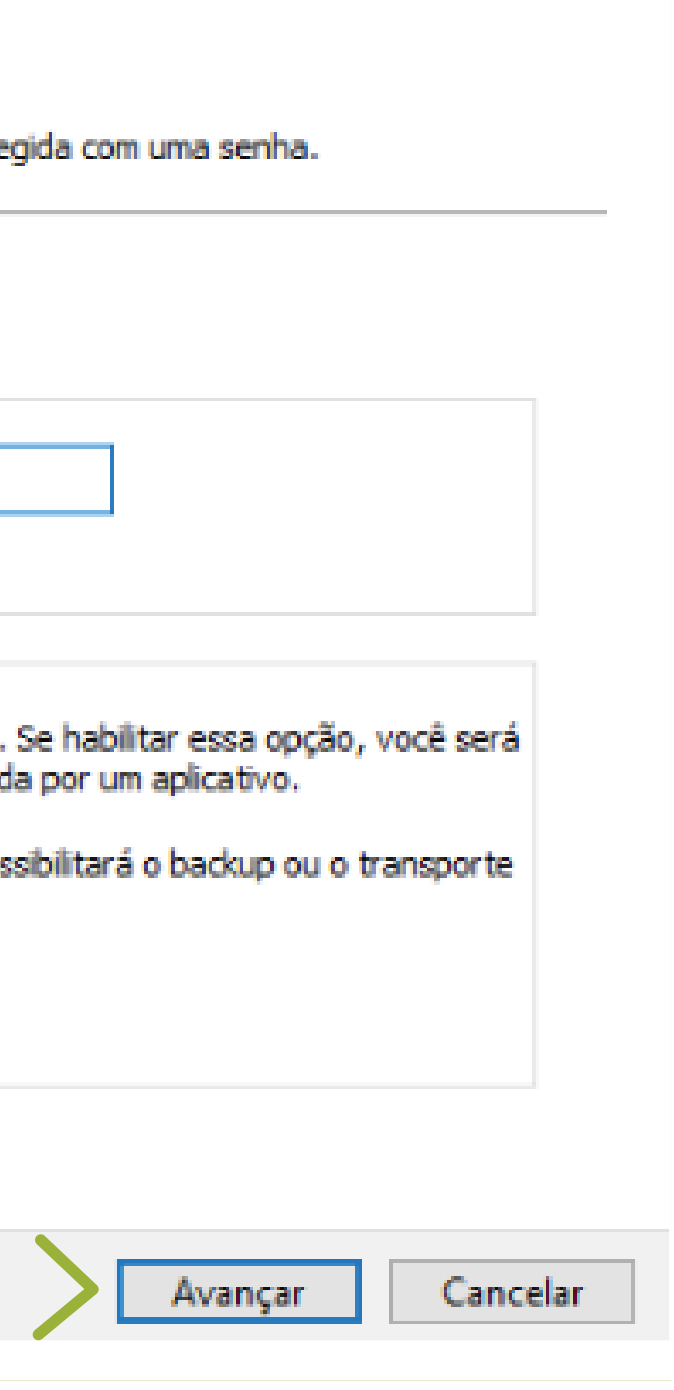

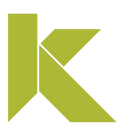

 $\times$ 

## Instalar certificado A1 (software)

#### Importar cópia de segurança (backup)

Mantenha a opção que está marcada e clique em "Avançar".

.

 $\sim$   $\bullet$  .

Assistente para Importação de Certificados  $\leftarrow$ 

Repositório de Certificados

Repositórios de certificados são áreas do sistema onde os certificados são guardados.

 $\times$ 

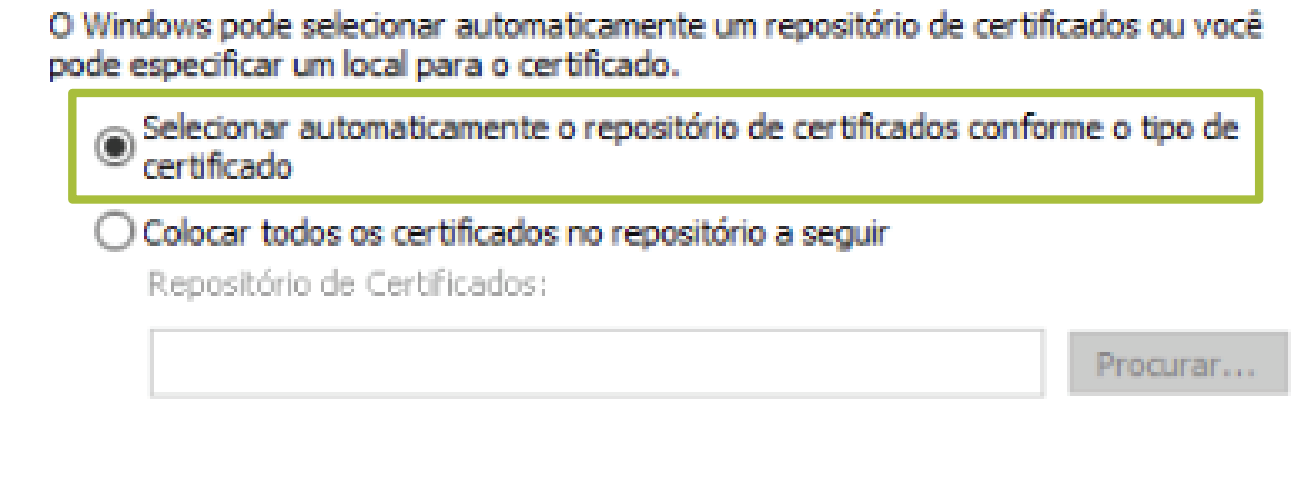

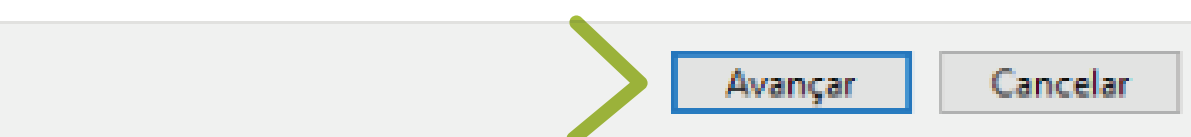

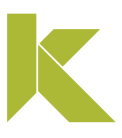

.

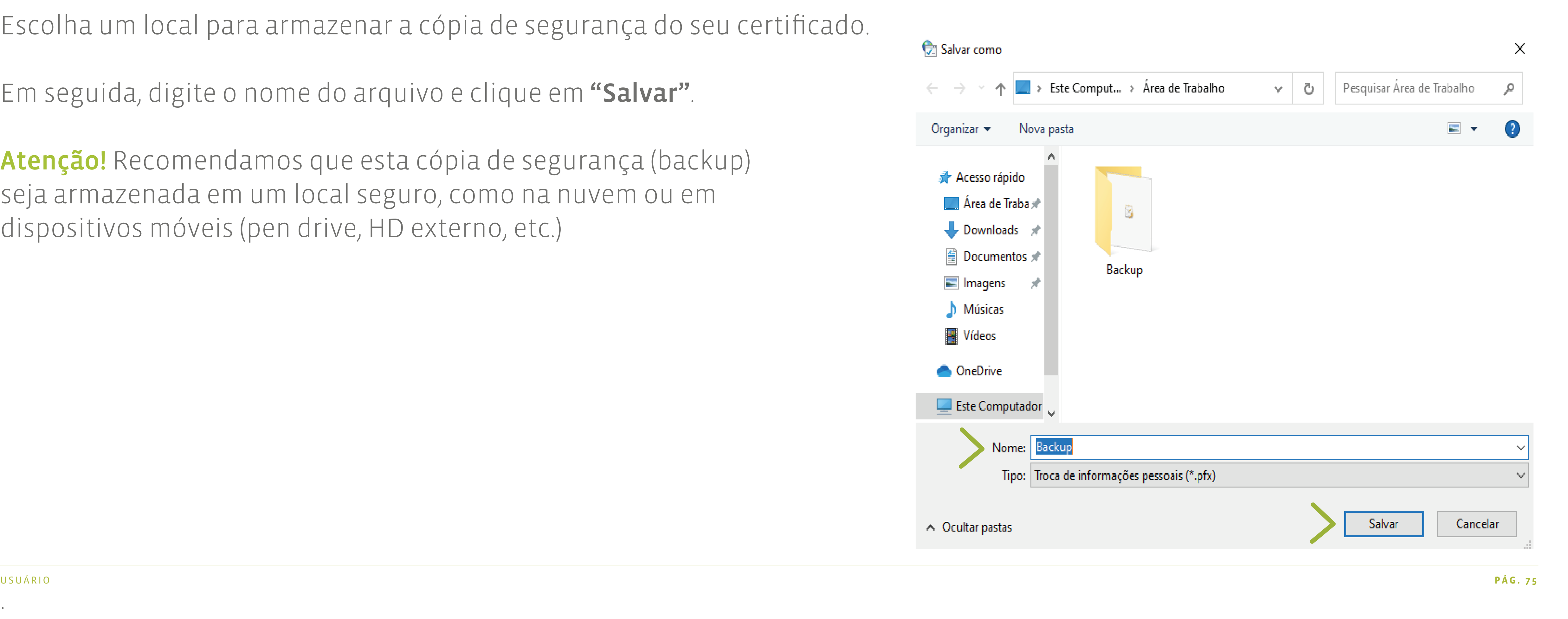

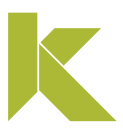

## Instalar certificado A1 (software)

#### Importar cópia de segurança (backup)

Escolha um local para armazenar a cópia de segurança do seu certificado.

Em seguida, digite o nome do arquivo e clique em "Salvar".

Atenção! Recomendamos que esta cópia de segurança (backup) seja armazenada em um local seguro, como na nuvem ou em dispositivos móveis (pen drive, HD externo, etc.)

.

 $\bullet$  . <br> <br> <br> <br> <br> <br> <br> <br> <br> <br> <br><br><br><br><br><br> <br><br><br><br><br><br><br><br><br><br><br><br><br><br><br><br><br><br><br><br><br><br><br>

## Instalar certificado A1 (software)

#### Importar cópia de segurança (backup)

Ao final da importação, clique em "Concluir".

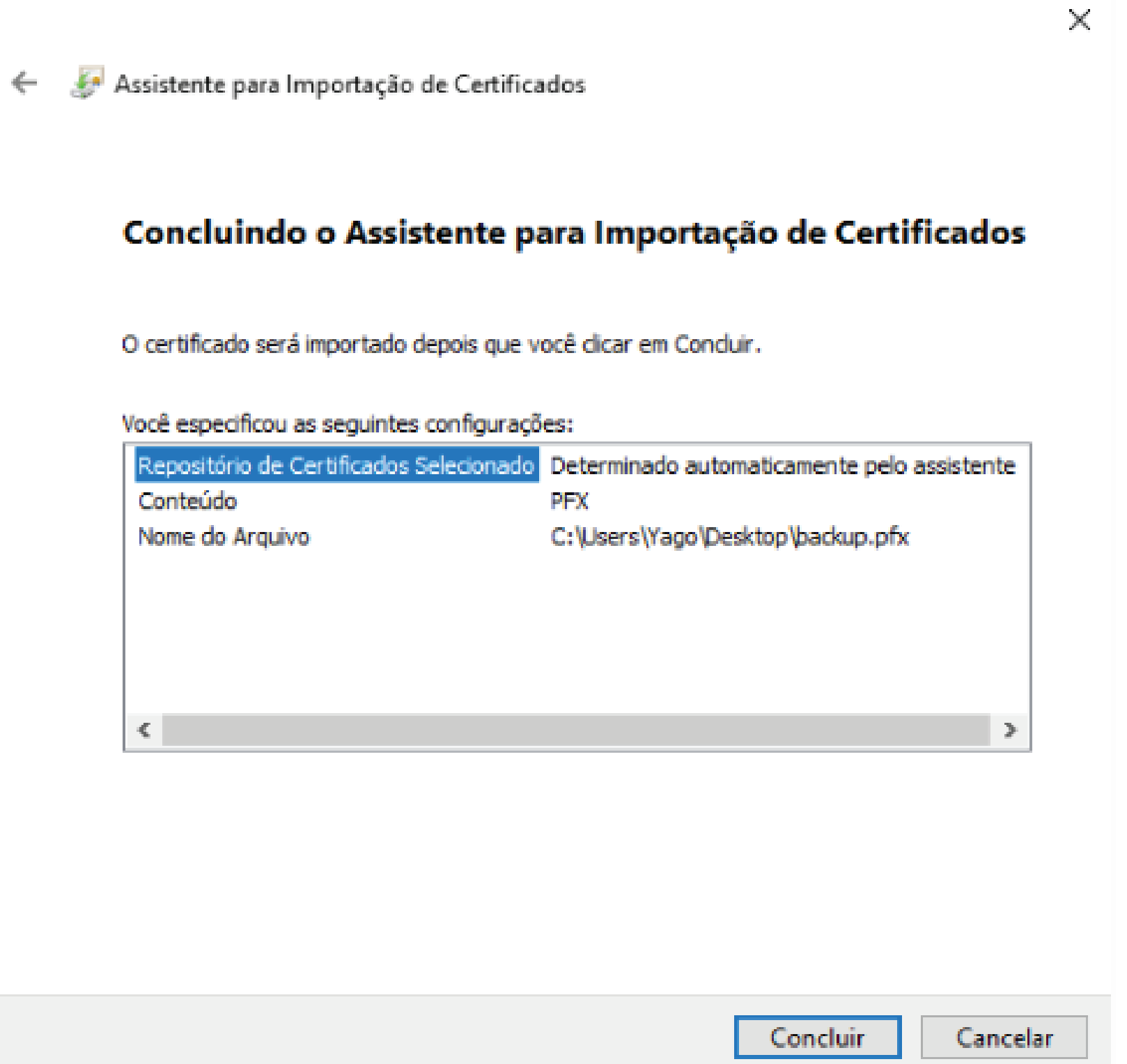

Pronto! A importação foi concluída.

Clique em "Ok", para finalizar o processo.

Assistente para Importação de Certificados  $\times$ 

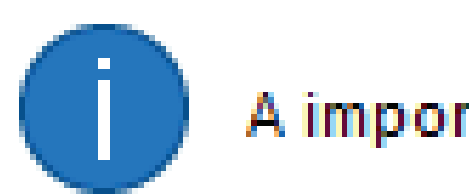

A importação obteve êxito.

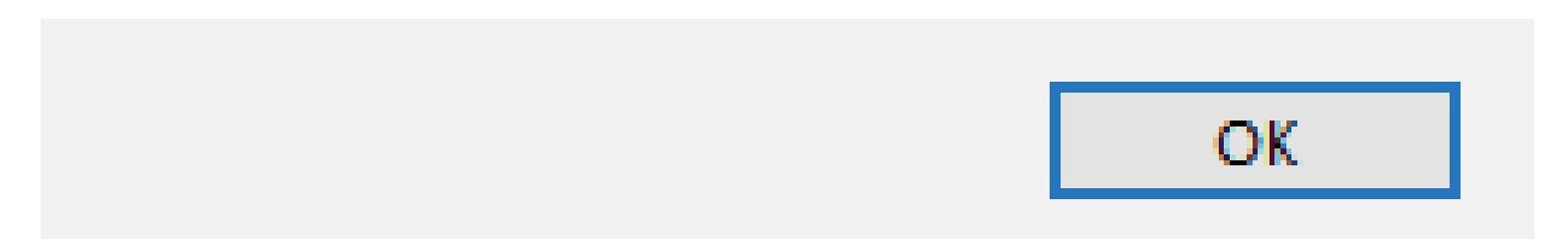

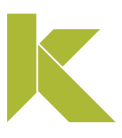

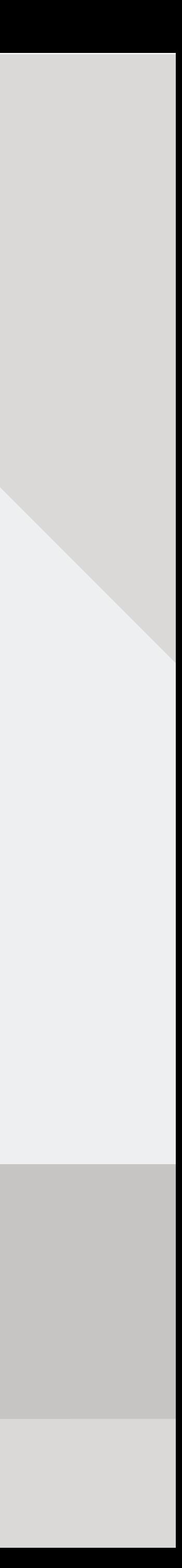

### Baixar Link ID desktop (computador)

Para baixar o programa Link ID Desktop, clique em LINK ID (Certificado Digital).

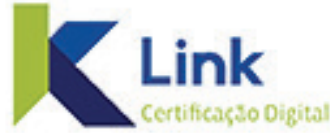

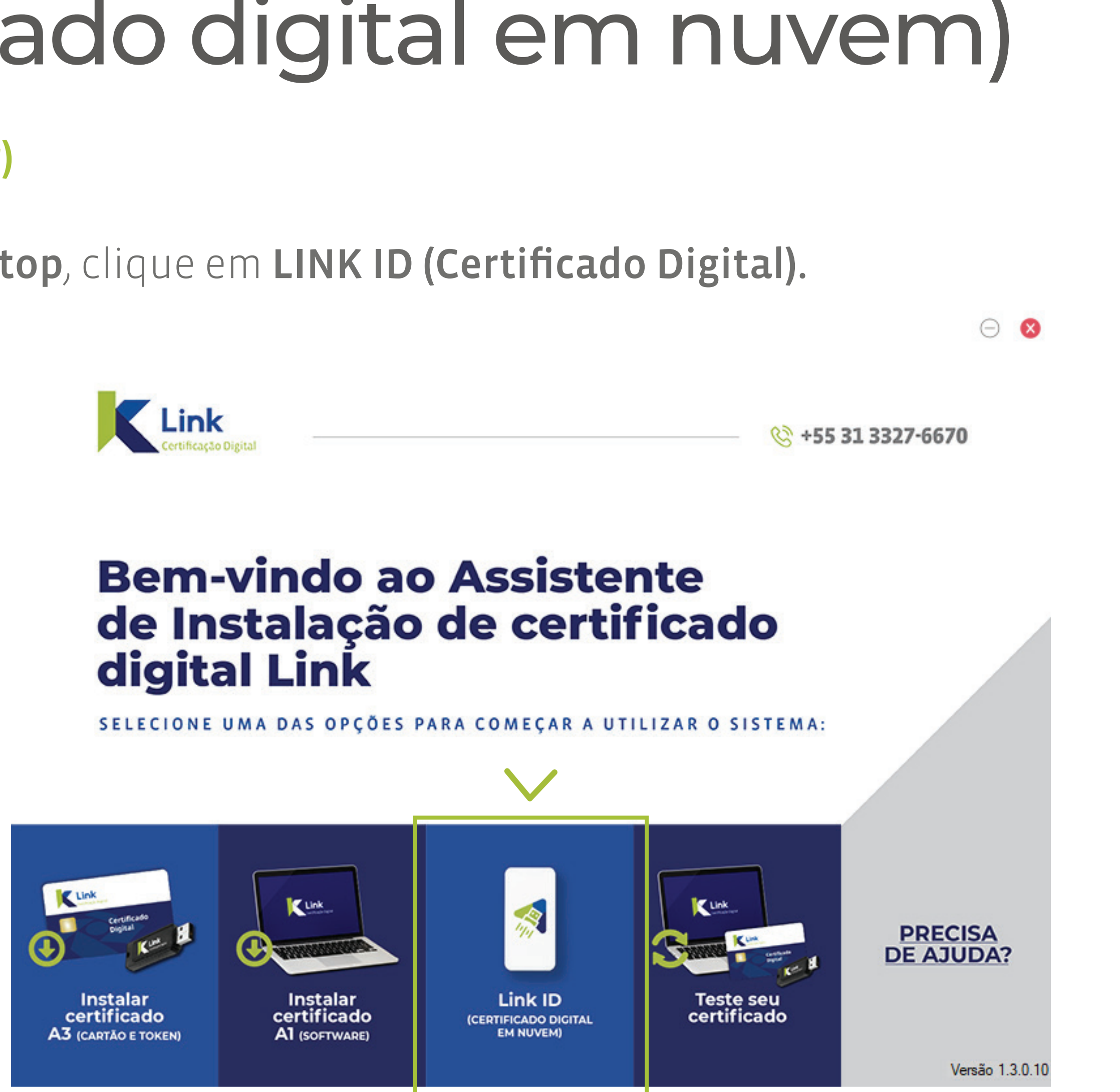

.

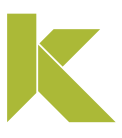

#### Baixar Link ID desktop (computador)

#### Aguarde o download completo do programa.

Realizando o download do driver, por favor aquarde...

Download 5.54%

Na tela do Acordo de Licença, Leia os Termos de uso, após marque a opção: "Eu aceito o acordo" e clique em "Próximo".

.

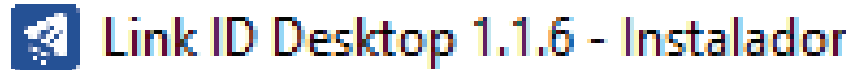

#### Acordo de Licença

Por favor leia as seguintes informações importantes antes de continuar.

Por favor leia o seguinte Acordo de Licença. Você deve aceitar os termos deste acordo antes de continuar com a instalação.

#### Termo de uso:

<https://www.linkcertificacao.com.br/linkid/termo de uso.pdf>

Eu aceito o acordo ( ) Eu não aceito o acordo

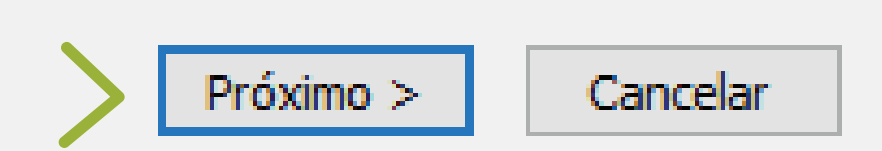

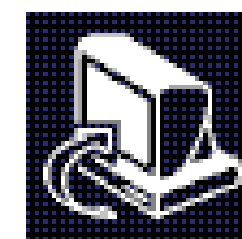

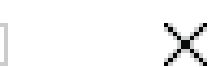

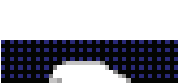

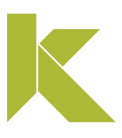

### Baixar Link ID desktop (computador)

Nesta tela, clique novamente em "Próximo".

.

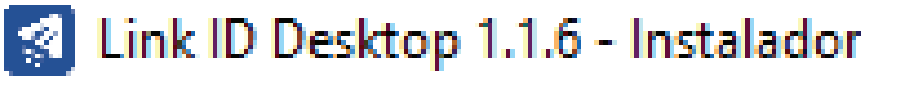

#### Selecionar a Pasta do Menu Iniciar

Aonde o Instalador deve colocar os atalhos do programa?

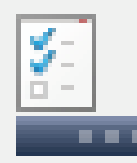

O Instalador criará os atalhos do programa na seguinte pasta do Menu Iniciar.

Pra continuar, clique em Próximo. Se você gostaria de selecionar uma pasta diferente, clique em Procurar.

Link ID Desktop

Procurar...

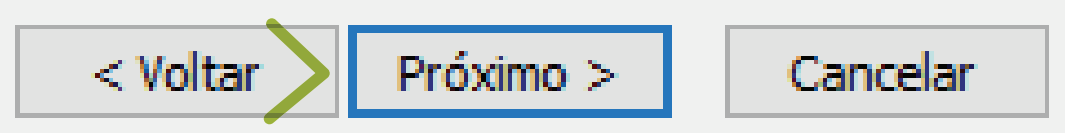

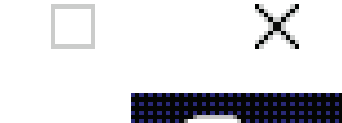

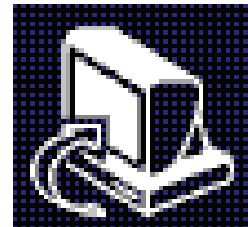

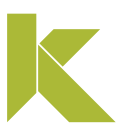

### Baixar Link ID desktop (computador)

Agora, clique em "Instalar" para continuar a instalação.

.

**&** Link ID Desktop 1.1.6 - Instalador

#### Pronto pra Instalar

O Instalador está agora pronto pra começar a instalar o Link ID Desktop no seu computador.

 $\mathbb{R}$ 

 $\Box$ 

 $\overline{\phantom{a}}$ 

Clique em Instalar pra continuar com a instalação, ou clique em Voltar se você quer revisar ou mudar quaisquer configurações.

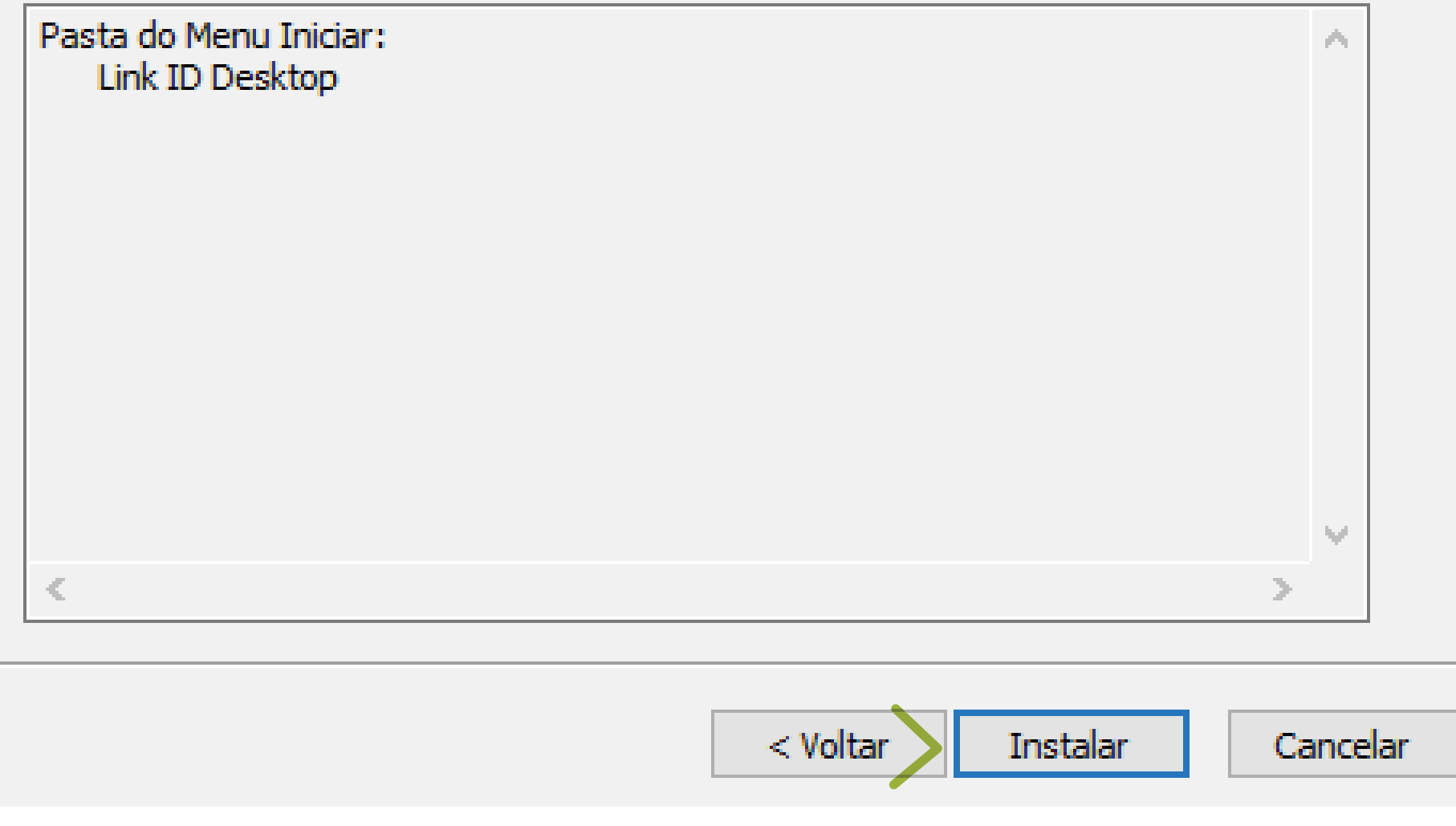

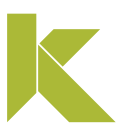

### Baixar Link ID desktop (computador)

Aguarde enquanto o programa está sendo instalado.

.

**8** Link ID Desktop 1.1.6 - Instalador

#### **Instalando**

Por favor espere enquanto o Instalador instala o Link ID Desktop no seu computador.

Criando atalhos... C:\...\Microsoft\Windows\Start Menu\Programs\Link ID Desktop\Link ID Update.Ink

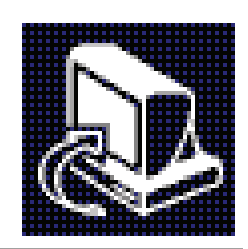

 $\times$ 

 $\Box$ 

 $\overline{\phantom{a}}$ 

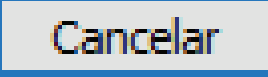

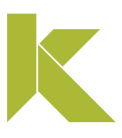

### Baixar Link ID desktop (computador)

Tudo Pronto! Clique em "Concluir", para finalizar a instalação.

.

#### Link ID Desktop 1.1.6 - Instalador

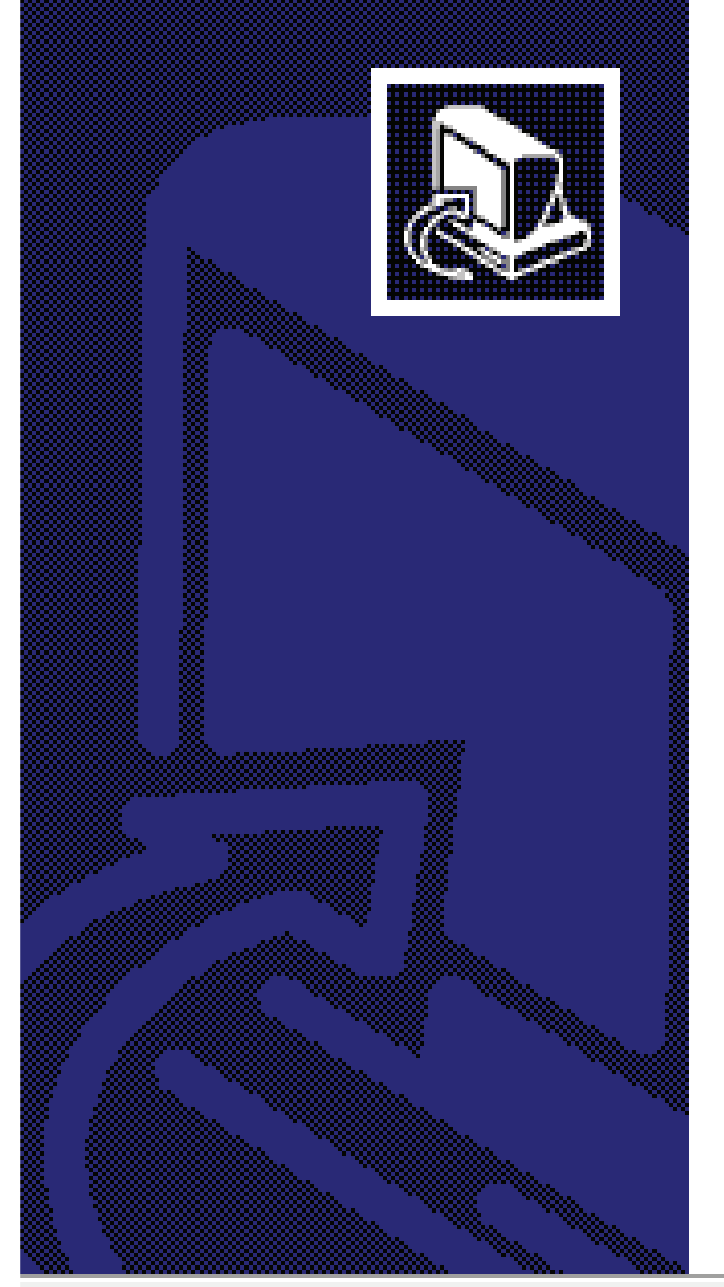

#### **Completando o Assistente do Instalador do Link ID Desktop**

O Instalador terminou de instalar o Link ID Desktop no seu computador. O aplicativo pode ser iniciado selecionando os ícones instalados.

Clique em Concluir pra sair do Instalador.

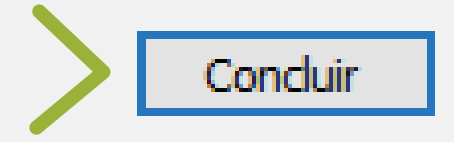

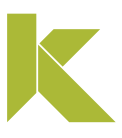

 $\times$ 

 $\Box$ 

### Baixar Link ID desktop (computador)

Ao final da instalação será exibido um ícone na área de trabalho do seu equipamento

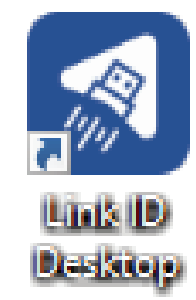

Abra o programa Link ID Desktop (computador) e faça a associação com o Link ID App (celular)

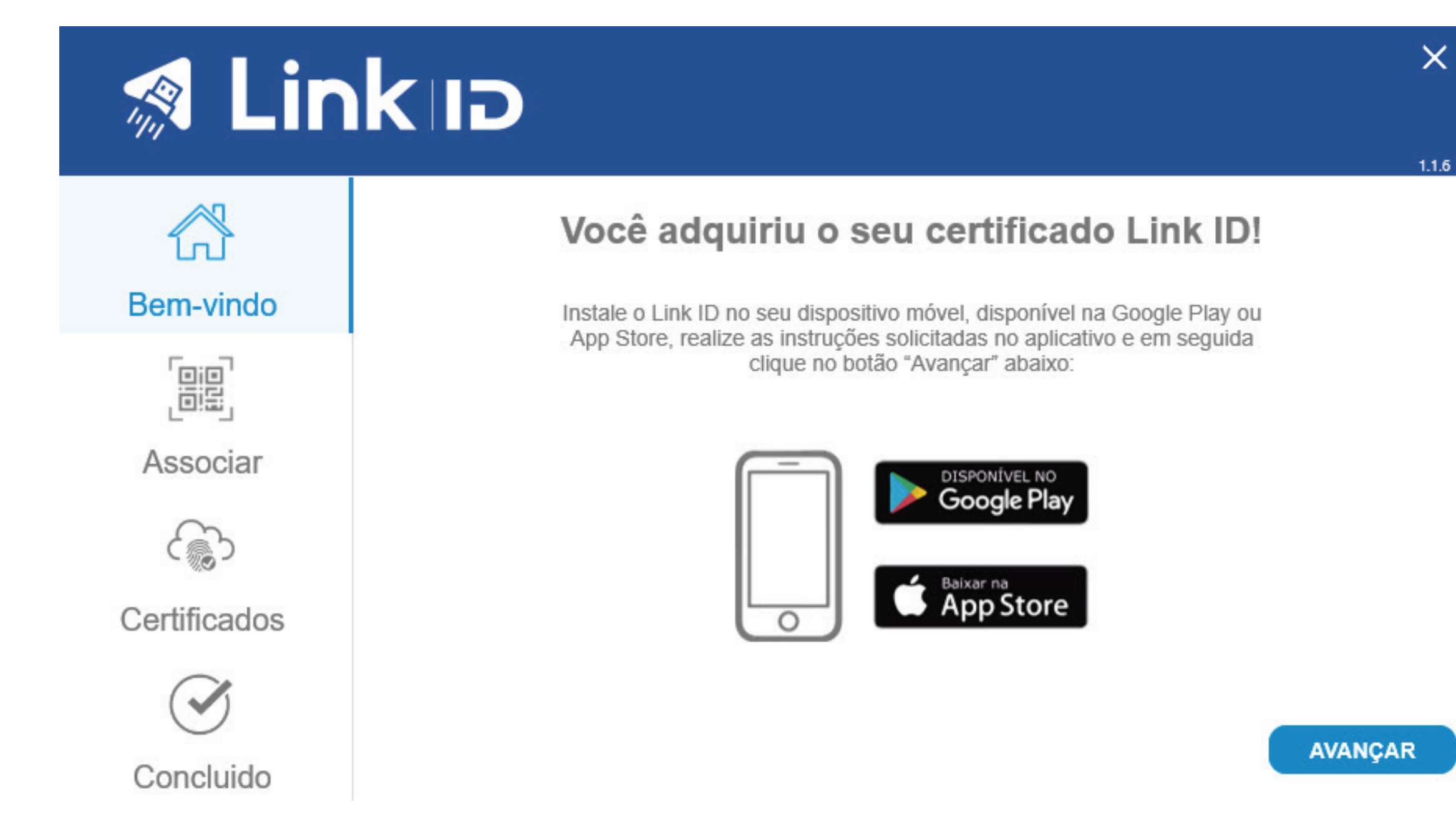

.

 $\bullet$  . The  $\alpha$ 

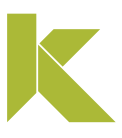

## **Link ID instalar aplicativo Android**

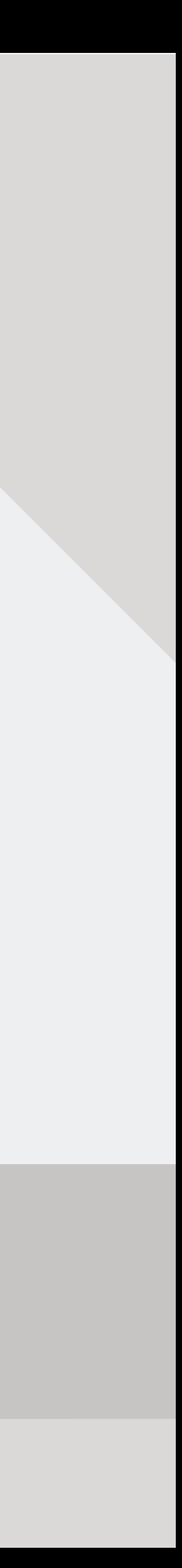

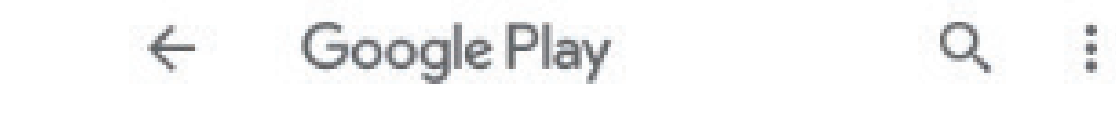

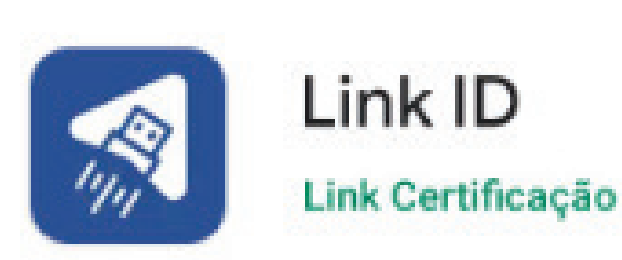

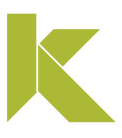

### 1. Baixe o aplicativo para o seu dispositivo móvel.

Realize o download do aplicativo para Android na Play Store

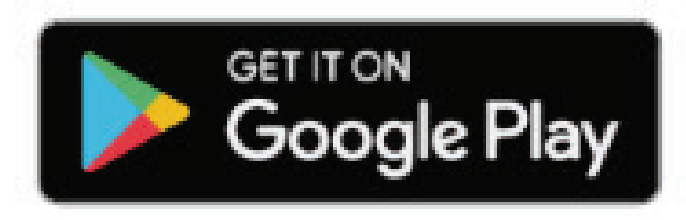

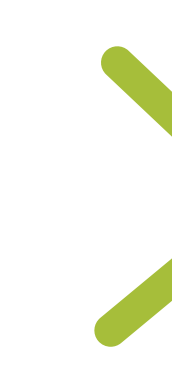

1 - Após a instalação do app é necessário associar seu certificado ao dispositivo móvel, para isso, abra seu aplicativo e clique em "Vamos começar!".

## Instalar Link ID App - Android

### 2. Associe seu certificado ao dispositivo móvel

2 - Após, informe o número de celular cadastrado no momento da emissão do certificado.

1

PEDIR CÓDIGO DE CONFIRMAÇÃO

Já possuo um código

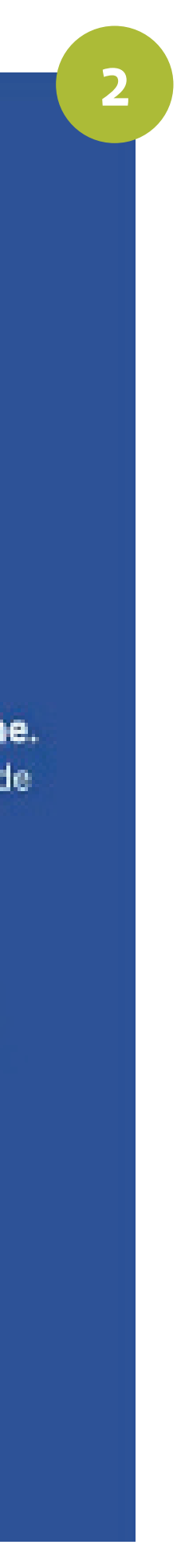

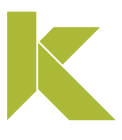

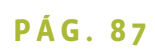

## $\frac{1}{2}$  Link <sub>D</sub>

Olá, este é o aplicativo para você gerenciar os seus certificados e autorizar assinaturas. Com ele você pode autorizar computadores e acompanhar todo o histórico de utilização dos seus certificados digitais.

Nunca forneça suas senhas a ninguém.

VAMOS COMECAR!

#### Informe o número do seu smartphone.

O número será usado para envio de SMS de confirmação.

 $\otimes$  +55

- 2. Associe seu certificado ao dispositivo móvel
- 3 -Para prosseguir é necessário clicar em "Pedir código de confirmação".
- 4 Agora, confirme o número do celular clicando em "Confirmar".

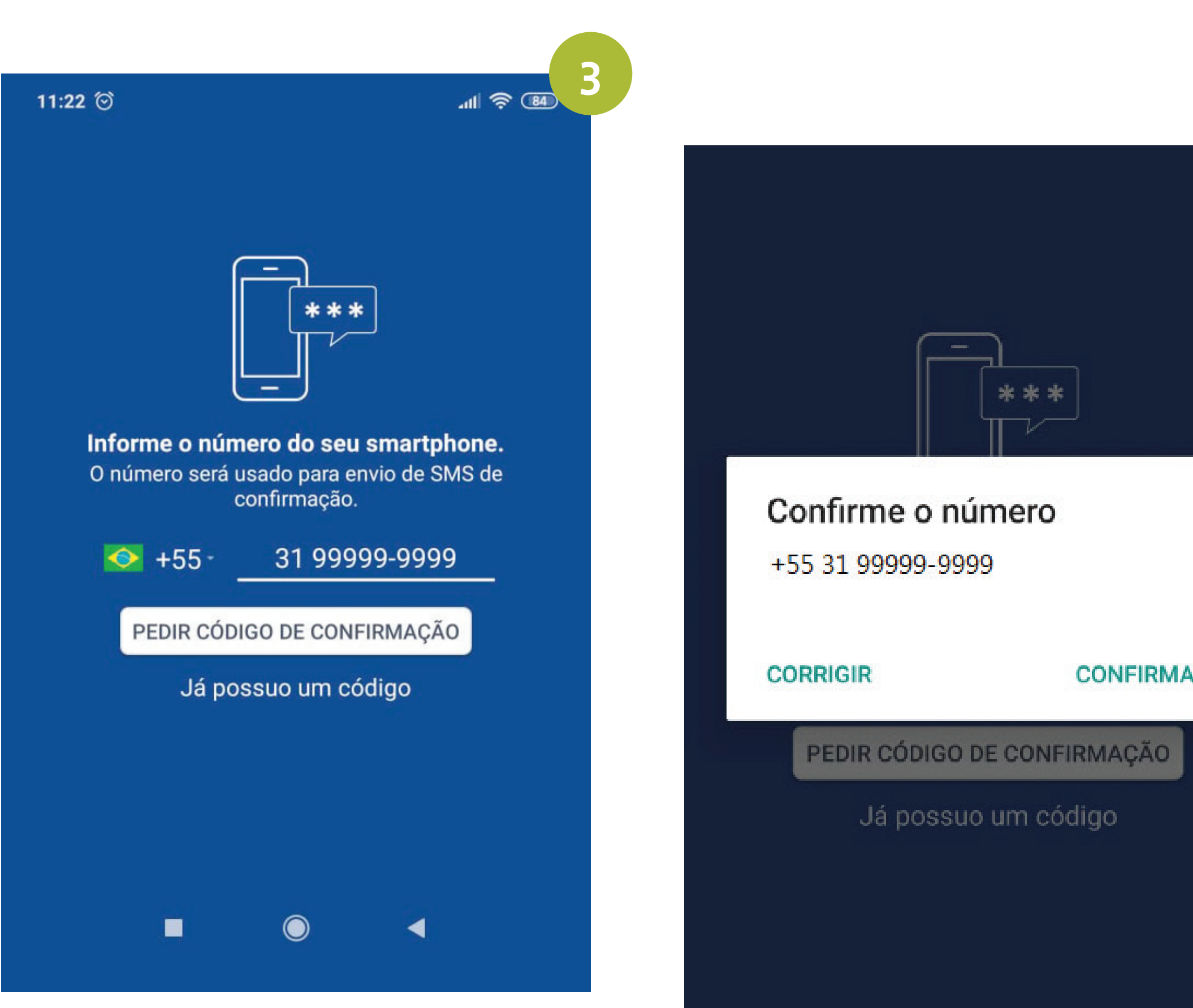

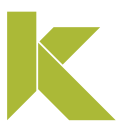

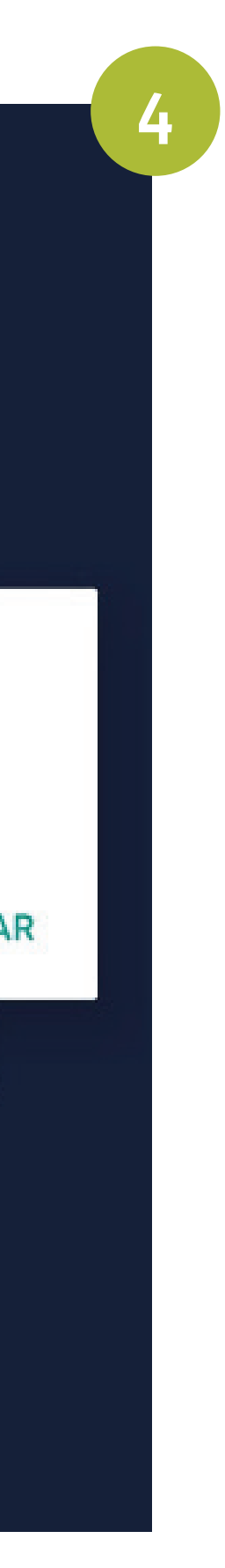

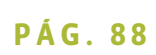

- 2. Associe seu certificado ao dispositivo móvel
- 5 O código é enviado via SMS automaticamente.

6 - Agora informe o código de verificação e clique em "Confirmar".

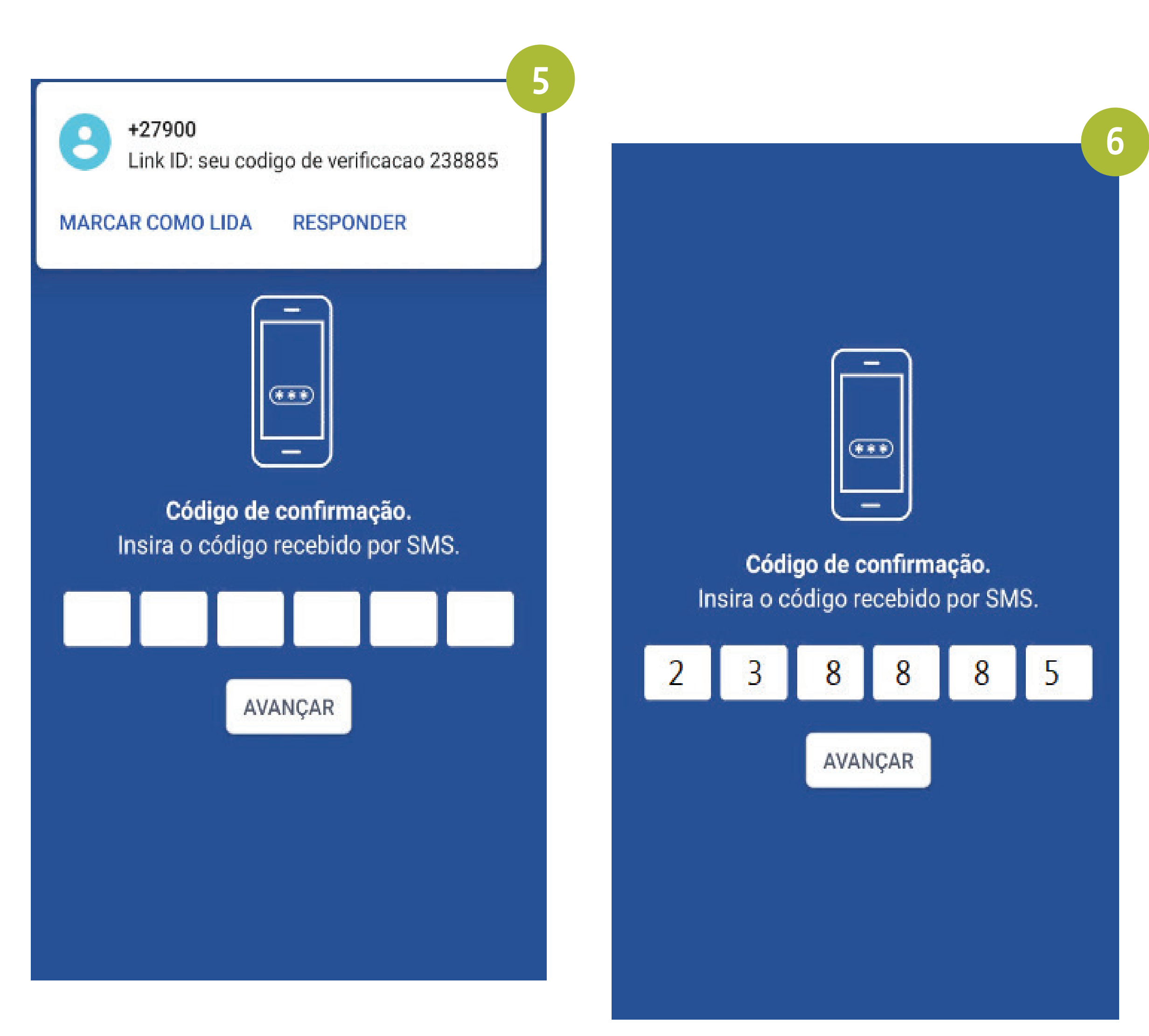

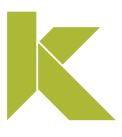

### 2. Associe seu certificado ao dispositivo móvel

7 -Após, cadastre um apelido para o celular que está com o certificado vinculado e clique em "Seguinte".

8 - Tudo pronto! Seu certificado está pronto para utilização.

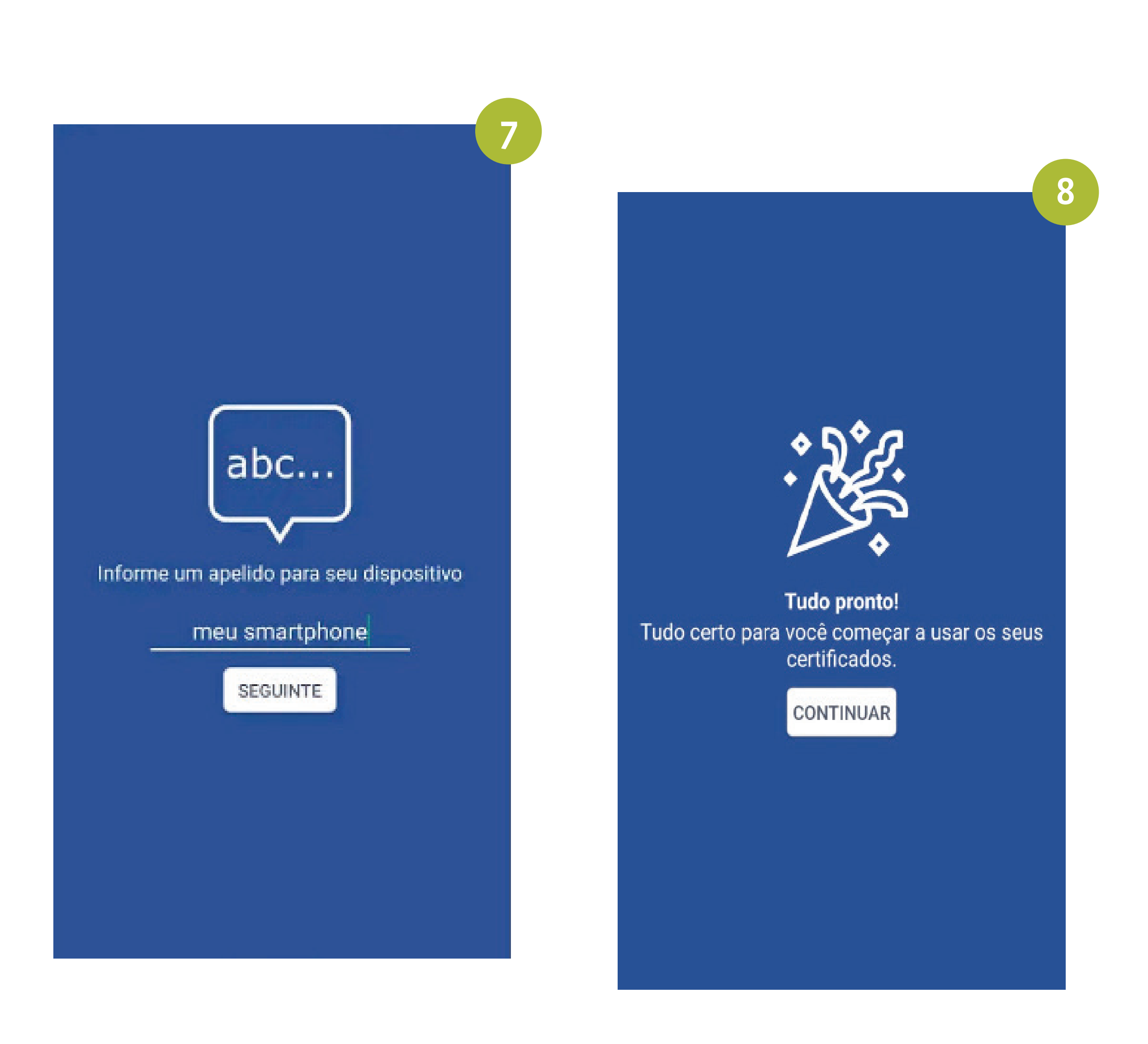

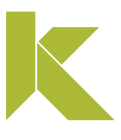

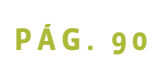

## **Link ID instalar aplicativo iOS**

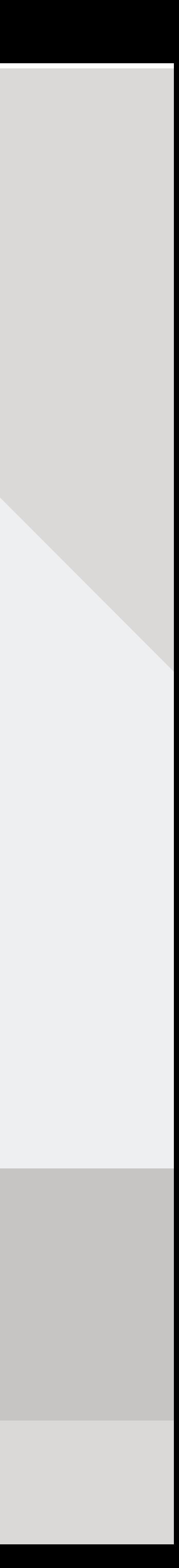

1. Baixe o aplicativo para o seu dispositivo móvel.

Realize o download do aplicativo para iOS na App Store.

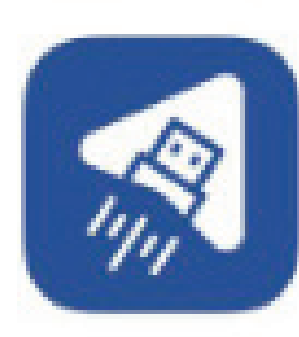

Link ID Versão 1.0 (6) Expira em 72 dias

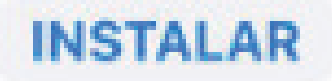

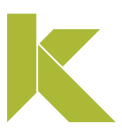

### 2. Associe seu certificado ao dispositivo móvel

1 - Após a instalação do app é necessário associar seu certificado ao dispositivo móvel, para isso, abra seu aplicativo e clique em "Vamos começar!".

2 - Após, informe o número de celular cadastrado no momento da emissão do certificado.

1

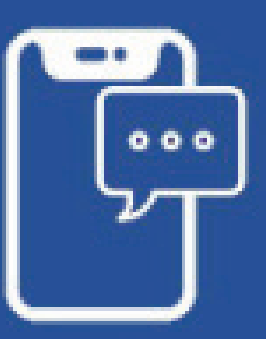

#### Informe o número desse smartphone.

O número será usado para envio de um SMS de confirmação.

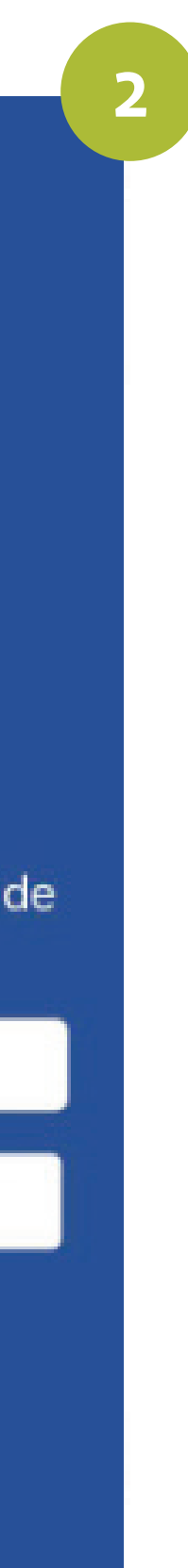

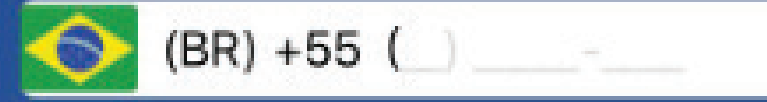

Pedir código de confirmação

Já possuo o código

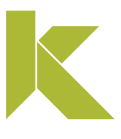

## $\frac{1}{20}$  Link <sub>D</sub>

Olá, este é o aplicativo para você gerenciar os seus certificados e autorizar o seu uso. Com ele você pode autorizar computadores e acompanhar todo o histórico de utilização dos seus certificados digitais.

Nunca forneça suas senhas a ninguém.

Vamos começar!

**く**Voltar

2. Associe seu certificado ao dispositivo móvel

3 -Agora confirme o número do celular clicando em "Sim".

4 - Para prosseguir é necessário clicar em "Pedir código de confirmação".

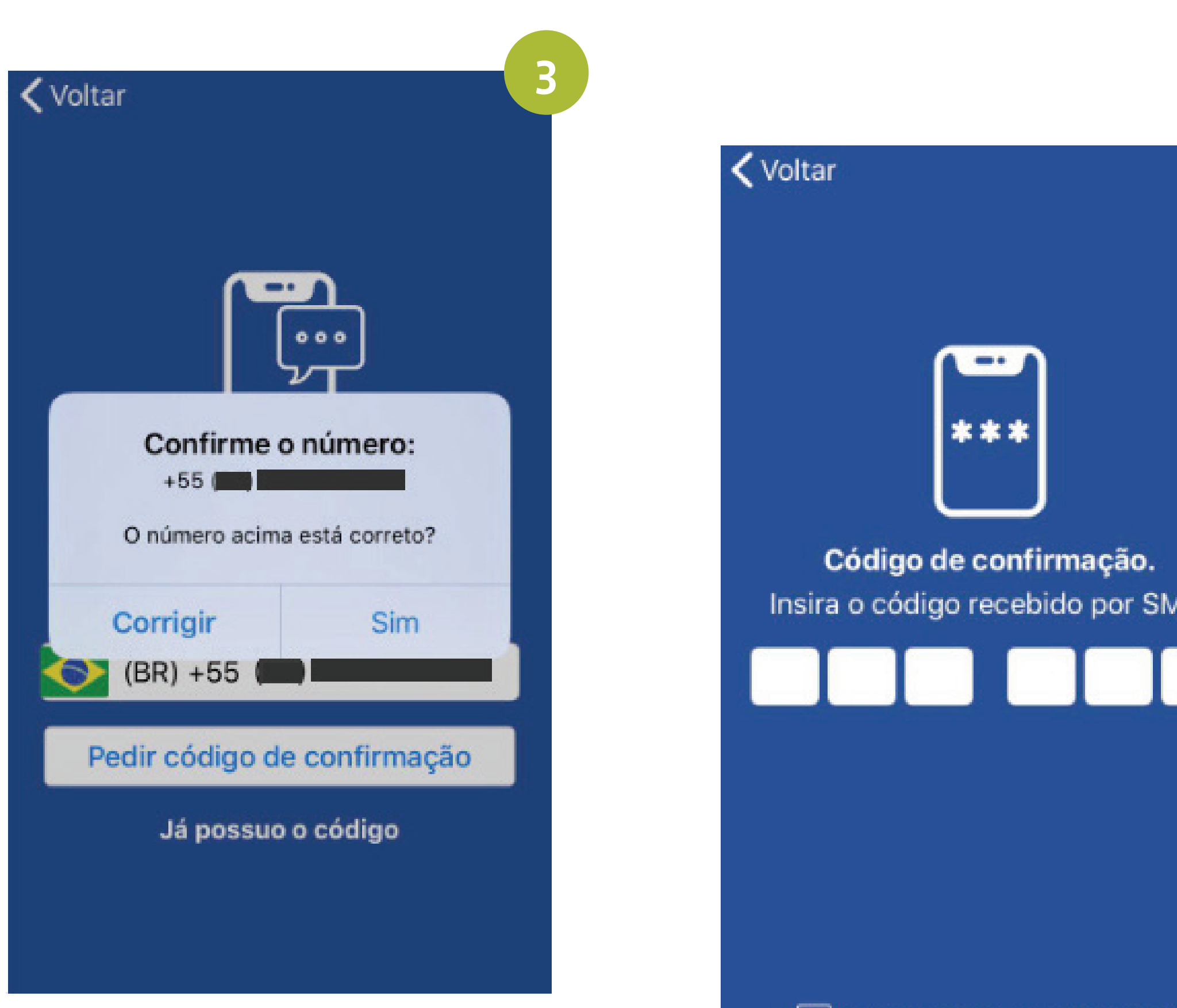

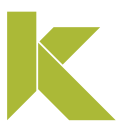

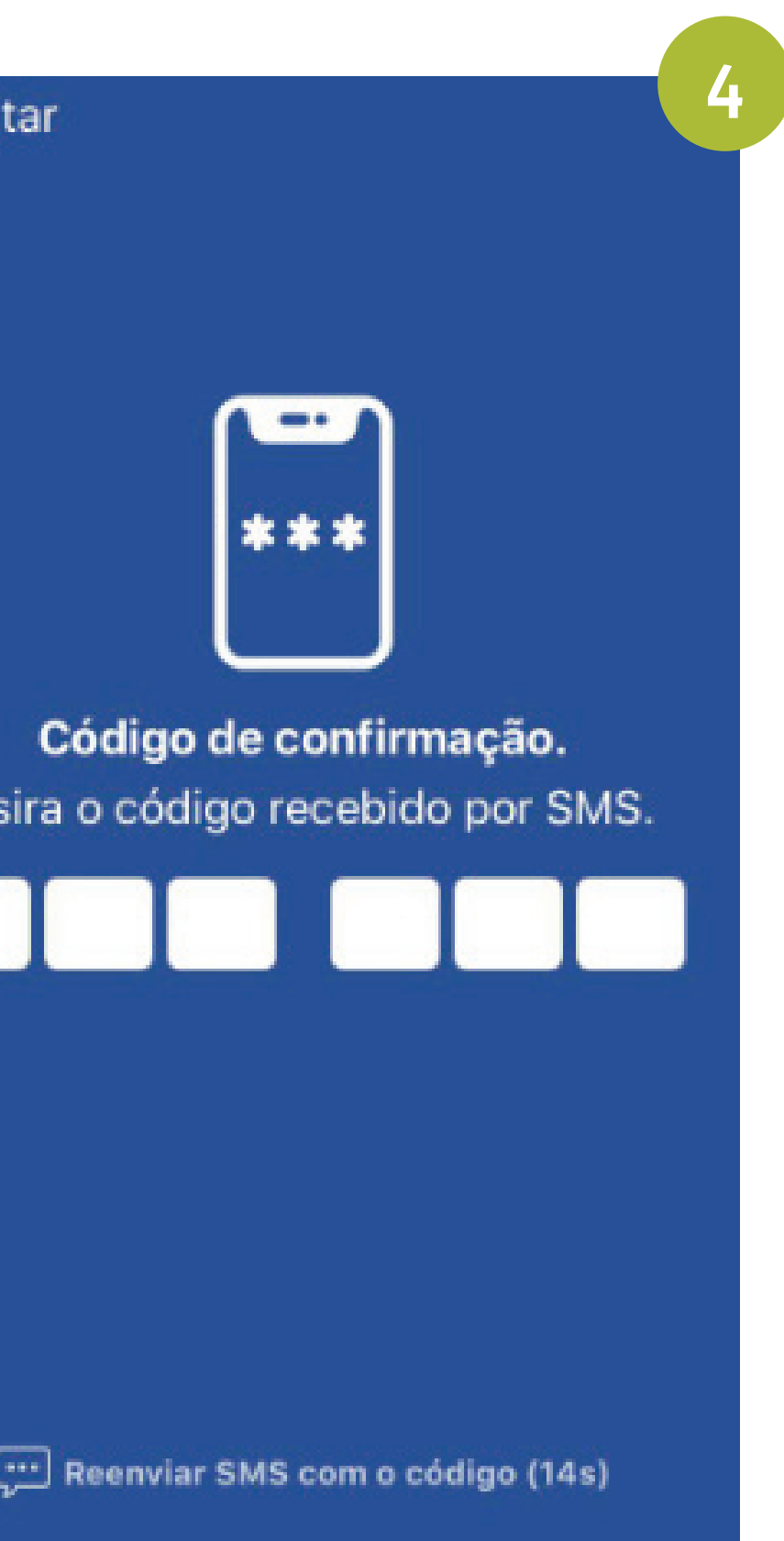

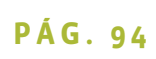

- 2. Associe seu certificado ao dispositivo móvel
- 5 O código é enviado via SMS automaticamente.
- 6 Agora informe o código de confirmação.

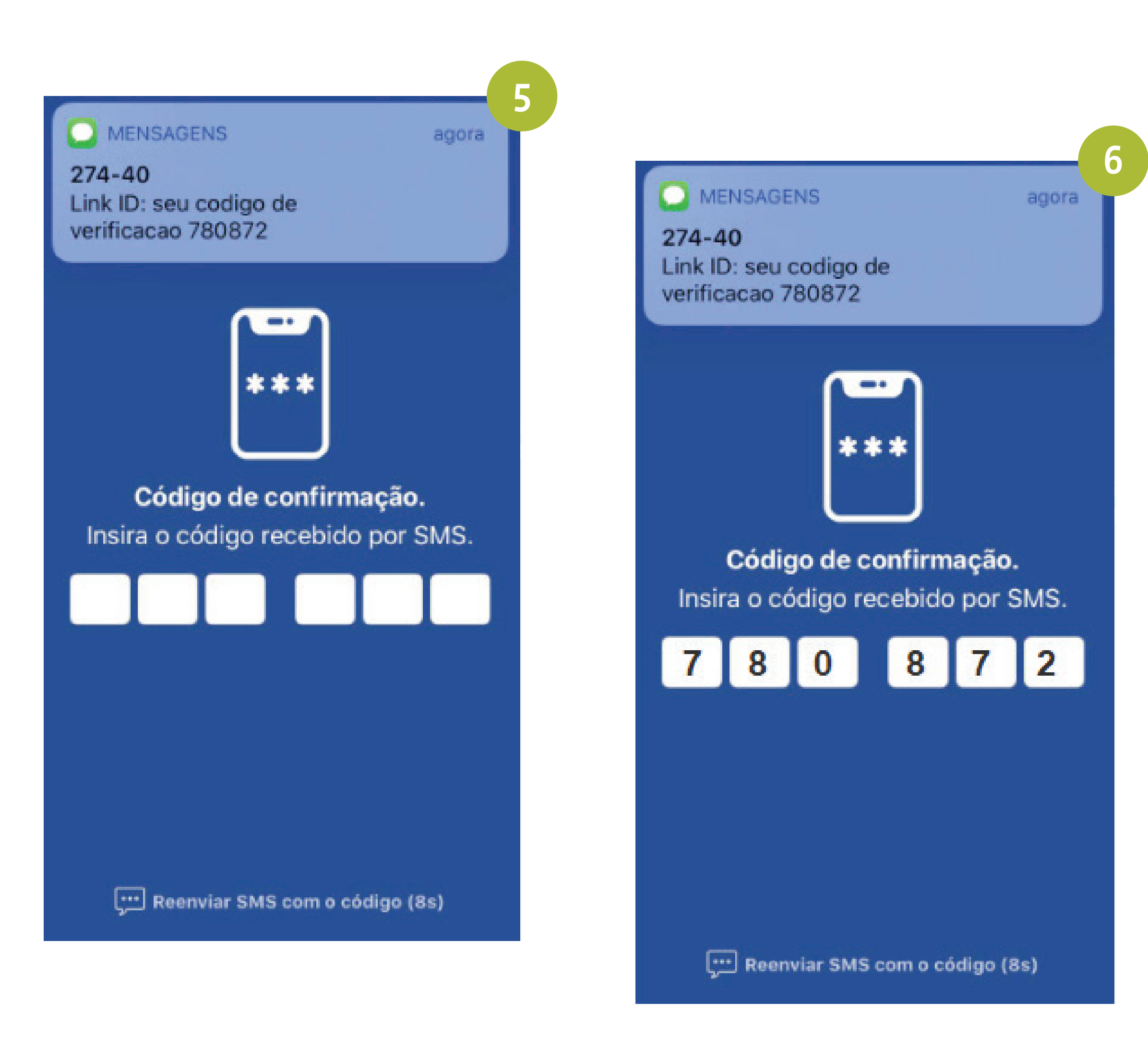

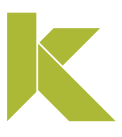

### 2. Associe seu certificado ao dispositivo móvel

7 - Após, cadastre um apelido para o celular que está como certificado vinculado. Este passo ajuda a diferenciá-lo dos demais.

8 - Habilite o recebimento de notificações para continuar o processo.

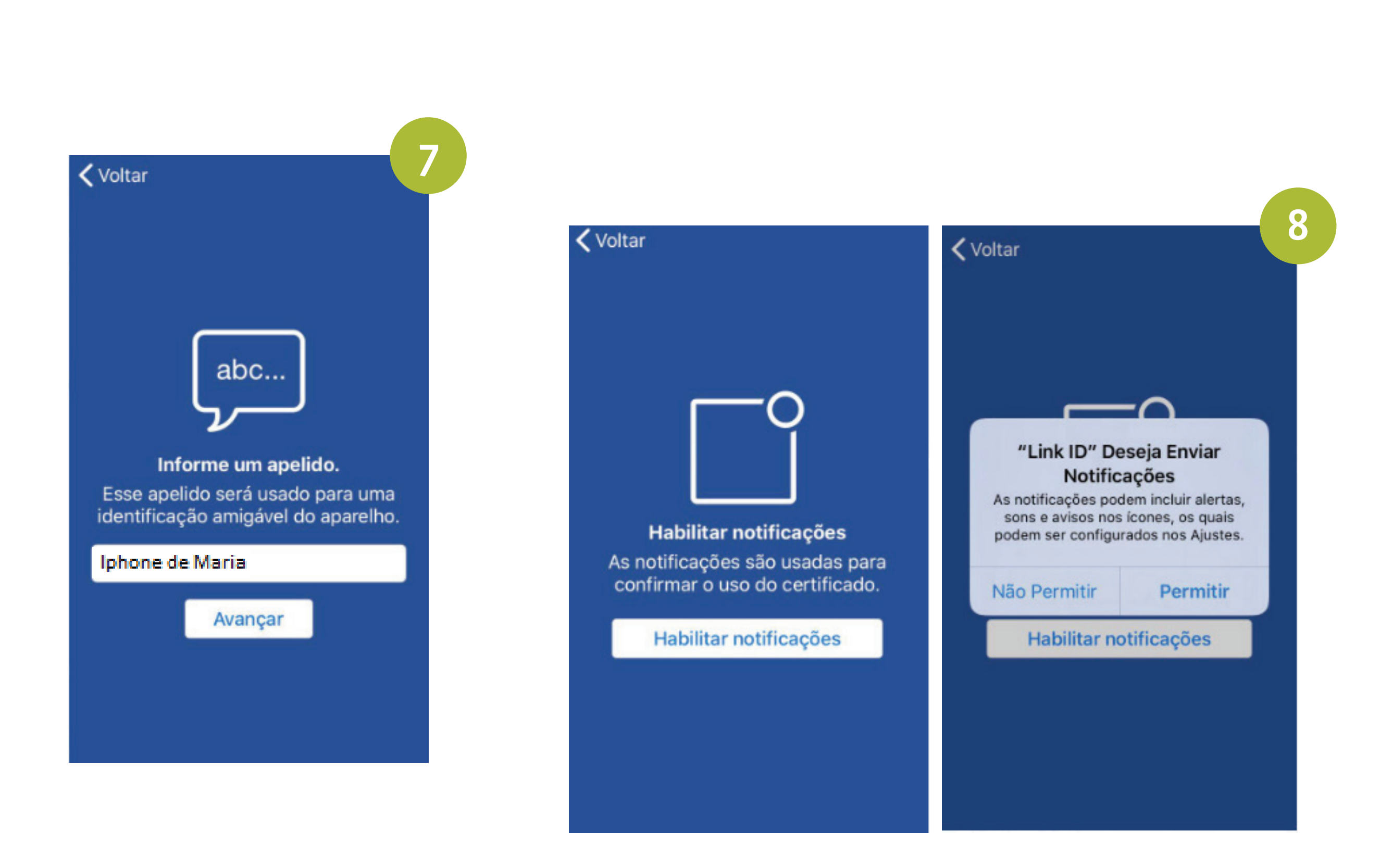

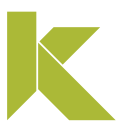

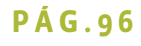

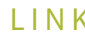

### 2. Associe seu certificado ao dispositivo móvel

9 - Libere as demais permissões para seguir utilizando o Link ID.

10 - Tudo pronto! Seu certificado está pronto para utilização.

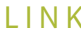

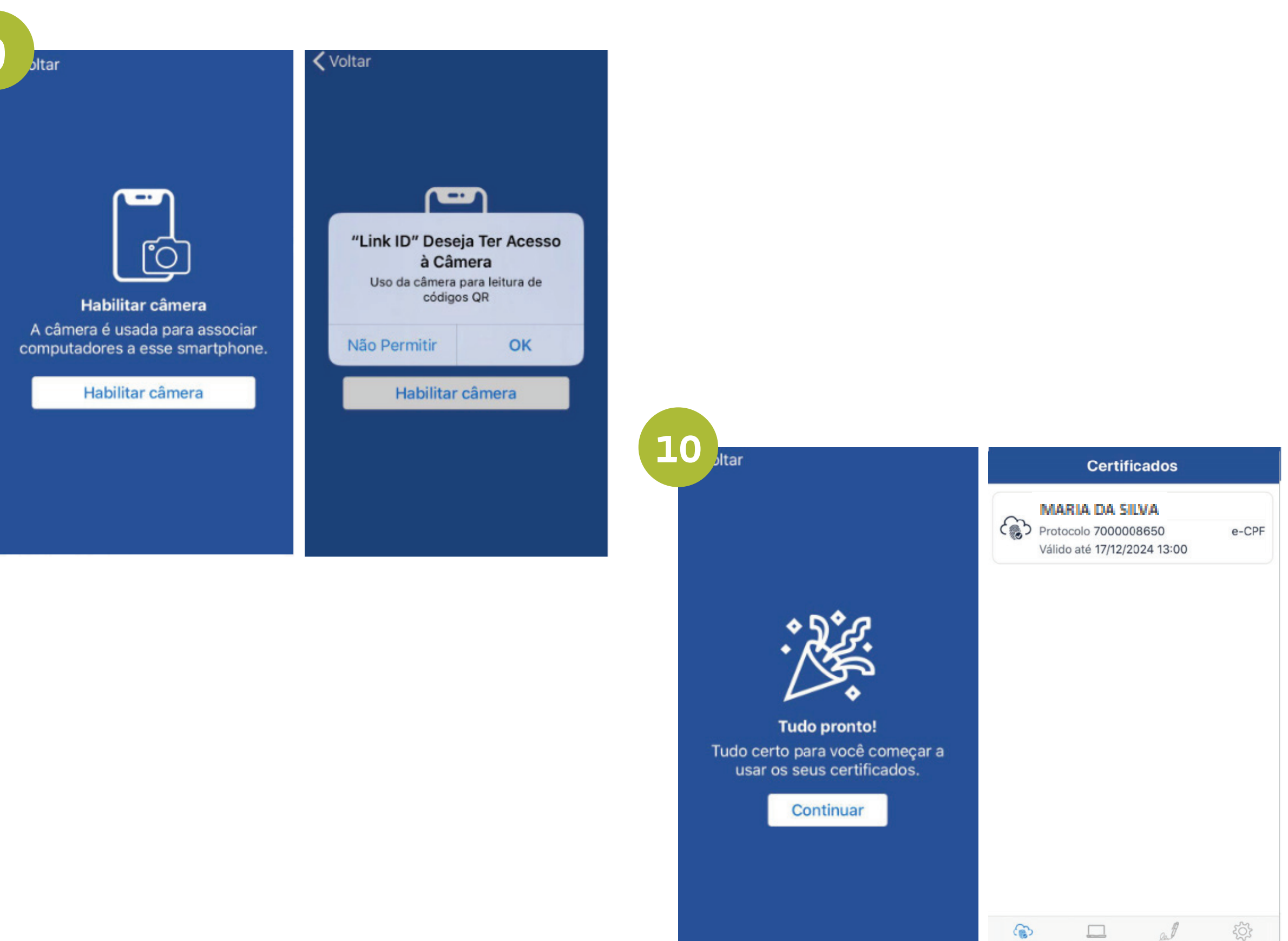

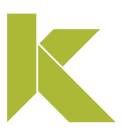

# **Testar**

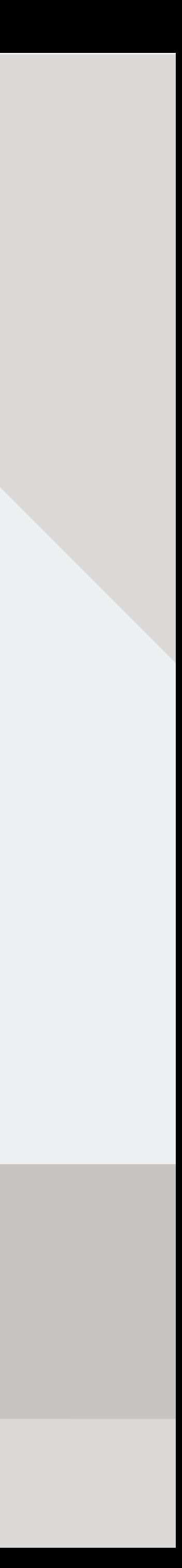

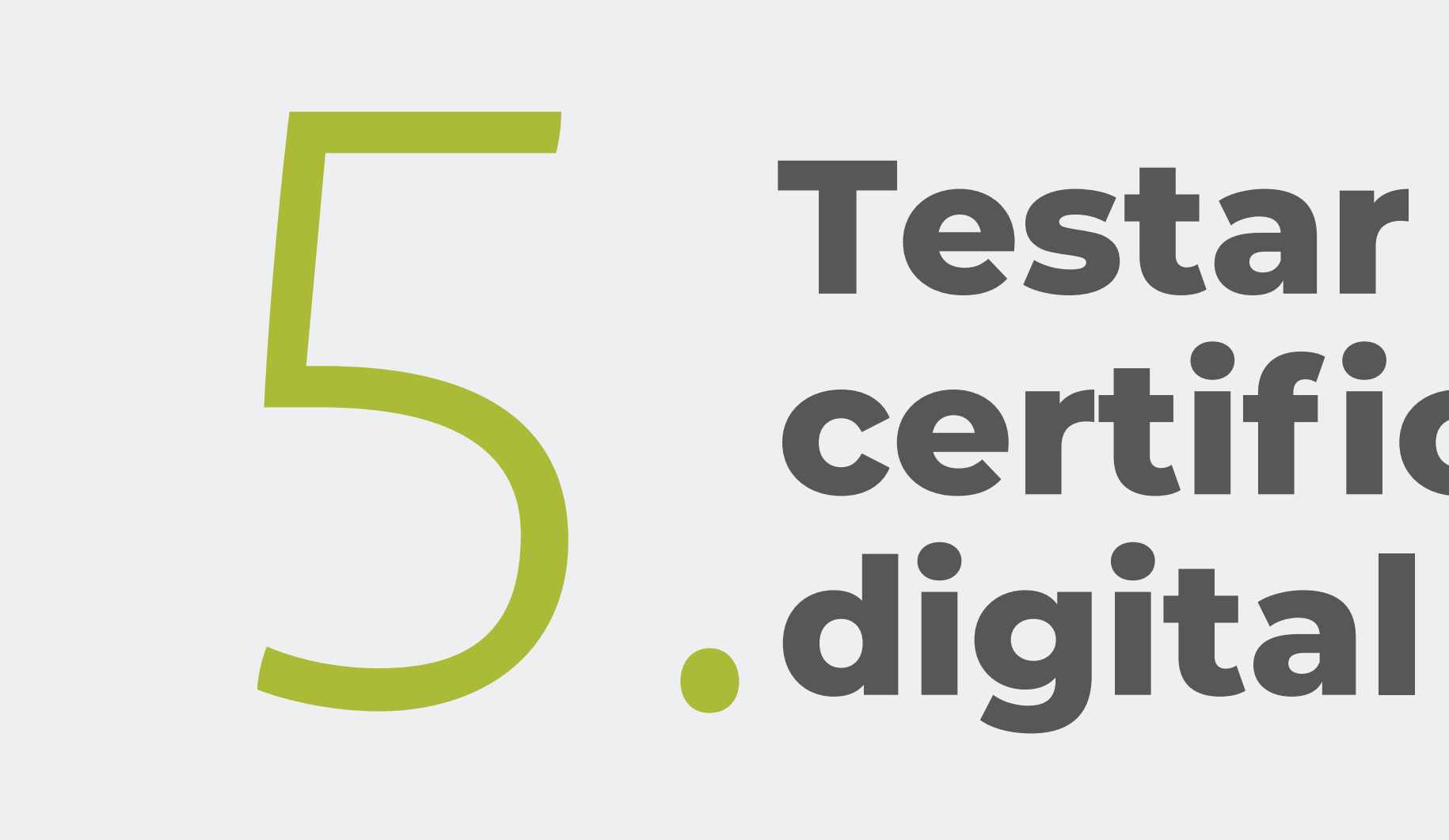

 $\odot$  8

© +55 31 3327-6670

#### SELECIONE UMA DAS OPÇÕES PARA COMEÇAR A UTILIZAR O SISTEMA:

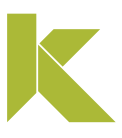

## Testar certificado digital

## Após realizar a instalação do seu Certificado Digital, clique em "Teste seu certificado".

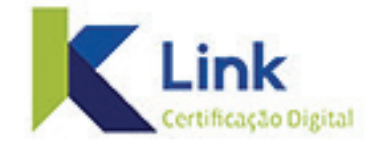

### **Bem-vindo ao Assistente** de Instalação de certificado digital Link

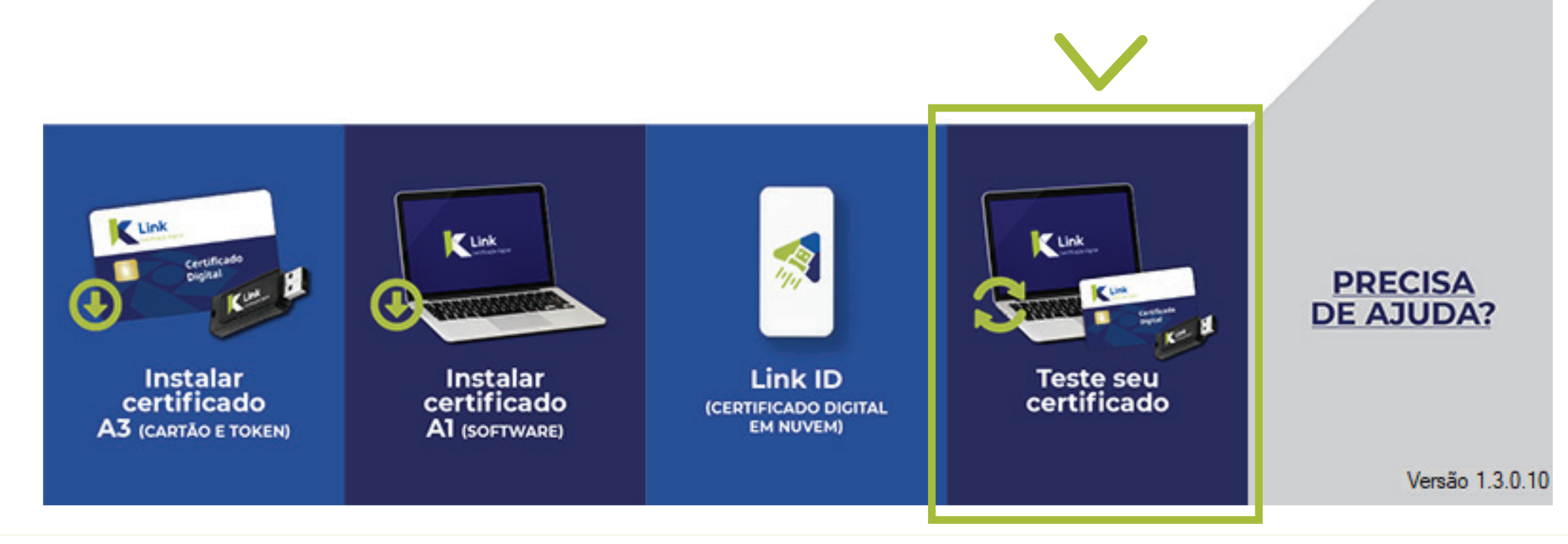

USUÁRIO **PÁG. 100**

## Testar certificado digital

Clique sobre o seu certificado e confira os dados se estão corretos, em seguida, clique em "Testar Certificado".

**SELECIONE UM CERTIFICADO** 

NOME DO CLIENTE: 999.999.999-99

**RECARREGAR** 

## **DADOS DO CERTIFICADO TITULAR:** NOME DO CLIENTE - 999.999.999-99 **NÚMERO DE SÉRIE:** 66B1DDE62DAFB59D **EMISSOR: AC LINK RFB TIPO DE CERTIFICADO:** RFB e-CPF A3 **DATA DE VALIDADE:** 16/08/2021 09:33:26

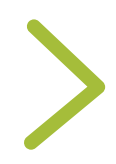

TESTAR CERTIFICADO

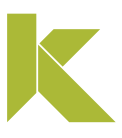

Cancelar

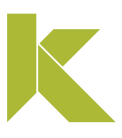

## Testar certificado digital

### Digite a Senha "Pin" (Senha de Utilização) do seu certificado e clique em "OK".

#### **Introduzir PIN**

Para efetuar logon em "NOME DO CLIENTE"

**Introduzir PIN:** 

X O comprimento mínimo do PIN é 4 bytes O comprimento máximo do PIN é 15 bytes

OK

Pronto! Teste realizado com sucesso.

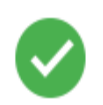

Seu certificado digital está pronto para ser utilizado. Data de realização do teste: 17/12/19

Ok

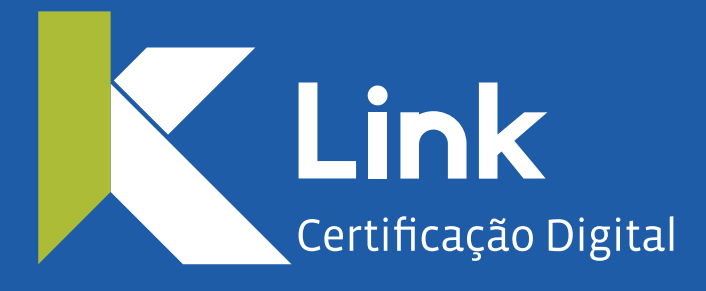

Rua Visconde de Taunay, 173 | São Lucas | BH - MG | CEP 30240-300

 $\otimes$  +55 31 3327-6670  $\otimes$  +55 31 8328-1588

treinamento@linkcertificacao .com.br

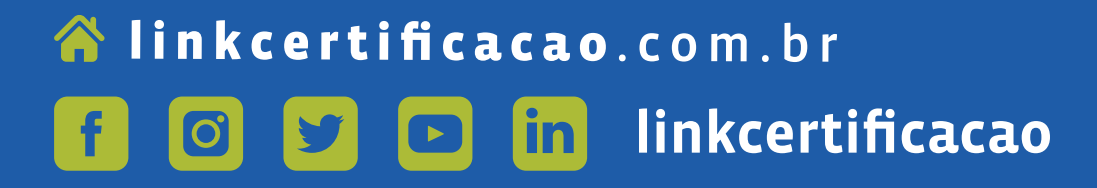

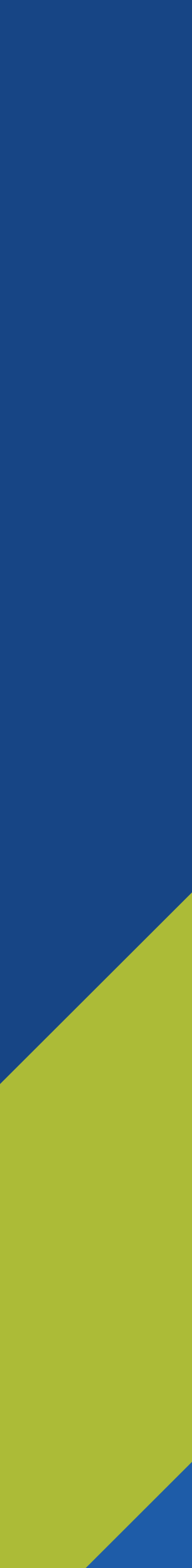